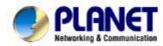

# Multi-Homing Security Gateway MH-1000

## **User's Manual**

### Copyright

Copyright (C) 2006 PLANET Technology Corp. All rights reserved.

The products and programs described in this User's Manual are licensed products of PLANET Technology, This User's Manual contains proprietary information protected by copyright, and this User's Manual and all accompanying hardware, software, and documentation are copyrighted.

No part of this User's Manual may be copied, photocopied, reproduced, translated, or reduced to any electronic medium or machine-readable form by any means by electronic or mechanical. Including photocopying, recording, or information storage and retrieval systems, for any purpose other than the purchaser's personal use, and without the prior express written permission of PLANET Technology.

#### Disclaimer

PLANET Technology does not warrant that the hardware will work properly in all environments and applications, and makes no warranty and representation, either implied or expressed, with respect to the quality, performance, merchantability, or fitness for a particular purpose.

PLANET has made every effort to ensure that this User's Manual is accurate; PLANET disclaims liability for any inaccuracies or omissions that may have occurred.

Information in this User's Manual is subject to change without notice and does not represent a commitment on the part of PLANET. PLANET assumes no responsibility for any inaccuracies that may be contained in this User's Manual. PLANET makes no commitment to update or keep current the information in this User's Manual, and reserves the right to make improvements to this User's Manual and/or to the products described in this User's Manual, at any time without notice. If you find information in this manual that is incorrect, misleading, or incomplete, we would appreciate your comments and suggestions.

#### **CE mark Warning**

This is a class B device, in a domestic environment; this product may cause radio interference, in which case the user may be required to take adequate measures.

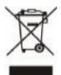

To avoid the potential effects on the environment and human health as a result of the presence of hazardous substances in electrical and electronic equipment, end users of electrical and electronic equipment should understand the meaning of the crossed-out wheeled bin symbol. Do not dispose of WEEE as unsorted municipal waste and have to collect such WEEE separately.

#### Trademarks

The PLANET logo is a trademark of PLANET Technology.

This documentation may refer to numerous hardware and software products by their trade names. In most, if not all cases, these designations are claimed as trademarks or registered trademarks by their respective companies.

#### **Customer Service**

For information on customer service and support for the Multi-Homing Security Gateway, please refer to the following Website URL:

#### http://www.planet.com.tw

Before contacting customer service, please take a moment to gather the following information:

- Multi-Homing Security Gateway serial number and MAC address
- Any error messages that displayed when the problem occurred
- Any software running when the problem occurred
- Steps you took to resolve the problem on your own

#### Revision

User's Manual for PLANET Multi-Homing Security Gateway

Model: MH-1000

Rev: 1.0 (February, 2006)

## **Table of Contents**

| CHAPTER 1: INTRODUCTION                       | 1  |
|-----------------------------------------------|----|
| 1.1 Features                                  | 1  |
| 1.2 Package Contents                          | 2  |
| 1.3 MH-1000 Front View                        | 2  |
| 1.4 MH-1000 Rear Panel                        | 2  |
| 1.5 SPECIFICATION                             | 3  |
| CHAPTER 2: ROUTER APPLICATION                 | 4  |
| 2.1 Overview                                  | 4  |
| 2.2 BANDWIDTH MANAGEMENT WITH QOS             | 4  |
| 2.2.1 Transparent Mode Connection Example     |    |
| 2.2.2 QoS Policies for Different Applications | 5  |
| 2.2.3 Guaranteed / Maximum Bandwidth          | 6  |
| 2.2.4 Policy Based Traffic Shaping            | 6  |
| 2.2.5 Priority Bandwidth Utilization          | 7  |
| 2.2.6 Management by IP or MAC address         | 8  |
| 2.2.7 DiffServ (DSCP Marking)                 | 8  |
| 2.3 Outbound Traffic                          | 9  |
| 2.3.1 Outbound Fail Over                      | 9  |
| 2.3.2 Outbound Load Balancing                 | 9  |
| 2.4 INBOUND TRAFFIC                           |    |
| 2.4.1 Inbound Fail Over                       |    |
| 2.4.2 Inbound Load Balancing                  | 11 |
| 2.5 DNS INBOUND                               |    |
| 2.5.1 DNS Inbound Fail Over                   |    |
| 2.5.2 DNS Inbound Load Balancing              |    |
| 2.6 VIRTUAL PRIVATE NETWORKING                |    |
| 2.6.1 General VPN Setup                       |    |
| 2.6.2 VPN Planning - Fail Over                |    |
| 2.6.3 Concentrator                            |    |
| CHAPTER 3: GETTING STARTED                    |    |
| 3.1 Overview                                  |    |
| 3.2 Before You Begin                          |    |
| 3.3 Configuring PCs for TCP/IP Networking     |    |
| 3.3.1 Overview                                |    |

| 22                                                                               |
|----------------------------------------------------------------------------------|
| 23                                                                               |
| 24                                                                               |
|                                                                                  |
| 25                                                                               |
|                                                                                  |
| 25                                                                               |
| 25                                                                               |
|                                                                                  |
| 27                                                                               |
| 27                                                                               |
| 28                                                                               |
|                                                                                  |
|                                                                                  |
| 30                                                                               |
| 30                                                                               |
| 31                                                                               |
| 31                                                                               |
| 32                                                                               |
| 33                                                                               |
| 33                                                                               |
|                                                                                  |
|                                                                                  |
| 34<br>34                                                                         |
| -                                                                                |
|                                                                                  |
|                                                                                  |
|                                                                                  |
|                                                                                  |
|                                                                                  |
|                                                                                  |
| 34<br>34<br>35<br>35<br>36<br>36<br>37<br>37                                     |
| 34<br>34<br>35<br>35<br>36<br>36<br>37<br>37<br>37                               |
| 34<br>34<br>35<br>35<br>36<br>36<br>37<br>37<br>37<br>37<br>38                   |
| 34<br>34<br>35<br>35<br>36<br>36<br>37<br>37<br>37<br>37<br>37<br>38<br>39       |
| 34<br>34<br>35<br>35<br>36<br>37<br>37<br>37<br>37<br>37<br>38<br>39<br>39       |
| 34<br>34<br>35<br>35<br>36<br>37<br>37<br>37<br>37<br>37<br>37<br>39<br>39<br>40 |
|                                                                                  |
|                                                                                  |

| 4.4.2.2 Bandwidth settings      | 45 |
|---------------------------------|----|
| 4.4.3 Dual WAN                  |    |
| 4.4.3.1 General Settings        | 45 |
| 4.4.3.2 Outbound Load Balance   | 46 |
| 4.4.3.3 Inbound Load Balance    | 47 |
| 4.4.3.4 Protocol Binding        | 50 |
| 4.4.4 System                    | 51 |
| 4.4.4.1 Time Zone               | 51 |
| 4.4.4.2 Remote Access           | 52 |
| 4.4.4.3 Firmware Upgrade        | 52 |
| 4.4.4 Backup / Restore          | 53 |
| 4.4.4.5 Restart                 | 53 |
| 4.4.4.6 Password                | 54 |
| 4.4.4.7 System Log Server       | 55 |
| 4.4.4.8 E-mail Alert            | 55 |
| 4.4.5 Firewall                  |    |
| 4.4.5.1 Packet Filter           | 57 |
| 4.4.5.2 URL Filter              | 58 |
| 4.4.5.3 LAN MAC Filter          | 60 |
| 4.4.5.4 Block WAN Request       | 61 |
| 4.4.5.5 Intrusion Detection     | 62 |
| 4.4.6 VPN                       |    |
| 4.4.6.1 IPSec                   | 62 |
| 4.4.6.1.1 IPSec Wizard          | 62 |
| 4.4.6.1.2 IPSec Policy          | 66 |
| 4.4.6.2 PPTP                    | 70 |
| 4.4.7 QoS                       | 71 |
| 4.4.8 Virtual Server            | 74 |
| 4.4.8.1 DMZ                     | 75 |
| 4.4.8.2 Port Forwarding Table   | 76 |
| 4.4.9 Advanced                  |    |
| 4.4.9.1 Static Route            | 77 |
| 4.4.9.2 Dynamic DNS             | 79 |
| 4.4.9.3 Device Management       | 80 |
| 4.5 SAVE CONFIGURATION TO FLASH |    |
| 4.6 Logout                      |    |
| CHAPTER 5: TROUBLESHOOTING      | 82 |
| 5.1 BASIC FUNCTIONALITY         |    |
| 5.1.1 Router Won't Turn On      |    |

| 5.1.2 LEDs Never Turn Off                      |     |
|------------------------------------------------|-----|
| 5.1.3 LAN or Internet Port Not On              |     |
| 5.1.4 Forgot My Password                       |     |
| 5.2 LAN INTERFACE                              |     |
| 5.2.1 Can't Access MH-1000 from the LAN        |     |
| 5.2.2 Can't Ping Any PC on the LAN             |     |
| 5.2.3 Can't Access Web Configuration Interface |     |
| 5.2.3.1 Pop-up Windows                         | 84  |
| 5.2.3.2 Java Scripts                           | 85  |
| 5.2.3.3 Java Permissions                       | 86  |
| 5.3 WAN INTERFACE                              |     |
| 5.3.1 Can't Get WAN IP Address from the ISP    |     |
| 5.4 ISP CONNECTION                             |     |
| 5.5 PROBLEMS WITH DATE AND TIME                |     |
| 5.6 RESTORING FACTORY DEFAULTS                 |     |
| APPENDIX A: VIRTUAL PRIVATE NETWORKING         |     |
| A.1 WHAT IS THE VPN?                           |     |
| A.1.1 VPN Applications                         |     |
| A.2 WHAT IS THE IPSEC?                         |     |
| A.2.1 IPSec Security Components                |     |
| A.2.1.1 Authentication Header (AH)             | 91  |
| A.2.1.2 Encapsulating Security Payload (ESP)   | 91  |
| A.2.1.3 Security Associations (SA)             |     |
| A.2.2 IPSec Modes                              |     |
| A.2.3 Tunnel Mode AH                           |     |
| A.2.4 Tunnel Mode ESP                          |     |
| A.2.5 Internet Key Exchange (IKE)              |     |
| APPENDIX B: IPSEC LOGS AND EVENTS              |     |
| B.1 IPSec Log Event Categories                 |     |
| B.2 IPSEC LOG EVENT TABLE                      |     |
| APPENDIX C: BANDWIDTH MANAGEMENT WITH QOS      |     |
| C.1 OVERVIEW                                   |     |
| C.2 WHAT IS QUALITY OF SERVICE?                |     |
| C.3 WHAT IS QUALITY OF SERVICE?                |     |
| C.4 WHO NEEDS QOS?                             |     |
| C.4.1 Home Users                               |     |
| C.4.2 Office Users                             | 100 |

| APPENDIX D: ROUTER SETUP EXAMPLES         | 02 |
|-------------------------------------------|----|
| D.1 Outbound Fail Over                    | 02 |
| D.2 Outbound Load Balancing               | 03 |
| D.3 INBOUND FAIL OVER                     | 26 |
| D.4 DNS INBOUND FAIL OVER                 | 28 |
| D.5 DNS INBOUND LOAD BALANCING            | 11 |
| D.6 DYNAMIC DNS INBOUND LOAD BALANCING11  | 13 |
| D.7 VPN CONFIGURATION                     | 17 |
| D.7.1 LAN to LAN                          | 17 |
| D.7.2 Host to LAN1                        | 18 |
| D.8 IP SEC FAIL OVER (GATEWAY TO GATEWAY) | 20 |
| D.9 IP VPN CONCENTRATOR                   | 23 |
| D.10 PROTOCOL BINDING                     | 28 |
| D.11 Intrusion Detection                  | 29 |
| D.12 PPTP REMOTE ACCESS BY WINDOWS XP     | 30 |
| D.13 PPTP REMOTE ACCESS                   | 36 |

## **Chapter 1: Introduction**

PLANET's Multi-Homing Security Gateway, MH-1000 integrated with cutting-edge technology including Load Balancing, VPN and Firewall for central sites to establish office network and connect with branch offices, remote dial up and tele-workers. It is designed for business requiring application-based network solution at low-capital investment and is perfectly catering to the needs of small and medium sized business.

Built-in multiple WAN interfaces can prevent your Internet connection from failure, and also reduces the risks of potential shutdown if one of the Internet connections fails. Moreover, it allows you to perform load-balancing by distributing the traffic through two WAN connections.

In addition to a multi-homing device, PLANET's Multi-Homing Security Gateway provides a complete security solution in a box. The policy-based firewall, content filtering function and VPN connectivity with 3DES and AES encryption make it a perfect product for your network security. Bandwidth management function is also supported to offers network administrators an easy yet powerful means to allocate network resources based on business priorities, and to shape and control bandwidth usage.

#### 1.1 Features

- WAN Fail-over: Auto failover feature can be configured for a second connection to ensure redundant connectivity when the primary line fails.
- Load Balancing: MH-1000 provides the ability to balance the workload by distributing incoming traffic across the two connections.
- DNS inbound load balance: The MH-1000 can be configured to reply the WAN2 IP address for the DNS domain name request if WAN1 fails.
- VPN Connectivity: The security gateway support PPTP and IPSec VPN. With DES, 3DES and AES encryption and SHA-1 / MD5 authentication, the network traffic over public Internet is secured.
- PPTP Server: The MH-1000 also provides PPTP server feature, the remote user can connect to MH-1000 PPTP server without too many complex setting and to access the LAN resource.
- Content Filtering: The security gateway can block network connection based on URLs, Scripts (The Pop-up, Java Applet, cookies and Active X).
- SPI Firewall: Built-in Stateful Packet Inspection (SPI) can determine if a data packet is allowed through the firewall to the private LAN.
- Denial of Service (DoS): The MH-1000 protects against hackers attack by DoS, it can allow private LAN securely connected to the Internet.
- Quality of Service (QoS): Network packets can be classified based on IP address and TCP/UDP port number and give guarantee and maximum bandwidth with three levels of priority.
- Dynamic Domain Name Service (DDNS): The Dynamic DNS service allows users to alias a dynamic IP address to a static hostname.

#### **1.2 Package Contents**

The following items should be included:

MH-1000

- n Multi-Homing Security Gateway
- n User's Manual CD-ROM
- n This Quick Installation Guide
- n Power Adapter
- n Bracket x 2 (For rack-mounted)
- **n** Screw x 4 (For rack-mounted)

If any of the contents are missing or damaged, please contact your dealer or distributor immediately.

#### 1.3 MH-1000 Front View

MH-1000 Front Panel

| PLANET  |           |     |   | — v |   |   |   |           | w | AN | Multi-Homing Security Gateway |
|---------|-----------|-----|---|-----|---|---|---|-----------|---|----|-------------------------------|
|         | PWR O     | 0 0 | 0 | 0   | 0 | 0 | 0 | O 100     | 0 | 0  |                               |
|         | STATUS () | 0 0 | 0 | 0   | 0 | 0 | 0 | O LNK/ACT | 0 | 0  |                               |
| MH-1000 |           | 1 2 | 3 | 4   | 5 | 6 | 7 | 8         | 1 | 2  | J                             |

| LED       | Description                                                      |  |  |  |  |  |
|-----------|------------------------------------------------------------------|--|--|--|--|--|
| PWR       | A solid light indicates a steady connection to a power source    |  |  |  |  |  |
| STATUS    | A blinking light indicates the device is writing to flash memory |  |  |  |  |  |
| LAN 1 - 8 | Lit when connected to an Ethernet device                         |  |  |  |  |  |
|           | 10/100: Lit green when connected at 100Mbps                      |  |  |  |  |  |
|           | Not lit when connected at 10Mbps                                 |  |  |  |  |  |
|           | LNK/ACT: Lit when device is connected.                           |  |  |  |  |  |
|           | Blinking when data is transmitting /receiving                    |  |  |  |  |  |
| WAN1,     | Lit when connected to an Ethernet device                         |  |  |  |  |  |
| WAN2      | 10/100: Lit green when connected at 100Mbps                      |  |  |  |  |  |
|           | Not lit when connected at 10Mbps                                 |  |  |  |  |  |
|           | LNK/ACT: Lit when device is connected.                           |  |  |  |  |  |
|           | Blinking when data is transmitting /receiving                    |  |  |  |  |  |

#### 1.4 MH-1000 Rear Panel

MH-1000 Rear Panel

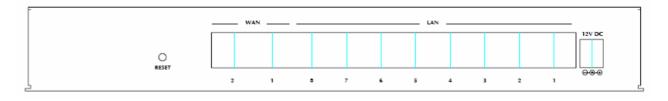

| Port or button | Description                                                                                                    |
|----------------|----------------------------------------------------------------------------------------------------|
| RESET          | To reset device and restore factory default settings, after<br>the device is fully booted, press and hold RESET until the<br>Status LED begins to blink. |
| WAN 1,<br>WAN2 | Connect to your xDSL/Cable modem or other Internet connection devices                                                                                    |
| LAN 1- 8       | Connect to your local PC, switch or other local network device                                                                                           |
| DC 12V         | Connect DC Power Adapter here (12VDC)                                                                                                    |

#### **1.5 Specification**

| Product                       |           | Multi-homing Security Gateway                                                                                                    |  |  |  |  |  |
|-------------------------------|-----------|----------------------------------------------------------------------------------------------------|--|--|--|--|--|
| Model                         |           | MH-1000                                                                                                    |  |  |  |  |  |
| Hardware                      |           |                                                                                                    |  |  |  |  |  |
| Ethernet LAN                  |           | 8 x 10/100 Based-TX RJ-45                                                                                                    |  |  |  |  |  |
|                               | WAN       | 2 x 10/100 Based-TX RJ-45                                                                                                    |  |  |  |  |  |
| Performance                   |           |                                                                                                    |  |  |  |  |  |
| Firewall throu                | ughput    | 90Mbps                                                                                                    |  |  |  |  |  |
| IPSec VPN tl                  | hroughput | 30Mbps                                                                                                    |  |  |  |  |  |
| PPTP VPN th                   |           | 10Mbps                                                                                                    |  |  |  |  |  |
| Maximum Co<br>sessions        | oncurrent | 10,000                                                                                                    |  |  |  |  |  |
| Software                      |           |                                                                                                    |  |  |  |  |  |
| Management                    | t         | Web                                                                                                    |  |  |  |  |  |
| Network Protocol and features |           | Static IP, PPPoE, PPTP, Big Pond and DHCP client connection to ISP<br>NAT, Static Route, RIP-2<br>Dynamic Domain Name System (DDNS)<br>Virtual Server and DMZ<br>DHCP server<br>NTP          |  |  |  |  |  |
| Load Balanci                  | ng        | Increased bandwidth of outbound and inbound trafficDNS inbound load balance                                                                                                    |  |  |  |  |  |
| Firewall                      |           | Srateful Packet Inspection (SPI) and Denial of Service (DoS) prevention<br>Packet Filter (by IP, port number and packet type)<br>E-mail alert and logs of attack<br>MAC Address Filtering    |  |  |  |  |  |
| Content Filte                 | ring      | URL Filtering<br>Java Applet/Active X/Web Proxy/Surfing of IP Address/Cookie Blocking                                                                                                    |  |  |  |  |  |
| VPN Tunnels                   |           | IPSec: 100, PPTP: 4                                                                                                    |  |  |  |  |  |
| VPN Functions                 |           | PPTP, IPSec VPN support<br>DES, 3DES and AES encrypting<br>SHA-1 / MD5 authentication algorithm<br>Remote access VPN (Client-to-Site) and Site to Site VPN<br>IPSec, PPTP, L2TP pass through |  |  |  |  |  |
| QoS                           |           | Support DiffServ approach<br>Prioritization and bandwidth managed by IP, Port number and MAC address                                                                                         |  |  |  |  |  |
| Log and Aler                  | t         | Syslog support<br>E-mail Alert                                                                                                    |  |  |  |  |  |

## **Chapter 2: Router Application**

#### 2.1 Overview

MH-1000 is a versatile device that can be configured to not only protect your network from malicious attackers, but also ensure optimal usage of available bandwidth with Quality of Service (QoS) and both Inbound and Outbound Load Balancing. Alternatively, MH-1000 can also be set to redirect incoming and outgoing network traffic with the Fail Over capability, ensuring minimal downtime and increased reliability.

#### 2.2 Bandwidth Management with QoS

Quality of Service (QoS) gives you full control over which types of outgoing data traffic should be given priority by the router. By doing so, the router can ensure that latency-sensitive applications like voice, bandwidth-consuming data like gaming packets, or even mission critical files efficiently move through the router even under a heavy load. You can throttle the speed at which different types of outgoing data pass through the router. In addition, you can simply change the priority of different types of upload data and let the router sort out the actual speeds.

#### 2.2.1 Transparent Mode Connection Example

QoS generally involves the prioritization of network traffic. QoS is comprised of three major components: Classifier, Meter, and Scheduler. Each of these components has a distinct role in ensuring that incoming and outgoing data is managed according to user specifications.

The Classifier analyses incoming packets and marks each one according to configured parameters. The Meter communicates the drop priority to the Scheduler and measures the temporal priorities of the output stream against configured parameters. Finally, the Scheduler schedules each packet for transmission based on information from both the Classifier and the Meter.

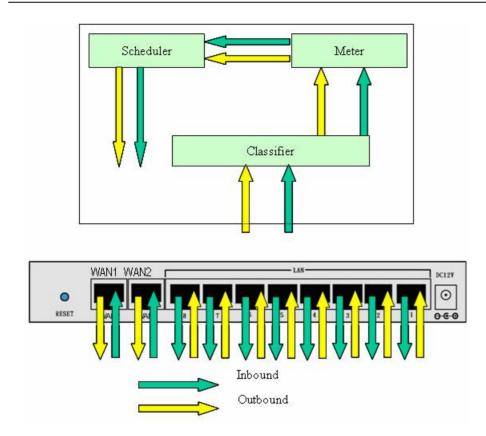

#### 2.2.2 QoS Policies for Different Applications

By setting different QoS policies according to the applications you are running, you can use MH-1000 to optimize the bandwidth that is being used on your network.

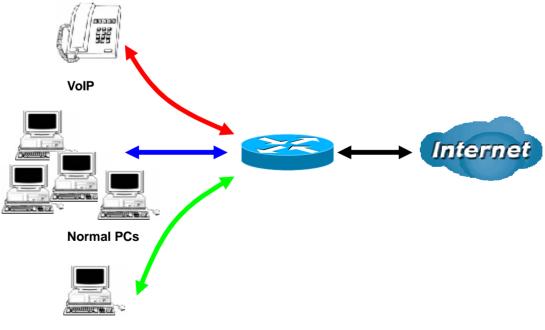

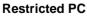

As illustrated in the diagram above, applications such as Voice over IP (VoIP) require low network latencies to function properly. If bandwidth is being used by other applications such as an FTP server, users using VoIP will experience network lag and/or service interruptions during use. To avoid this scenario, this

network has assigned VoIP with a guaranteed bandwidth and higher priority to ensure smooth communications. The FTP server, on the other hand, has been given a maximum bandwidth cap to make sure that regular service to both VoIP and normal Internet applications is uninterrupted.

#### 2.2.3 Guaranteed / Maximum Bandwidth

Setting a Guaranteed Bandwidth ensures that a particular service receives a minimum percentage of bandwidth. For example, you can configure MH-1000 to reserve 10% of the available bandwidth for a particular computer on the network to transfer files.

Alternatively you can set a Maximum Bandwidth to restrict a particular application to a fixed percentage of the total throughput. Setting a Maximum Bandwidth of 20% for a file sharing program will ensure that no more than 20% of the available bandwidth will be used for file sharing.

| Add QoS Rule                    |                        |       |                 |
|---------------------------------|------------------------|-------|-----------------|
| Interface                       | WAN1 Outbound          |       |                 |
| Application                     | FTP                    |       |                 |
| Guaranteed                      | 10 %                   |       |                 |
| Maximum                         | 20 %                   |       |                 |
| Priority                        | 6 (Lowest) 💌           |       |                 |
| DSCP Marking                    | Disable 🔽              |       |                 |
| Address Type                    | ⊙ IP Address ○ MAC Add | Iress |                 |
| Source IP Address Range         | From 192.168.1.1       | To    | 255.255.255.255 |
| Destination IP Address Range    | From 0.0.0.0           | To 2  | 255.255.255.255 |
| Protocol                        | TCP 💌                  |       |                 |
| Source Port Range Helper 📀      | From 1                 | To B  | 65535           |
| Destination Port Range Helper 💽 | From 20                | To 2  | 21              |

#### 2.2.4 Policy Based Traffic Shaping

Policy Based Traffic Shaping allows you to apply specific traffic policies across a range of IP addresses or[D1] ports. This is particularly useful for assigning different policies for different PCs on the network. Policy based traffic shaping lets you better manage your bandwidth, providing reliable Internet and network service to your organization.

| Interfere                       | JA(ANI1 Outbound |                    |
|---------------------------------|------------------|--------------------|
| Interface                       | WAN1 Outbound    |                    |
| Application                     | FTP              |                    |
| Guaranteed                      | 10 %             |                    |
| Maximum                         | 20 %             |                    |
| Priority                        | 6 (Lowest) 🔽     |                    |
| DSCP Marking                    | Disable 🛛 🖌      |                    |
| Address Type                    | ⊙IP Address ○MAC | Address            |
| Source IP Address Range         | From 192.168.1.1 | To 255.255.255.255 |
| Destination IP Address Range    | From 0.0.0.0     | To 255.255.255.255 |
| Protocol                        | TCP 💌            |                    |
| Source Port Range Helper 🕥      | From 1           | то 65535           |
| Destination Port Range Helper 💽 | From 20          | To 21              |

#### 2.2.5 Priority Bandwidth Utilization

Assigning priority to a certain service allows MH-1000 to give either a higher or lower priority to traffic from this particular service. Assigning a higher priority to an application ensures that it is processed ahead of applications with a lower priority and vice versa.

| Quality of Service              |                                |  |
|---------------------------------|--------------------------------|--|
| Add QoS Rule                    |                                |  |
| Interface                       | WAN1 Outbound                  |  |
| Application                     | FTP                            |  |
| Guaranteed                      | 10 %                           |  |
| Maximum                         | 20 %                           |  |
| Priority                        | 6 (Lowest) 💌                   |  |
| DSCP Marking                    | t (Highest)                    |  |
| Address Type                    | 2 MAC Address                  |  |
| Source IP Address Range         | 3 (Normal)<br>4 To 255.255.255 |  |
| Destination IP Address Range    | 5 To 255.255.255               |  |
| Protocol                        | 6 (Lowest)                     |  |
| Source Port Range Helper O      | From 1 To 65535                |  |
| Destination Port Range Helper O | From 20 To 21                  |  |
| Apply                           |                                |  |

#### 2.2.6 Management by IP or MAC address

MH-1000 can also be configured to apply traffic policies based on a particular IP or MAC address. This allows you to quickly assign different traffic policies to a specific computer on the network.

| Add QoS Rule                    |                            |                    |  |  |
|---------------------------------|----------------------------|--------------------|--|--|
| Interface                       | WAN1 Outbound              |                    |  |  |
| Application                     | FTP                        | FTP                |  |  |
| Guaranteed                      | 10 %                       |                    |  |  |
| Maximum                         | 20 %                       |                    |  |  |
| Priority                        | 6 (Lowest) 💌               | 6 (Lowest) 👻       |  |  |
| DSCP Marking                    | Disable 💌                  | Disable 🖌          |  |  |
| Address Type                    | ○ IP Address ○ MAC Address |                    |  |  |
| Source IP Address Range         | From 192.168.1.1           | То 255.255.255.255 |  |  |
| Destination IP Address Range    | From 0.0.0.0               | То 255.255.255.255 |  |  |
| Protocol                        | TCP 💌                      |                    |  |  |
| Source Port Range Helper 🔿      | From 1                     | To 65535           |  |  |
| Destination Port Range Helper C | Erom 20                    | To 21              |  |  |

#### 2.2.7 DiffServ (DSCP Marking)

DiffServ (a.k.a. DSCP Marking) allows you to classify traffic based on IP DSCP values. These markings can be used to identify traffic within the network. Other interfaces can match traffic based on the DSCP markings. DSCP markings are used to decide how packets should be treated, and is a useful tool to give precedence to varying types of data.

| Quality of Service              |                                                             |  |  |  |
|---------------------------------|-------------------------------------------------------------|--|--|--|
| Add QoS Rule                    |                                                             |  |  |  |
| Interface                       | WAN1 Outbound                                               |  |  |  |
| Application                     | FTP                                                         |  |  |  |
| Guaranteed                      | 10 %                                                        |  |  |  |
| Maximum                         | 20 %                                                        |  |  |  |
| Priority                        | 6 (Lowest) 💌                                                |  |  |  |
| DSCP Marking                    | Disable                                                     |  |  |  |
| Address Type                    | Disable CAddress                                            |  |  |  |
| Source IP Address Range         | Premium To 255.255.255                                      |  |  |  |
| Destination IP Address Range    | Gold service(L)<br>Gold service(M) To 255.255.255           |  |  |  |
| Protocol                        | Gold service(H)                                             |  |  |  |
| Source Port Range Helper 📀      | Silver service(L)<br>Silver service(M) To 65535             |  |  |  |
| Destination Port Range Helper 📀 | Silver service(H) To 21                                     |  |  |  |
| Apply                           | Bronze service(L)<br>Bronze service(M)<br>Bronze service(H) |  |  |  |

#### 2.3 Outbound Traffic

This section outlines some of the ways you can use MH-1000 to manage outbound traffic.

#### 2.3.1 Outbound Fail Over

Configuring MH-1000 for Outbound Fail Over allows you to ensure that outgoing traffic is uninterrupted.

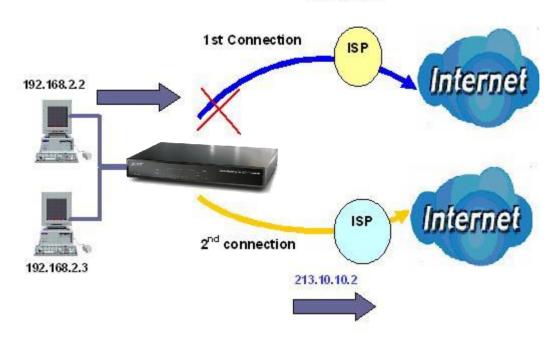

230.100.100.1

In the above example, PC 1 (IP\_192.168.2.2) and PC 2 (IP\_192.168.2.3) are connected to the Internet via WAN1 (IP\_230.100.100.1) on MH-1000. Should WAN1 fail, Outbound Fail Over tells MH-1000 to reroute outgoing traffic to WAN2 (IP\_213.10.10.2). Configuring your MH-1000 for Outbound Fail Over provides a more reliable connection for your outgoing traffic.

Please refer to appendix D for example settings.

#### 2.3.2 Outbound Load Balancing

Outbound Load Balancing allows MH-1000 to intelligently manage outbound traffic based on the amount of load of each WAN connection.

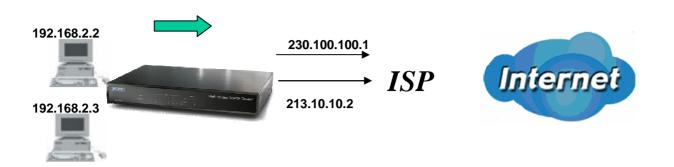

In the above example, PC 1 (IP\_192.168.2.2) and PC 2 (IP\_192.168.2.3) are connected to the Internet via WAN1 (IP\_230.100.100.1) and WAN2 (IP\_213.10.10.2) on MH-1000. You can configure MH-1000 to balance the load of each WAN port with one of two mechanisms:

1. Session (by session/by traffic/weight of link capability)

2. IP Hash (by traffic/weight of link capability)

The IP Hash mechanism will ensure that the traffic from the same source IP address and destination IP address will go through the same WAN port. This is useful for some server applications that need to identify the source IP address of the client.

By balancing the load between WAN1 and WAN2, your MH-1000 can ensure that outbound traffic is efficiently handled by making sure that both ports are equally sharing the load, preventing situations where one port is completely saturated by outbound traffic.

Please refer to appendix D for example settings.

#### 2.4 Inbound Traffic

Learn how MH-1000 can handle inbound traffic in the following section.

#### 2.4.1 Inbound Fail Over

Configuring MH-1000 for Inbound Fail Over allows you to ensure that incoming traffic is uninterrupted by having MH-1000 default to WAN2 should WAN1 fail.

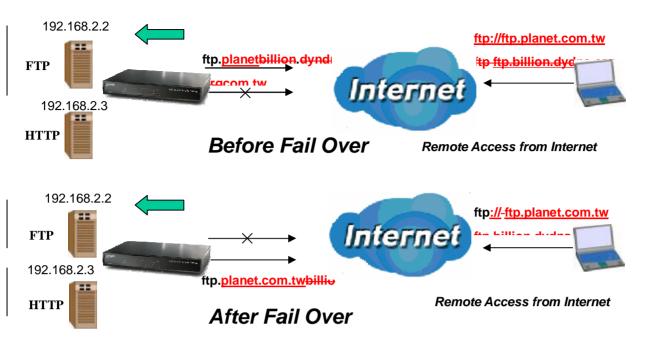

In the above example, an FTP Server (IP\_192.168.2.2) and an HTTP Server (IP\_192.168.2.3) are connected to the Internet via WAN1 (<u>ftp.planet.com.tw</u>) on MH-1000. A remote computer is trying to access these servers via the Internet. Under normal circumstances, the remote computer will gain access to the network via WAN1. Should WAN1 fail, Inbound Fail Over tells MH-1000 to reroute incoming traffic to WAN2 by using the Dynamic DNS mechanism. Configuring your MH-1000 for Inbound Fail Over provides a more reliable connection for your incoming traffic.

Please refer to appendix D for example settings.

#### 2.4.2 Inbound Load Balancing

Inbound Load Balancing allows MH-1000 to intelligently manage inbound traffic based on the amount of load of each WAN connection.

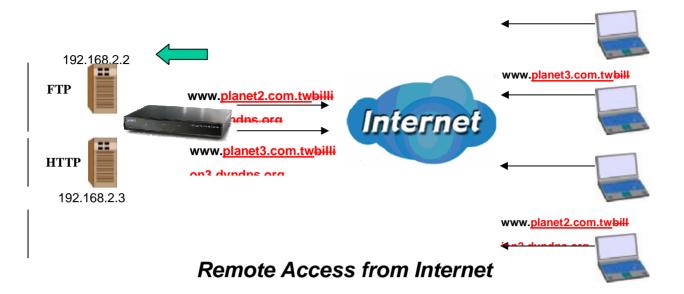

In the above example, an FTP server (IP\_192.168.2.2) and an HTTP server (IP\_192.168.2.3) are connected to the Internet via WAN1 (www.planet2.com.tw) and WAN2 (www.planet3.com.tw) on MH-1000. Remote PCs are attempting to access the servers via the Internet. Using Inbound Load Balancing, MH-1000 can direct incoming requests to the correct WAN port based on group assignment. For example, a sales force can be directed to www.planet2.com.tw while the R&D group can access www.planet3.com.tw. By balancing the load between WAN1 and WAN2, your MH-1000 can ensure that inbound traffic is efficiently handled with both ports equally sharing the load, preventing situations where service is slow because one port is completely saturated by inbound traffic.

Please refer to appendix D for example settings.

#### 2.5 DNS Inbound

Using DNS Inbound is a great way to intelligently direct network traffic.

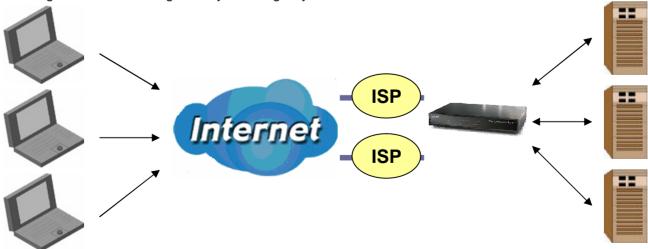

DNS Inbound is a three step process. First, a DNS request is made to the router via a remote PC. MH-1000, based on settings specified by the user, will direct the requesting PC to the correct WAN

port by replying the selected WAN IP address through the built-in DNS server. The remote PC then accesses the network via the specified WAN port. How MH-1000 directs this traffic through the built-in DNS server depends on whether it is configured for Fail Over or Load Balancing.

Learn how to make DNS Inbound on MH-1000 work for you in the following section.

#### 2.5.1 DNS Inbound Fail Over

MH-1000 can be configured to reply the WAN2 IP address for the DNS domain name request should WAN1 fail.

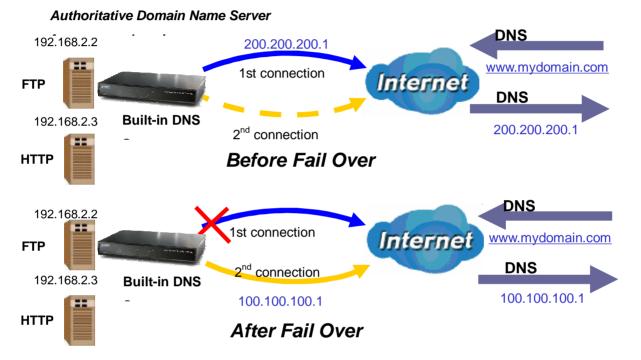

In the above example, an FTP Server (IP\_192.168.2.2) and an HTTP Server (IP\_192.168.2.3) are connected to the Internet via WAN1 (IP\_200.200.200.1) on MH-1000. A remote computer is trying to access these servers via the Internet, and makes a DNS request. The DNS request (<u>www.mydomain.com</u>) will be sent through WAN1 (200.200.200.1) to the built-in DNS server. The DNS server will reply 200.200.200.1 because this is the only active WAN port. Should WAN1 fail, MH-1000 will instead reply with WAN2's IP address (100.100.100.1), and the remote PC will gain access to the network via WAN2. By configuring MH-1000 for DNS Inbound Fail Over, incoming requests will enjoy increased reliability when accessing your network.

Please refer to appendix D for example settings.

#### 2.5.2 DNS Inbound Load Balancing

DNS Inbound Load Balancing allows MH-1000 to intelligently manage inbound traffic based on the amount of load of each WAN connection by assigning the IP address with the lowest traffic load to incoming requests.

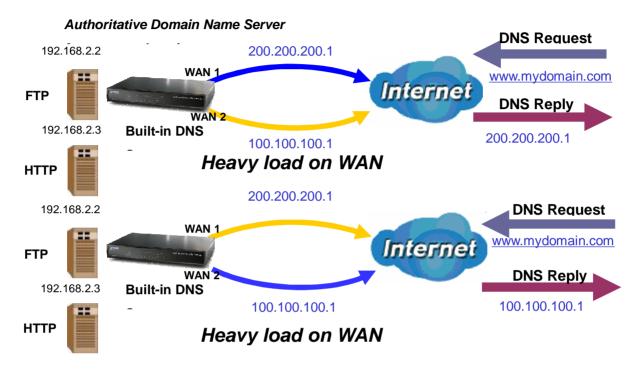

In the above example, an FTP server (IP\_192.168.2.2) and an HTTP server (IP\_192.168.2.3) are connected to the Internet via WAN1 (IP\_200.200.200.1) and WAN2 (IP\_100.100.100.1) on MH-1000. Remote PCs are attempting to access the servers via the Internet by making a DNS request, entering a URL (<u>www.mydomain.com</u>).

Using a load balancing algorithm, MH-1000 can direct incoming requests to either WAN port based on the amount of load each WAN port is currently experiencing. If WAN2 is experiencing a heavy load, MH-1000 responds to incoming DNS requests with WAN1.

By balancing the load between WAN1 and WAN2, your MH-1000 can ensure that inbound traffic is efficiently handled, making sure that both ports are equally sharing the load and preventing situations where service is slow because one port is completely saturated by inbound traffic.

Please refer to appendix D for example settings.

A typical scenario of how traffic is directed with DNS Inbound Load Balancing is illustrated below:

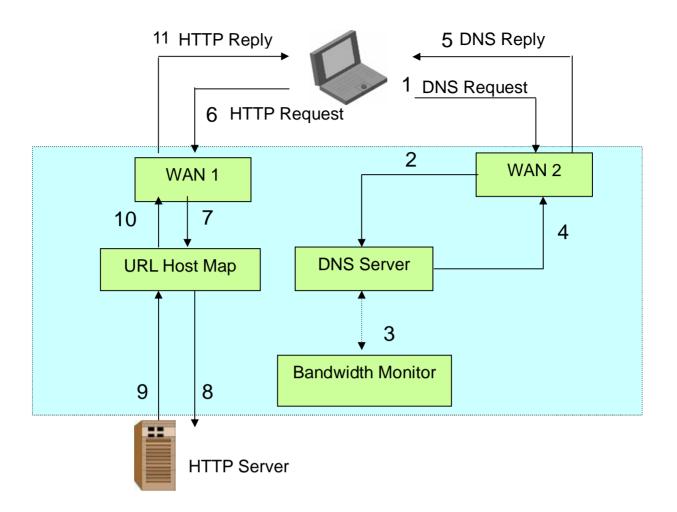

In the example above, the client is making a DNS request.

- (1). The request is sent to the DNS server of MH-1000 through WAN2.
- (2). WAN2 will route this request to the embedded DNS server of MH-1000.
- (3). MH-1000 will analyze the bandwidth of both WAN1 and WAN2 and decide which WAN IP to reply to the request.
- (4). After the decision is made, MH-1000 will route the DNS reply to the user through WAN2.
- (5). The user will receive the DNS reply with the IP address of WAN1.
- (6). The browser will initiate an HTTP request to the WAN1 IP address.
- (7). The HTTP request will be send to MH-1000's URL Host Map.
- (8). The Host Map will then redirect the HTTP request to the HTTP server.
- (9). The HTTP server will reply.
- (10). The URL Host Map will route the packet through WAN1 to the user.
- (11). Finally, the client will receive an HTTP reply packet.

#### 2.6 Virtual Private Networking

A Virtual Private Network (VPN) enables you to send data between two computers across a shared or public network in a manner that emulates the properties of a point-to-point private link. As such, it is perfect for connecting branch offices to headquarters across the Internet in a secure fashion.

The following section discusses Virtual Private Networking with MH-1000.

#### 2.6.1 General VPN Setup

There are typically three different VPN scenarios. The first is a **Gateway to Gateway** setup, where two remote gateways communicate over the Internet via a secure tunnel.

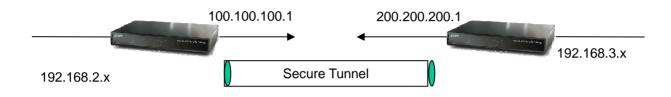

The next type of VPN setup is the **Gateway to Multiple Gateway** setup, where one gateway (Headquarters) is communicating with multiple gateways (Branch Offices) over the Internet. As with all VPNs, data is kept secure with secure tunnels.

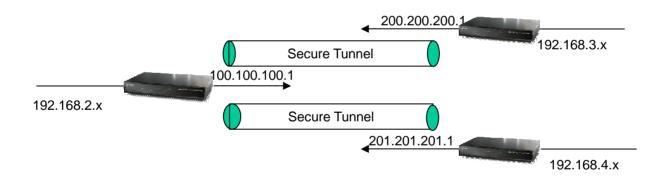

The final type of VPN setup is the **Client to Gateway**. A good example of where this can be applied is when a remote sales person accesses the corporate network over a secure VPN tunnel.

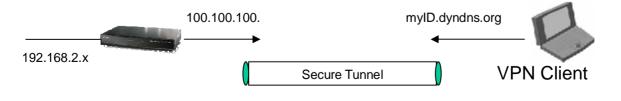

VPN[D2] provides a flexible, cost-efficient, and reliable way for companies of all sizes to stay connected. One of the most important steps in setting up a VPN is proper planning. The following sections demonstrate the various ways of using MH-1000 to setup your VPN.

#### 2.6.2 VPN Planning - Fail Over

Configuring your VPN with Fail Over allows MH-1000 to automatically default to WAN2 should WAN1 fail.

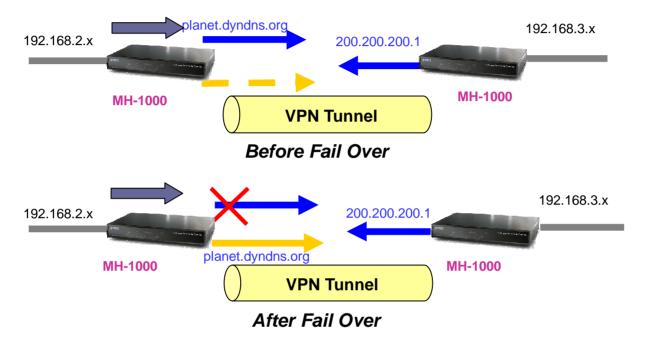

Because the dynamic domain name planet.dyndns.org is configured for both WAN1 and WAN2, the active WAN port will announce the domain name through the WAN IP address. The remote gateway will then be able to connect to the VPN through the domain name.

In this Gateway to Gateway example, MH-1000 is communicating to a remote gateway using WAN1 through a secure VPN tunnel. Should WAN1 fail, outbound traffic from MH-1000 will automatically be redirected to WAN2. This process is completely transparent to the remote gateway, as MH-1000 will automatically update the domain name (planet.dyndns.org) with the WAN2 IP address. Configuring a Gateway to Multiple Gateway setup with Fail Over is similar, as shown below:

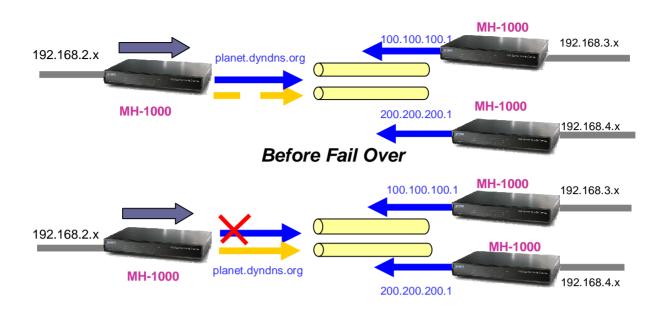

Configuring MH-1000 for Fail Over provides added reliability to your VPN.

#### 2.6.3 Concentrator

The VPN Concentrator provides an easy way for branch offices to connect to headquarter through a VPN tunnel. All branch office traffic will be redirected to the VPN tunnel to headquarter with the exception of LAN-side traffic. This way, all branch offices can connect to each other through headquarter via the headquarter's firewall management. You can also configure MH-1000 to function as a VPN Concentrator:

Please refer to appendix D for example settings.

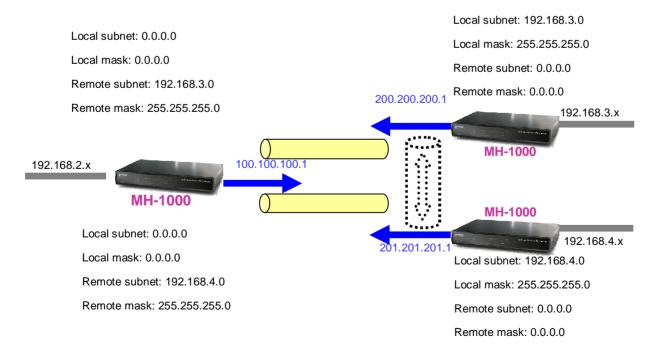

## **Chapter 3: Getting Started**

#### 3.1 Overview

MH-1000 is designed to be a powerful and flexible network device that is also easy to use. With an intuitive web-based configuration, MH-1000 allows you to administer your network via virtually any Java-enabled web browser and is fully compatible with Linux, Mac OS, and Windows 98/ME/NT/2000/XP operating systems.

The following chapter takes you through the very first steps to configuring your network for MH-1000. Take a look and see how easy it is to get your network up and running.

#### 3.2 Before You Begin

In order to simplify the configuration process and increase the efficiency of your network, you should consider the following items before setting up your network for the first time:

#### 1. Plan your network

Decide whether you are going to use one or both WAN ports. For one WAN port, you may need a fully qualified domain name either for convenience or if you have a dynamic IP address. If you are going to use both WAN ports, determine whether you are going to use them in fail over mode for increased network reliability or load balancing mode for maximum bandwidth efficiency. See Chapter 2: Router Applications for more information.

#### 2. Set up your accounts

Have access to the Internet and locate the Internet Service Provider (ISP) configuration information. Each MH-1000 WAN port must be configured separately, whether you are using a separate ISP for each WAN port or are having the traffic of both WAN ports routed through the same ISP.

#### 3. Determine your network management approach

MH-1000 is capable of remote management. However, this feature is not active by default. If you reset the device, remote administration must be enabled again. If you decide to manage your network remotely, be sure to change the default password for security reason.

#### 4. Prepare to physically connect MH-1000 to Cable or DSL modems and a computer.

#### 3.3 Configuring PCs for TCP/IP Networking

In order for your networked PCs to communicate with your router, they must have the following characteristics:

- 1. Have a properly installed and functioning Ethernet Network Interface Card (NIC).
- 2. Be connected to MH-1000, either directly or through an external repeater hub via an Ethernet cable.

3. Have TCP/IP installed and configured with an IP address.

The IP address for each PC may be a fixed IP address or one that is obtained from a DHCP server. If using a fixed IP address, it is important to remember that it must be in the same subnet as the router. **The default IP address of MH-1000 is 192.168.1.1** with a subnet mask of 255.255.255.0. Using the default configuration, networked PCs must reside in the same subnet, and have an IP address in the range of 192.168.1.2 to 192.168.1.254. However, you'll find that the quickest and easiest way to configure the IP addresses for your PCs is to obtain the IP addresses automatically by using the router as a DHCP server.

If you are unable to access the web configuration interface, check to see if you have any software-based firewalls installed on your PCs, as they can cause problems accessing the 192.168.1.1 IP address of MH-1000.

The following sections outline how to set up your PCs for TCP/IP networking. Refer to the applicable section for your PC's operating system.

#### 3.3.1 Overview

Before you begin, make sure that the TCP/IP protocol and a functioning Ethernet network adapter is installed on each of your PCs.

The following operating systems already include the necessary software components you need to install TCP/IP on your PCs:

- Windows 95/98/Me/NT/2000/XP
- Mac OS 7 and later

Any TCP/IP capable workstation can be used to communicate with or through MH-1000. To configure other types of workstations, please consult the manufacturer's documentation.

#### 3.3.2 Windows XP

- Go to Start / Control Panel (in Classic View). In the Control Panel, double-click on Network Connections.
- 2. Double-click Local Area Connection.

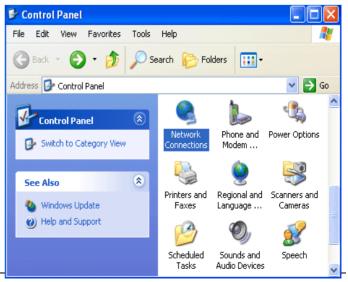

3. In the Local Area Connection Status window, click Properties.

| 📥 Local Area Conn | ection Status 🛛 🕐              | × |
|-------------------|--------------------------------|---|
| General Support   |                                |   |
| Connection        |                                |   |
| Status:           | Connected                      |   |
| Duration:         | 00:19:32                       |   |
| Speed:            | 100.0 Mbps                     |   |
| Activity          | Sent — <sub>2</sub> — Received |   |
| Packets:          | 27 0                           |   |
| Properties        | Disable                        |   |

4. Select Internet Protocol (TCP/IP) and click Properties.

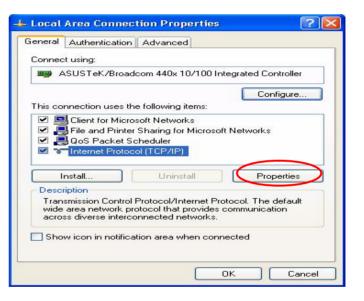

- Select the Obtain an IP address automatically and the Obtain DNS server address automatically radio buttons.
- 6. Click **OK** to finish the configuration.

| this cap | n get IP settings assigne<br>pability. Otherwise, you n<br>propriate IP settings. |               |      |      |      |       |
|----------|-----------------------------------------------------------------------------------|---------------|------|------|------|-------|
| 💿 01     | btain an IP address auto                                                          | matically     |      |      |      |       |
| OU:      | se the following IP addre                                                         | ISS:          |      |      |      |       |
| IP ad    | ddress:                                                                           |               |      | +1   | 100  | 5     |
| Subr     | net mask:                                                                         |               |      |      | 10   |       |
| Defa     | ault gateway:                                                                     |               | 140  | - 22 |      |       |
| o ا      | btain DNS server addres                                                           | s automatica  | ally |      |      |       |
| OU:      | se the following DNS ser                                                          | rver addresse | es:  |      |      |       |
| Prefe    | erred DNS server:                                                                 |               | 177  |      |      |       |
| Alter    | nate DNS server:                                                                  |               | 00   |      | - 65 |       |
|          |                                                                                   |               |      |      | Adv  | anced |
|          |                                                                                   |               |      | ОК   |      | Canc  |

#### 3.3.3 Windows 2000

- Go to Start / Settings / Control Panel. In the Control Panel, double-click on Network and Dial-up Connections.
- 2. Double-click Local Area Connection.

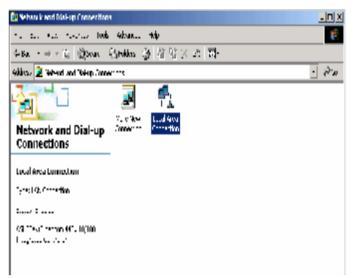

3. In the Local Area Connection Status window click Properties.

| Local Area Connectio | on Status    | <u>?</u> × |
|----------------------|--------------|------------|
| General              |              |            |
| Connection           |              |            |
| Status:              |              | Connected  |
| Duration:            |              | 06:16:26   |
| Speed:               |              | 100.0 Mbps |
| Activity             | <b>-</b> 1   |            |
|                      | Sent — 🕮 🖛 – | - Received |
| Packets:             | 12,215       | 109,427    |
| Properties           | Disable      |            |
|                      |              | Close      |

4. Select Internet Protocol (TCP/IP) and click Properties.

| Local Area Connection Properties                                                                                                    |  |  |  |  |
|----------------------------------------------------------------------------------------------------|--|--|--|--|
| General                                                                                                    |  |  |  |  |
| Connect using:                                                                                                    |  |  |  |  |
| ASUSTeK/Broadcom 440x 10/100 Integrated Controller                                                                                                    |  |  |  |  |
| Configure                                                                                                    |  |  |  |  |
| Components checked are used by this connection:                                                                                                    |  |  |  |  |
| File and Printer Sharing for Microsoft Networks     Internet Protocol (TCP/IP)                                                                                    |  |  |  |  |
| Install Uninstall Properties                                                                                                    |  |  |  |  |
| Transmission Control Protocol/Internet Protocol. The default<br>wide area network protocol that provides communication<br>across diverse interconnected networks. |  |  |  |  |
| Show icon in taskbar when connected                                                                                                    |  |  |  |  |
| OK Cancel                                                                                                    |  |  |  |  |

- Select the Obtain an IP address automatically and the Obtain DNS server address automatically radio buttons.
- 6. Click **OK** to finish the configuration.

| nternet Protocol (TCP/IP) Prop                  | erties ? ×                                                                                                    |  |  |  |  |  |
|-------------------------------------------------|----------------------------------------------------------------------------------------------------|--|--|--|--|--|
| General                                         | eneral                                                                                                    |  |  |  |  |  |
|                                                 | You can get IP settings assigned automatically if your network supports<br>this capability. Otherwise, you need to ask your network administrator for<br>the appropriate IP settings. |  |  |  |  |  |
| <ul> <li>Obtain an IP address automa</li> </ul> | Obtain an IP address automatically                                                                                                    |  |  |  |  |  |
| C Use the following IP address                  | ÷                                                                                                    |  |  |  |  |  |
| IP address:                                     | · · · · ·                                                                                                    |  |  |  |  |  |
| Subnet mask:                                    | · · · · ·                                                                                                    |  |  |  |  |  |
| Default gateway:                                | · · ·                                                                                                    |  |  |  |  |  |
| <ul> <li>Obtain DNS server address</li> </ul>   | automatically                                                                                                    |  |  |  |  |  |
| Use the following DNS serve                     | er addresses:                                                                                                    |  |  |  |  |  |
| Preferred DNS server:                           |                                                                                                    |  |  |  |  |  |
| Alternate DNS server:                           | · · · ·                                                                                                    |  |  |  |  |  |
|                                                 | Advanced                                                                                                    |  |  |  |  |  |
|                                                 | OK Cancel                                                                                                    |  |  |  |  |  |

#### 3.3.4 Windows 95/98/ME

- Go to Start / Settings / Control Panel. In the Control Panel, double-click on Network and choose the Configuration tab.
- Select TCP/IP ->NE2000 Compatible, or the name of your Network Interface Card (NIC) in your PC.

| Network                                                                    |  |  |  |  |  |
|----------------------------------------------------------------------------|--|--|--|--|--|
| Configuration Identification Access Control                                |  |  |  |  |  |
|                                                                            |  |  |  |  |  |
| The following network components are installed:                            |  |  |  |  |  |
| Microsoft Family Logon                                                     |  |  |  |  |  |
| By ASUSTeK/Broadcom 440x 10/100 Integrated Controller      Dial-Up Adapter |  |  |  |  |  |
| TCP/IP -> ASUSTeK/Broadcom 440x 10/100 Integrated                          |  |  |  |  |  |
| TCP/IP -> Dial-Up Adapter                                                  |  |  |  |  |  |
|                                                                            |  |  |  |  |  |
|                                                                            |  |  |  |  |  |
| Add Remove Properties                                                      |  |  |  |  |  |
| Primary Network Logon:                                                     |  |  |  |  |  |
| Microsoft Family Logon                                                     |  |  |  |  |  |
|                                                                            |  |  |  |  |  |
| Eile and Print Sharing                                                     |  |  |  |  |  |
| Description                                                                |  |  |  |  |  |
| TCP/IP is the protocol you use to connect to the Internet and              |  |  |  |  |  |
| wide-area networks.                                                        |  |  |  |  |  |
|                                                                            |  |  |  |  |  |
|                                                                            |  |  |  |  |  |
| OK Cancel                                                                  |  |  |  |  |  |
|                                                                            |  |  |  |  |  |

3. Select the **Obtain an IP address** automatically radio button.

| TCP/IP Properties                                                                                                    |             |            |          | ? ×        |
|----------------------------------------------------------------------------------------------------|-------------|------------|----------|------------|
| Bindings                                                                                                    |             | anced      |          | etBIOS Ì   |
| DNS Configuration                                                                                                    | Gateway     | WINS Confi | guration | IP Address |
| An IP address can be automatically assigned to this computer.<br>If your network does not automatically assign IP addresses, ask<br>your network administrator for an address, and then type it in<br>the space below. |             |            |          |            |
| Obtain an IP                                                                                                    | address aut | omatically |          |            |
| C Specify an IP                                                                                                    | address:—   |            |          |            |
| <u>I</u> P Address:                                                                                                    |             |            |          |            |
| S <u>u</u> bnet Mas                                                                                                    | k:          |            |          |            |
|                                                                                                    |             |            |          |            |
|                                                                                                    |             |            |          |            |
|                                                                                                    |             |            |          |            |
|                                                                                                    |             | ОК         |          | Cancel     |

- 4. Then select the **DNS Configuration** tab.
- 5. Select the **Disable DNS** radio button and click **OK** to finish the configuration.

| TCP/IP Properties             |             |                     |                       | ?×     |
|-------------------------------|-------------|---------------------|-----------------------|--------|
| Bindings<br>DNS Configuration |             | anced<br>WINS Confi |                       | etBIOS |
| Disable DNS     Enable DNS    |             |                     |                       |        |
| Host:                         |             | D <u>o</u> main:    |                       |        |
| DNS Server Sea                | rch Urder — | = =                 | <u>A</u> dd<br>emove  |        |
| Domain Suffix Se              | earch Order |                     | Add<br>e <u>m</u> ove |        |
|                               |             | OK                  |                       | Cancel |

#### 3.3.5 Windows NT 4.0

- Go to Start / Settings / Control Panel. In the Control Panel, double-click on Network and choose the Protocols tab.
- 2. Select TCP/IP Protocol and click Properties.

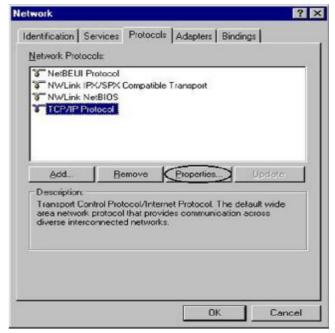

3. Select the **Obtain an IP address from a DHCP server** radio button and click **OK**.

|                                                                                 | perties                                                                                        | ?                |
|---------------------------------------------------------------------------------|------------------------------------------------------------------------------------------------|------------------|
| IP Address DNS                                                                  | WINS Address   Routing                                                                         |                  |
| by a DHCP server. II                                                            | e automatically assigned to t<br>f your network does not hav<br>ministrator for an address, ar | e a DHCP server, |
| Adagter:                                                                        |                                                                                                |                  |
| (your network adapt                                                             | (21) -                                                                                         |                  |
| N N                                                                             |                                                                                                |                  |
| 💿 💽 <u>O</u> btain an IP a                                                      | ddress from a DHCP server                                                                      |                  |
| ☐ <sup>©</sup> <u>O</u> btain an IP a<br>□ <sup>©</sup> <u>S</u> pecify an IP a |                                                                                                |                  |
|                                                                                 |                                                                                                |                  |
| C Specify an IP a                                                               |                                                                                                |                  |
| C <u>Specify an IP a</u><br>IP Address:                                         | address                                                                                        |                  |
| P Address:                                                                      | address                                                                                        | Advanced         |

#### **3.4 Factory Default Settings**

#### 3.4.1 User name and password

The default user name and password are "admin" and "admin" respectively.

If you ever forget your user name and/or password, you can restore your MH-1000 to its factory settings by holding the Reset button on the back of your router until the Status LED begins to blink. Please note that doing this will also erase any previous router settings that you have made. The Status LED will remain solid as the device boots. Once the boot sequence is complete, the LED will shut off, indicating that MH-1000 is ready.

#### 3.4.2 LAN and WAN Port Addresses

The default values for LAN and WAN ports are shown below:

|                  | LAN Port                    | WAN Port                             |
|------------------|-----------------------------|--------------------------------------|
| IP address       | 192.168.1.1                 | The DHCP Client is <b>enabled</b> to |
| Subnet Mask      | 255.255.255.0               | automatically get the WAN port       |
| DHCP server      | Enabled                     | configuration from the ISP.          |
| function         |                             |                                      |
| IP addresses for | 100 IP addresses continuing |                                      |
| distribution to  | from 192.168.1.100 through  |                                      |
| PCs              | 192.168.1.199               |                                      |

#### 3.5 Information from Your ISP

#### 3.5.1 Protocols

Before configuring this device, you have to check with your ISP (Internet Service Provider) to find out what kind of service is provided such as DHCP, Static IP, PPPoE, or PPTP. The following table outlines each of these protocols:

|           | Configure this WAN interface to use DHCP client protocol to get an IP       |  |  |  |  |
|-----------|-----------------------------------------------------------------------------|--|--|--|--|
| DHCP      | address from your ISP automatically. Your ISP provides an IP address to the |  |  |  |  |
|           | router dynamically when logging in.                                         |  |  |  |  |
| Static IP | Configure this WAN interface with a specific IP address. This IP address    |  |  |  |  |
|           | should be provided by your ISP.                                             |  |  |  |  |
| PPPoE     | PPPoE (PPP over Ethernet) is known as a dial-up DSL or cable service. It is |  |  |  |  |
|           | designed to integrate the broadband services into the current widely        |  |  |  |  |
|           | deployed, easy-to-use, and low-cost dial-up-access networking               |  |  |  |  |
|           | infrastructure.                                                             |  |  |  |  |

| РРТР     | If your ISP provides a PPTP connection, you can use the PPTP protocol to establish a connection to your ISP. |
|----------|----------------------------------------------------------------------------------------------------|
| Big Pond | The Big [D3]Pond login for Telstra cable in Australia.                                                       |

If your account uses PPP over Ethernet (PPPoE), you will need to enter your login name and password when configuring your MH-1000. After the network and firewall are configured, MH-1000 will login automatically, and you will no longer need to run the login program from your PC.

#### 3.5.2 Web Configuration Interface

MH-1000 includes a Web Configuration Interface for easy administration via virtually any browser on your network. To access this interface, open your web browser, enter the IP address of your router, which by default is **192.168.1.1**, and click **Go**. A user name and password window prompt will appear. Enter your user name and password (the default user name and password are "admin" and "admin") to access the Web Configuration Interface.

| Connect to 19      | 2.168.1.1 ? 🔀        |
|--------------------|----------------------|
|                    | GE                   |
| WebAdmin           |                      |
| <u>U</u> ser name: | 😰 admin 💌            |
| Password:          | ••••                 |
|                    | Remember my password |
|                    | OK Cancel            |

If the Web Configuration Interface appears, congratulations! You are now ready to configure your MH-1000. If you are having trouble accessing the interface, please refer to *Chapter 5: Troubleshooting* for possible resolutions.

## **Chapter 4: Router Configuration**

#### 4.1 Overview

The Web Configuration Interface makes it easy for you to manage your network via any PC connected to it. On the Web Configuration homepage, you will see the navigation pane located on the left hand side. From it, you will be able to select various options used to configure your router.

| PLANET             |                                                                                                    | Mu                            | Iti-Homing Secu | rity Gatewa<br>MH-10 |  |
|--------------------|----------------------------------------------------------------------------------------------------|-------------------------------|-----------------|----------------------|--|
|                    | Status                                                                                                    |                               | Refresh         |                      |  |
| Status             | Device Information                                                                                              |                               |                 |                      |  |
| ABP Table          | Device Name                                                                                                    | MH-1000                       |                 |                      |  |
| Routing Table      | System Up Time                                                                                                  | 0: 3:20:50 (day:hour.min.sec) |                 |                      |  |
| Session Table      | Current Time O                                                                                                  | Mon Aug 1 08:20:38 2005       | Sync Now        |                      |  |
| DHCP Table         | Private LAN MAC Address                                                                                         | 00:04:ed:46:02:68             |                 |                      |  |
| PSec Status        | Public WANT MAC Address                                                                                         | 00.04 ed 48.02.5c             |                 |                      |  |
| PPTP Status        | Public WANZ MAC Address                                                                                         | 00.04 ed 48:02:54             |                 |                      |  |
| ratic Statistics   | Firmware Version                                                                                                | 1.04c                         |                 |                      |  |
| System Log         | Home URL                                                                                                    | FLANET Tachnology Corporation | 1               |                      |  |
| PSec Log           | LAN                                                                                                    |                               |                 |                      |  |
| uick Start         | P Address O                                                                                                    | 192 168 1.1                   |                 |                      |  |
| miguration         | Netmask                                                                                                    | 255 255 255 0                 |                 |                      |  |
| ve Config to Flach | DHCP Server O                                                                                                   | Enabled                       |                 |                      |  |
|                    | WAN1                                                                                                    |                               |                 |                      |  |
|                    | Connection Method C                                                                                             | Connect by Static IP Settings |                 |                      |  |
|                    | IP Address                                                                                                    | 192.168.99.96                 |                 |                      |  |
|                    | Netmask                                                                                                    | 255.255.255.0                 |                 |                      |  |
|                    | Gateway                                                                                                    | 192.168.99.253                |                 |                      |  |
|                    | and a second a second a second a second a second a second a second a second a second a second a second a second | SAVE CONFI                    | G RESTART       | LOGOUT               |  |

- 1. Click **Apply** if you would like to apply the settings on the current screen to the device. The settings will be effective immediately, however the configuration is not saved yet and the settings will be erased if you power off or restart the device.
- 2. Click **SAVE CONFIG** to save the current settings permanently to the device.
- 3. Click **RESTART** to restart the device. There are two options to restart the device.
  - Select Current Settings if would like to restart using the current configuration.
  - Select Factory Default Settings if you would like to restart using the factory default configuration.
- 4. To exit the router's web interface, click LOGOUT. Please ensure that you have saved your configuration settings before you logout. Be aware that the router is restricted to only one PC accessing the web configuration interface at a time. Once a PC has logged into the web interface, other PCs cannot gain access until the current PC has logged out. If the previous PC forgets to logout, the second PC can access the page after a user-defined period (5 minutes by default).

The following sections will show you how to configure your router using the Web Configuration Interface.

Multi-Homing Security Gateway

MH-1000

#### 4.2 Status

The Status menu displays the various options that have been selected and a number of statistics about your MH-1000. In this menu, you will find the following sections:

- ARP Table
- Routing Table
- Session Table
- DHCP Table
- IPSec Status
- PPTP Status
- Traffic Statistics
- System Log
- IPSec Log

ARP Table Routing Table Section Table DHCP Table IPSec Status

Quick Start Configuration

#### PLANET

| Status                  |                               | Refre    |
|-------------------------|-------------------------------|----------|
| Device Information      |                               |          |
| Device Name             | MH-1000                       |          |
| System Up Time          | 0: 3:20:50 (day:hour:min:sec) |          |
| Current Time O          | Mon Aug 1 08:20:38 2005       | Sync Now |
| Private LAN MAC Address | 00:04:ed:46:02:5b             |          |
| Public WAN1 MAC Address | 00:04:ed:46:02.5c             |          |
| Public WAN2 MAC Address | 00 04 ed 46 02 5d             |          |
| Firmware Version        | 1.04c                         |          |
| Home URL                | PLANET Technology Corporation |          |
| LAN                     |                               |          |
| IP Address O            | 192.168.1.1                   |          |
| Netmask                 | 265.266.266.0                 |          |
| DHCP Server D           | Enabled                       |          |
| WANI                    |                               |          |
| Connection Method O     | Connect by Static IP Settings |          |
| IP Address              | 192.168.99.96                 |          |
| Netmask                 | 255.255.255.0                 |          |
| Gateway                 | 192.168.99.253                |          |
| DNS                     | 168.95.1.1                    |          |
| Up Time                 | D: 2:22:44 (day:hour:min:sec) |          |
| WAN2                    |                               |          |
| Connection Method O     | Na Link.                      |          |
| IP Address              |                               |          |
| Netmask                 |                               |          |
| Gateway                 |                               |          |
| DNS                     |                               |          |
| Up Time                 |                               |          |

- 28 -

SAVE CONFIG RESTART LOGOUT

#### 4.2.1 ARP Table

The Address Resolution Protocol (ARP) Table shows the mapping of Internet (IP) addresses to Ethernet (MAC) addresses. This is a quick way to determine the MAC address of your PC's network interface to use with the router's Firewall – MAC Address Filter function. See the **Firewall** section of this chapter for more information on this feature.

| <b>OPLANET</b>               |         |                |                   | Multi-Hoi | ming Securi |
|------------------------------|---------|----------------|-------------------|-----------|-------------|
|                              | ARP     | Table          |                   |           |             |
| Status                       | 1P <> M | AC List        |                   |           |             |
| ARE Table <b>Ç Ç</b>         | No.     | IP Address     | MAC Address       | Interface | Static      |
| is of ng fall of info        | 1       | 1\$2,160,1.2   | 00:00:09:09:79:20 | LAN       | ro -        |
| Eass on Table                | 2.0     | 182,163,1,100  | 1111日24月1日2日初日    | LAN       | 1.1         |
| CI CF Table                  | 3       | 192,168,03,255 | 00:30:4F 3E:0F 50 | WAV1      | ro -        |
| $-\infty$ at $\infty$ all as |         |                |                   |           |             |
| TTTP Status                  |         |                |                   |           |             |

No.: Number of the list.

IP Address: A list of IP addresses of devices on your LAN.

MAC Address: The Media Access Control (MAC) addresses for each device on your LAN.

Interface: The interface name (on the router) that this IP address connects to.

Static: Static status of the ARP table entry.

- NO indicates dynamically generated ARP table entries.
- YES indicates static ARP table entries added by the user.

#### 4.2.2 Routing Table

The Routing Table displays the current path for transmitted packets. Both static and dynamic routes are displayed.

| PLANET        |         |               |               | Multi-Hoi           | ming Se |  |
|---------------|---------|---------------|---------------|---------------------|---------|--|
| Ohmur         | Routi   | ing Table     |               |                     |         |  |
| Status        | Routing | Routing Lable |               |                     |         |  |
| ARP Table     | No      | Destination   | Netmask       | Cisteway/Interface  | Cost    |  |
| Hida ji da ÇÇ | 1       | 1\$2,160,1.C  | 206.265.250 0 | 0.0.0 D/ LAN        | С       |  |
| Seasion Table | 12      | 192,163,9900  | Ato Soh Phé 1 | THE R WANT          | 1       |  |
| DHCP Table    | 3       | 0.0.C 0       | 0.0.C 0       | 192,168,03,255/WAV1 | С       |  |
| IPSC: SDD :   |         |               |               |                     |         |  |
| PPTT Status   |         |               |               |                     |         |  |

No.: Number of the list.

**Destination:** The IP address of the destination network.

Netmask: The destination netmask address.

Gateway/Interface: The IP address of the gateway or existing interface that this route will use.

**Cost:** The number of hops counted as the cost of the route.

#### 4.2.3 Session Table

The NAT Session Table displays a list of current sessions for both incoming and outgoing traffic with protocol type, source IP, source port, destination IP and destination port, each page shows 10 sessions.

| PLANET      |                      |           |               |           | Multi-Homing    | Security      |
|-------------|----------------------|-----------|---------------|-----------|-----------------|---------------|
|             | Sessi                | on Tak    | de            |           |                 |               |
| .3          | Session              | lable     |               |           |                 |               |
| Table       | No. 1                | Protocol  | From T        | From Port | TolP            | To Port       |
| ig ful :    | 1 1                  | ra=       | 192,150 1,100 | 2710      | 1\$2,160,1,1    | x             |
| n Table     | 2 1                  | .:-       | 19211-11      | 1944 A    | 101.151.9183    | <b>t</b> raki |
| sole ÇÇ     | 3 (                  | יוסו.     | 192,138 1,100 | 33043     | 70 176.231.159  | 5080          |
| - al ec     | · 1                  | r0=       | 192,150 1,100 | 2712      | 1\$2,160,1,1    | x             |
| Status      | n                    |           | 19214-111     | 2216      | 192,163,1,1     | -1            |
| Natistics   | 6 (                  | יוסף.     | 192,138 1,100 | 33043     | 84 29 55 3      | 5029          |
| Dig.        | 7 1                  | ra=       | 192,150 1,100 | 2710      | 1\$2,160,1,1    | x             |
| 20          | 8                    |           | 192.145.1.2   | 1413      | A < 46 C (1     | 4             |
| t           | 0 1                  | ro-       | 192.138 1.100 | 2714      | 192,163,1,1     | x             |
| In          | Session <sup>*</sup> | 1 3 of 3. | 1/1.          |           |                 |               |
| fgito Flash | E ter                | 1         | Fight =       | Trom Port | TelP            | To Part       |
|             | - u d                |           | nina Neil ac  |           | Jump to session | 30            |

No.: Number of the list.

**Protocol:** Protocol type of the Session.

From IP: Source IP of the session.

From port: source port of the session.

To IP: Destination IP of the session.

**To port:** Destination port of the session.

#### Sessions:

Filter: when the presented field is filled, please click Filter button.

From IP: please input the source IP you would like to filter.

From port: please input the source port you would like to filter.

To IP: please input the destination IP you would like to filter.

To port: please input the destination port you would like to filter.

**First:** To the first page.

**Previous:** To the previous page.

Next: To the next page.

Last: To the last page.

Jump to the session: please input the session number you would like to see and press "GO"

## 4.2.4 DHCP Table

The DHCP Table displays a list of IP addresses that have been assigned to PCs on your network via Dynamic Host Configuration Protocol (DHCP).

| PLANET           |          |                  |            | Malti-            | Homing Se    |
|------------------|----------|------------------|------------|-------------------|--------------|
|                  | DHCF     | Table            |            |                   |              |
| in a list        | DITCP IF | Assignment Table |            |                   |              |
| ARP Table        | No       | – Valence a      | Downo Name | WVC A life a      | Lisse e Limi |
| Routing Table    |          | 130 168.1 100    | 792002-012 | 00:0e:s3:0f:Ep:92 | 243630       |
| See and cade     |          |                  |            |                   |              |
| DHCP Table ÇÇ    |          | sh               |            |                   |              |
| IPSec Status     |          |                  |            |                   |              |
| $PP/P \sim alse$ |          |                  |            |                   |              |

No.: Number of the list.

**IP Address:** A list of IP addresses of devices on your LAN.

Device Name: The host name (computer name) of the client.

MAC Address: The MAC address of client.

Lease Time: The expired time for the IP address.

#### 4.2.5 IPSec Status

The IPSec Status window displays the status of the IPSec Tunnels that are currently configured on your MH-1000.

| OPLANET         |         |        |        |         |         | Multi-Ha | oming     | g Sø   | <i>curi<b>ty Gatew</b>ay</i><br>мн-1000 |
|-----------------|---------|--------|--------|---------|---------|----------|-----------|--------|-----------------------------------------|
|                 | IPSec   | Status | i      |         |         |          |           |        |                                         |
| Status          | IPSec 1 | muels  |        |         |         |          |           |        |                                         |
| ARE Table       | Nama    | Enable | Status | Li sul  | s mala  | Remo     | <u>34</u> | Action |                                         |
| Hinding fail is | 1011.0  | CHADIO | States | Network | Network | Cateway  |           | AC101  |                                         |
| Eession Table   |         |        |        |         |         |          |           |        |                                         |
| DI CF Table     |         |        |        |         |         |          |           |        |                                         |
| -sacsala CC     |         |        |        |         |         |          |           |        |                                         |
| TITT Status     |         |        |        |         |         |          |           |        |                                         |

Name: The name you assigned to the particular IPSec entry.

**Enable:** Whether the IPSec connection is currently Enable or Disable.

Status: Whether the IPSec is Active, Inactive or Disable.

Local Subnet: The local IP address or subnet used.

**Remote Subnet:** The subnet of the remote site.

Remote Gateway: The remote gateway IP address.

**SA:** The Security Association for this IPSec entry.

Action: Manually connect or drop the tunnel.

#### 4.2.6 PPTP Status

The PPTP Status window displays the status of the PPTP Tunnels that are currently configured on your MH-1000.

| <b>PLANET</b>      |          |        |        |      |              | Multi-Hom  | ing Se |
|--------------------|----------|--------|--------|------|--------------|------------|--------|
| Sh. ne             | PPTP     | Status |        |      |              |            |        |
|                    | PPTP Acc | ounts  |        |      |              |            |        |
| ARP Table          | Name     | Enable | Etatus | Туре | Peer Network | Connect By | Action |
| Routing Table      |          |        |        |      |              |            |        |
| Sir aan ni Libli   |          |        |        |      |              |            |        |
| DHCP Table         |          |        |        |      |              |            |        |
| IPGet Status       |          |        |        |      |              |            |        |
| PPT-State CC       |          |        |        |      |              |            |        |
| Traffic Statistics |          |        |        |      |              |            |        |

Name: The name you assigned to the particular PPTP entry.
Enable: Whether the PPTP connection is currently Enable or Disable.
Status: Whether the PPTP is Active, Inactive or Disable.
Type: Whether the Connection type is Remote Access or LAN to LAN
Peer Network: The Remote subnet for LAN to LAN as connection type.
Connect by: The remote address when connected.
Action: Manually drop the tunnel.

# 4.2.7 Traffic Statistic

The Traffic Statistics window displays both sent and received sent data (in Bytes/sec) over one hour duration. The line in red represents WAN1, while the line in blue represents WAN2.

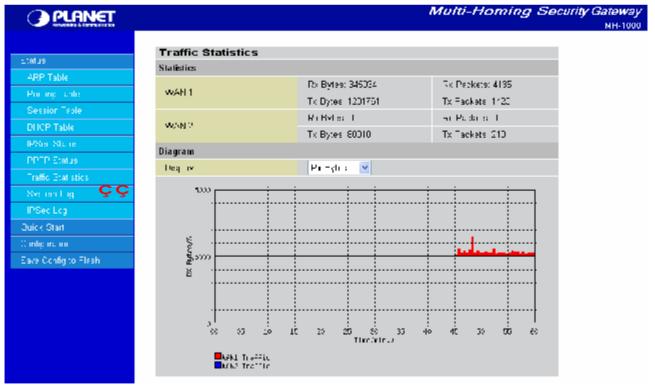

WAN1: Transmitted (Tx) and Received (Rx) bytes and packets for WAN1.

WAN2: Transmitted (Tx) and Received (Rx) bytes and packets for WAN2.

Display: Allows you to change the units of measurement for the traffic graph.

#### 4.2.8 System Log

This window displays MH-1000's System Log entries. Major events are logged on this window.

|                      | System Log     |                                       |          |  |
|----------------------|----------------|---------------------------------------|----------|--|
| Status               | Aug 1 05:00:26 | Initialize WAN for failover mode.     | <u>^</u> |  |
| ARP Table            | Aug 1 05:00:25 | Switch active gateway to WAN1         |          |  |
| Routing Table        | Aug 1 05:00:26 | Connecting to ISP for WAN1.           |          |  |
| Session Table        | Aug 1 05:00:28 | DHCP client - send discover           |          |  |
| DHCP Table           | Aug 1 05:00:30 | DHCP client - send discover           |          |  |
| IPSec Status         | Aug 1 05:00:32 | DHCP client - send discover           |          |  |
| PPTP Status          | Aug 1 05:00:37 | DHCP fail to obtain lease.            |          |  |
| Traffic Statistics   | Aug 1 05:01:26 | Fail to synchronize with time server. |          |  |
| System Log ÇÇ        | Aug 1 05:01:37 | DHCP client - send discover           |          |  |
| IPSec Log            | Aug 1 05:01:39 | DHCP client - send discover           |          |  |
| Juick Start          | Aug 1 05:01:41 | DHCP client - send discover           |          |  |
| Configuration        |                |                                       |          |  |
| Save Config to Flash | Aug 1 05:01:45 | DHCP fail to obtain lease.            | <u>×</u> |  |

Refresh: Refresh the System Log.

Clear Log: Clear the System Log.

**Send Log:** Send the System Log to your email account. You can set the email address in **Configuration** > **System** > **Email Alert**. See the **Email Alert** section for more details.

### 4.2.9 IPSec Log

This page displays the router's IPSec Log entries. Major events are logged to this window.

| O PLANET                 | Multi-Homing Security Gateway      |
|--------------------------|------------------------------------|
|                          |                                    |
| is also                  | IPSec Log                          |
| ARP Table                |                                    |
| Routing Table            |                                    |
| Stelland lable           |                                    |
| DHCP Table               |                                    |
| IPGec Status             |                                    |
| PP/P sales               |                                    |
| Traffic Etal stics       |                                    |
| System Log               |                                    |
| IPSectory Content        |                                    |
| adick Start              |                                    |
| Configuration            |                                    |
| ∼ ie : Ocolig (re≂la al- |                                    |
|                          | Tiefresh Clebruog Senduog Soveluog |

Refresh: Refresh the IPSec Log.

**Clear Log:** Clear the IPSec Log.

Send Log: Send IPSec Log to your email account. You can set the email address in Configuration >

System > Email Alert. See the Email Alert section for more details.

Please refer to Appendix F: IPSec Log Events for more information on log events.

#### 4.3 Quick Start

The Quick Start menu allows you to quickly configure your network for Internet access using the most basic settings.

Connection Method: Select your router's connection to the Internet. Selections include **Obtain an IP** Address Automatically, Static IP Settings, PPPoE Settings, PPTP Settings, and Big Pond Settings.

#### 4.3.1 DHCP

The following is information regarding your ISP that you will need to enter in order to properly configure your Internet connection. If you select to **Obtain an IP Address Automatically**, these will be automatically set for you, provided that your ISP dynamically assigns an IP address.

|                      |                   | Multi-Homing Security Gateway<br>MH-1000 |
|----------------------|-------------------|------------------------------------------|
| Status               | Quick Start WAN1  |                                          |
| Oulck Start          | Connection Method | Obtain an IP Address Automatically 💌     |
| Quick Start WAN2     | Host Name         |                                          |
| Configuration        | Apply Reset       |                                          |
| Save Config to Flash |                   |                                          |

#### Multi-Homing Security Gateway PLANET MH-100 Quick Start WAN1 Static IP **Connection Method** Static IP Settings 192 168 94 IP assigned by your ISP 99 IP Subnet Mask 266 256 0 265 Configuration ISP Gateway Address 192 168 99 253 Primary DNS 168 95 1 1 Secondary DNS 0 0 0 0 Apply Reset

4.3.2 Static IP

IP assigned by your ISP: Enter the assigned IP address from your IP.

IP Subnet Mask: Enter your IP subnet mask.

ISP Gateway Address: Enter your ISP gateway address.

Primary DNS: Enter your primary DNS.

Secondary DNS: Enter your secondary DNS.

Click **Apply** to save your changes. To reset to defaults, click **Reset**.

## 4.3.3 **PPPoE**

| PLANET                    |                   |                  | Multi-Homing | Security Gateway<br>MH-1000 |
|---------------------------|-------------------|------------------|--------------|-----------------------------|
| Status                    | Quick Start WAN1  |                  |              |                             |
| Quick Start               | Connection Method | PPPoE Settings   | 100          |                             |
| Ouick Start WANT          |                   | PPPoE Settings   | ×.           |                             |
| Quick Start WANZ          | Username          |                  |              |                             |
| Configuration             | Password          |                  |              |                             |
| Save Config to Flash      | Retype Pasisword  |                  |              |                             |
| Same Costing to it latent | Connection        | Always Connect 😒 |              |                             |
|                           | Idle Time         | 10 minutes 😁     |              |                             |
|                           | Apply Reset       |                  |              |                             |

Username: Enter your user name.

**Password:** Enter your password.

Retype Password: Retype your password.

Connection: Select whether the connection should Always Connect or Trigger on Demand.

- Always Connect: If you want the router to establish a PPPoE session when starting up and to automatically re-establish the PPPoE session when disconnected by the ISP.

- Trigger on Demand: If you want to establish a PPPoE session only when there is a packet requesting access to the Internet (i.e. when a program on your computer attempts to access the Internet).

**Idle Time:** Auto-disconnect the router when there is no activity on the line for a predetermined period of time. Select the idle time from the drop down menu. Active if **Trigger on Demand** is selected.

Click Apply to save your changes. To reset to defaults, click Reset.

## 4.3.4 PPTP

|                     | Quick Start WAN1       |      |                       |   |   |  |
|---------------------|------------------------|------|-----------------------|---|---|--|
| Status              | PPTP                   |      |                       |   |   |  |
| Duick Start         | Connection Method      | PPTF | <sup>o</sup> Settings |   | × |  |
| Ouick Start WANT    | Usemame                |      |                       | 2 |   |  |
| Quick Start WAN2    | Password               |      |                       |   |   |  |
| nfiguration         | Retype Password        |      |                       |   |   |  |
| ave Config to Flash | PPTP Client IP         | 0    | 0                     | 0 | 0 |  |
|                     | PPTP Client IP Netmask | 0    | 0                     | 0 | 0 |  |
|                     | PPTP Client IP Gateway | 0    | 0                     | 0 | 0 |  |
|                     | PPTP Server IP         | 0    | 0                     | 0 | 0 |  |
|                     | Connection             | Alwa | ys Connect            | ~ |   |  |
|                     | Idle Time              | 10 m | nutes:                | - |   |  |

**Username:** Enter your user name.

**Password:** Enter your password.

Retype Password: Retype your password.

PPTP Client IP: Enter the PPTP Client IP provided by your ISP.

PPTP Client IP Netmask: Enter the PPTP Client IP Netmask provided by your ISP.

PPTP Client IP Gateway: Enter the PPTP Client IP Gateway provided by your ISP.

**PPTP Server IP:** Enter the PPTP Server IP provided by your ISP.

Connection: Select whether the connection should Always Connect or Trigger on Demand.

- Always Connect: If you want the router to establish a PPTP session when starting up and to automatically re-establish the PPTP session when disconnected by the ISP.

- Trigger on Demand: If you want to establish a PPTP session only when there is a packet requesting access to the Internet (i.e. when a program on your computer attempts to access the Internet).

**Idle Time:** Auto-disconnect the router when there is no activity on the line for a predetermined period of time. Select the idle time from the drop down menu. Active if **Trigger on Demand** is selected.

Click Apply to save your changes. To reset to defaults, click Reset.

# 4.3.5 Big Pond

| PLANET                                                                                                    |                   |       |            |     | м | ulti-Homing Security | / Gateway<br>мн-1000 |
|----------------------------------------------------------------------------------------------------|-------------------|-------|------------|-----|---|----------------------|----------------------|
| Status                                                                                                    | Quick Start WAN1  |       |            |     |   |                      |                      |
| Quick Start                                                                                                    | Big Pond          |       |            |     |   |                      |                      |
| and the second second | Connection Method | Big F | ond Settin | ngs |   | ~                    |                      |
| Ouick Start WAN1                                                                                                    | Usemame           |       |            |     | 1 |                      |                      |
| Quick Start WAN2                                                                                                    | Password          |       |            |     |   |                      |                      |
| Configuration                                                                                                    |                   | _     |            |     |   |                      |                      |
|                                                                                                    | Retype Password   | 100   |            |     |   |                      |                      |
| Save Config to Flash                                                                                                    | Login server      | D     | 0          | 0   | 0 |                      |                      |

**Username:** Enter your user name.

Password: Enter your password.

Retype Password: Retype your password.

Login Server: Enter the IP of the Login server provided by your ISP.

Click Apply to save your changes. To reset to defaults, click Reset.

For detailed instructions on configuring WAN settings, please refer to the **WAN** section of this chapter.

## **4.4 Configuration**

The **Configuration** menu allows you to set many of the operating parameters of MH-1000. In this menu, you will find the following sections:

- LAN
- WAN
- Dual WAN
- System
- Firewall
- VPN
- QoS
- Virtual Server
- Advanced

These items are described below in the following sections.

### 4.4.1 LAN

There are two items within this section: Ethernet and DHCP Server.

| PLANET        |               |        |         |          | Multi-H | toming Se | <i>curity Gatewaj</i><br>MH-100 |
|---------------|---------------|--------|---------|----------|---------|-----------|---------------------------------|
|               | Ethernet      |        |         |          |         |           |                                 |
| Status        | Parameters    |        |         |          |         |           |                                 |
| Quick Start   | IP Address    | 192    | 168     | 1        | 14      |           |                                 |
| Configuration | Subnet Mask   | 265    | 256     | 255      | 0       |           |                                 |
| LAN           |               |        | 10      |          |         |           |                                 |
| Ethernet      | RIP           | Disabl | e 🖌 💿 I | RIP-2B O | RIP-2M  |           |                                 |
| DHCP Server   | Apply Reset   |        |         |          |         |           |                                 |
| WAN           | have been and |        |         |          |         |           |                                 |

# 4.4.1.1 Ethernet

| PLANET        |                   |        |         |          | Multi-Ho | ming Security Gate<br>MH | way<br>-1000 |
|---------------|-------------------|--------|---------|----------|----------|--------------------------|--------------|
|               | Ethernet          |        |         |          |          |                          |              |
| Status        | Parameters        |        |         |          |          |                          |              |
| Quick Start   | IP Address        | 192    | 168     | t        | 14       |                          |              |
| Configuration | Subnet Mask       | 265    | 255     | 256      | 0        |                          |              |
| LAN           |                   |        | 10      |          |          |                          |              |
| Ethernet ÇÇ   | RIP               | Disabl | e 🖌 💿 I | RIP-2B O | RIP-2M   |                          |              |
| DHCP Server   | Apply Reset       |        |         |          |          |                          |              |
| WAN           | Sectored Sectored |        |         |          |          |                          |              |

IP Address: Enter the internal LAN IP address for MH-1000 (192.168.1.1 by default).

Subnet Mask: Enter the subnet mask (255.255.255.0 by default).

RIP: RIP v2 Broadcast and RIP v2 Multicast. Check to enable RIP.

## 4.4.1.2 DHCP Server

In this menu, you can disable or enable the Dynamic Host Configuration Protocol (DHCP) server. The DHCP protocol allows your MH-1000 to dynamically assign IP addresses to PCs on your network if they are configured to automatically obtain IP addresses.

| PLANET            |                             |           |     |      | Multi-Hon | ning Security Gate | way |
|-------------------|-----------------------------|-----------|-----|------|-----------|--------------------|-----|
| Status            | DHCP Server                 |           |     |      |           |                    |     |
| NET CONTRACTOR IN | Parameters                  |           |     |      |           |                    |     |
| Quick Start       | DHCP Server Functions       | Enable    |     | able |           |                    |     |
| Configuration     | IP Poel Range From          | 192.168.1 | 100 |      |           |                    |     |
| LAN               | IP Pool Range to            | 192.168.1 |     | 11   |           |                    |     |
| Ethemet           | Primary DNS Server          | 0         | 0   | 0    | 0         |                    |     |
| DHCP Server ÇÇ    | Secondary DNS Server        | 0         | 0   | 0    | 0         |                    |     |
| WAN               | Primary WINS Server         | 0         | 0   | 0    | 0         |                    |     |
| DuelWAN           | Secondary WINS Server       | 0         | 0   | 0    | 0         |                    |     |
| System            |                             | 0         | U   | hin  | No        |                    |     |
| Freedal           | Domain Name                 |           |     |      |           |                    |     |
| VPN               | Apply Reset Fixed Host C    |           |     |      |           |                    |     |
| QuS               | Contraction of the track of | 8         |     |      |           |                    |     |

To disable the router's DHCP Server, select the **Disable** radio button, and then click **Apply**. When the DHCP Server is disabled, you will need to manually assign a fixed IP address to each PC on your network, and set the default gateway for each PC to the IP address of the router (192.168.1.1 by default).

To configure the router's DHCP Server, select the **Enable** radio button, and then configure parameters of the DHCP Server including the IP Pool (starting IP address and ending IP address to be allocated to the PCs on your network), DNS Server, WINS Server, and Domain Name. These details are sent to each DHCP client when they request an IP address from the DHCP server. Click **Apply** to enable this function.

Fixed Host allows specific computer/network clients to have a reserved IP address.

| PLANET        |                        |                                                                                                    |      | 8    | Multi-Homi | i <b>ng Sec</b> urity Gate<br>M |
|---------------|------------------------|----------------------------------------------------------------------------------------------------|------|------|------------|---------------------------------|
| Status        | DHCP Server            |                                                                                                    |      |      |            | -                               |
| ALC INCOME.   | Parameters             |                                                                                                    |      |      |            |                                 |
| Quick Start   | DHCP Server Functions  | Enable                                                                                                    | ODis | able |            |                                 |
| Configuration | IP Pool Range From     | 192.168.1                                                                                                    | 100  |      |            |                                 |
| LAN           | IP Pool Range to       | 192.168.1                                                                                                    |      |      |            |                                 |
| Ethemet       | Primary DNS Server     | 0                                                                                                    | 0    | 0    | 0          |                                 |
| DHOP Server   | Secondary DNS Server   | 0                                                                                                    | 0    | 0    | 0          |                                 |
| WAN           |                        | and the second second s | -    | -    |            |                                 |
| DuelWAN       | Primary WINS Server    | 0                                                                                                    | 0    | . 0  | 0          |                                 |
| System        | Secondary WINS Server  | 0                                                                                                    | 0    | 0    | 0          |                                 |
| Feewall       | Domain Name            | 1.5                                                                                                    |      |      |            |                                 |
| VPN           |                        | 2                                                                                                    |      |      |            |                                 |
|               | Apply Reset Fixed Host |                                                                                                    |      |      |            |                                 |
| QuS           |                        |                                                                                                    |      |      |            |                                 |

| PLANET        |                           |             |    |    | Multi- | Hom | ing Se | <i>curity Gate</i><br>M |
|---------------|---------------------------|-------------|----|----|--------|-----|--------|-------------------------|
|               | Fixed Host                |             |    |    |        |     |        |                         |
| Btatus        | Create                    |             |    |    |        |     |        | i                       |
| Dun - Shirl   | IP An Incise Conductors 🔘 | 192,138 1.0 |    |    |        |     |        |                         |
| Configuration | MAC Administra            |             | 17 | L  | L      |     |        |                         |
| LAN           |                           |             |    | FI | FI     |     |        |                         |
| Elsenel       | Apply                     |             |    |    |        |     |        |                         |
| DHCP Earver   |                           |             |    |    |        |     |        | -                       |

**IP Address:** Enter the IP address that you want to reserve for the above MAC address.

**MAC Address:** Enter the MAC address of the PC or server you wish to be assigned a reserved IP.

Candidates: You can also select the Candidates which are referred from the ARP table for automatic input.

Click the **Apply** button to add the configuration into the Host Table. Press the **Delete** button to delete a configuration from the Host Table.

#### 4.4.2 WAN

WAN refers to your Wide Area Network connection. In most cases, this means your router's connection to the Internet through your ISP. MH-1000 features Dual WAN capability.

| <b>PLANET</b>      |                 |             | Multi-Homing Security Gates<br>Mit- |
|--------------------|-----------------|-------------|-------------------------------------|
|                    | ISP Settings    | i           |                                     |
| Etatus             | WAN Service Lab |             |                                     |
| Quick Start        | Name            | Description |                                     |
| Configuration      | WANI            | Static F    | = 64 O                              |
| LAN                | WOM:            | DHCP        | Edit o                              |
| <sup>wan</sup> çç  |                 |             |                                     |
| ISP ~ 0 og:        |                 |             |                                     |
| Bandwicth Eatlings |                 |             |                                     |

The WAN menu contains two items: ISP Settings and Bandwidth Settings.

## 4.4.2.1 ISP Settings

| <b>PLANET</b>                            |                 |             | Multi-Homing Se |
|------------------------------------------|-----------------|-------------|-----------------|
| Etatus                                   | ISP Settings    | i           |                 |
|                                          | WAN Service Lab | le          |                 |
| Buick Start                              | Name            | Description |                 |
| indigense om                             | WAN1            | Static =    | - 14 O          |
| LAN                                      | WAN.            | DHCP        | Edit o          |
| WAN                                      |                 |             | _               |
| $\mathrm{ISP} \simeq \mathrm{sH} \log r$ |                 |             |                 |
| Bandwicth Eatlings                       |                 |             |                 |

This WAN Service Table displays the different WAN connections that are configured on MH-1000. To edit any of these connections, click **Edit**. You will be taken to the following menu.

| PLANET             | 0                       |                                                                                                    |             |                      |                 | Multi                       | -Hon | ning | Security Gateway<br>MH-100 |
|--------------------|-------------------------|----------------------------------------------------------------------------------------------------|-------------|----------------------|-----------------|-----------------------------|------|------|----------------------------|
|                    | WAN1                    |                                                                                                    |             |                      |                 |                             |      |      |                            |
| Status             | Static IP               |                                                                                                    |             |                      |                 |                             |      |      |                            |
| Ouick Start        | Connection Method       | Static #                                                                                                    | Setting     | s                    | 4               |                             |      |      |                            |
| Configuration      | IP assigned by your ISP | and the second second se |             | ress Autom           | atically        |                             |      |      |                            |
| LAN                | IP Subnet Mask          |                                                                                                    | Setting     | 3                    |                 |                             |      |      |                            |
| WAN                |                         | PPPoE Settings<br>PPTP Settings                                                                                                    |             |                      |                 |                             |      |      |                            |
| ISP Settings       | ISP Gateway Address     | Big Pon                                                                                                    | d Setting   |                      |                 |                             |      |      |                            |
| Bandwidth Settings | MAC Address             | Your                                                                                                    | 10000000000 | uires you to         | independences   | CPARTICIPATION OF THE OWNER |      |      |                            |
| Dual WAN           |                         | MAC Ad                                                                                                    | dress       | a <b>1</b> 00        | 100             | . 00                        | . 00 | 00   |                            |
|                    | Primary DNS             | 168                                                                                                    | 95          | 1                    | 1               |                             |      |      |                            |
| System             | Secondary DNS           | 0                                                                                                    | 0           | 0                    | 0               |                             |      |      |                            |
| Firewall           | RIP                     | Disable                                                                                                    | × @         | RIP-2B O             | DID.2M          |                             |      |      |                            |
| NPN .              | MTU                     | 1500                                                                                                    |             | 118 - 26 M - 200 - 1 | Sale Sale fills |                             |      |      |                            |
| QóS                | MIG                     | 1500                                                                                                    | - 11        |                      |                 |                             |      |      |                            |
| Virtual Server     | Apply Reset             |                                                                                                    |             |                      |                 |                             |      |      |                            |
| Advanced           |                         |                                                                                                    |             |                      |                 |                             |      |      |                            |

**Connection Method:** Select how your router will connect to the Internet. Selections include **Obtain an IP Address Automatically, Static IP Settings, PPPoE Settings, PPTP Settings**, and **Big Pond Settings**. For each WAN port, the factory default is DHCP. If your ISP does not use DHCP, select the correct connection method and configure the connection accordingly. Configurable items will vary depending on the connection method selected.

| PLANET             |                   |                    |          |             | /            | Aulti-H     | loming | g Security | <i>y Gateway</i><br>мн-тоос |
|--------------------|-------------------|--------------------|----------|-------------|--------------|-------------|--------|------------|-----------------------------|
| Status             | WAN1<br>DHCP      |                    |          |             |              |             |        |            |                             |
| Duick Start        | Connection Method | Obtain an IP Ad    | data da  |             | tion and the |             |        |            |                             |
| Configuration      | Host Name         | Obtain an IP Ad    | uress Au | a o matecar | 14           |             |        |            |                             |
| LAN                | nost Name         | Your ISP req       | uires vo | to input    | WAN Frid     | mat MAC     |        |            |                             |
| WAN                | MAC Address       | CONCERCIPTION OF T |          |             |              | 00 .00      | 00     | -          |                             |
| ISP Settings       |                   | Vour ISP requ      |          |             | 200          | Color State |        |            |                             |
| Bandwidth Settings | DNS               | Primary DNS        | 168      | 95          | 1            | 1           | 100    |            |                             |
| Dual WAN           | 0.00              |                    | -        | 0           | 0            | 0           | -      |            |                             |
|                    | RIP               | Secondary DNS      |          |             |              | 10          |        |            |                             |
| Firewall           |                   | Disable 🖌 🕢        | RIP-28   | O RIP-2     | M            |             |        |            |                             |
| VPN                | MTU               | 1500               |          |             |              |             |        |            |                             |
| GoS                | Apply Reset       |                    |          |             |              |             |        |            |                             |
| Virtual Server     | Annihi Annahi     |                    |          |             |              |             |        |            |                             |

# 4.4.2.1.1 DHCP

Host Name: Some ISPs authenticate logins using this field.

**MAC Address:** If your ISP requires you to input a WAN Ethernet MAC, check the checkbox and enter your MAC address in the blanks below.

**DNS:** If your ISP requires you to manually setup DNS settings, check the checkbox and enter your primary and secondary DNS.

**RIP:** To activate RIP, select **Send**, **Receive**, or **Both** from the drop down menu. To disable RIP, select **Disable** from the drop down menu.

**MTU:** Enter the Maximum Transmission Unit (MTU) for your network.

Click **Apply** to save your changes. To reset to defaults, click **Reset**.

## 4.4.2.1.2 Static IP

| PLANET             |                                     |                |                       |              | 8          | Multi   | -Hon | ning S | Security Gateway<br>MH-1000 |
|--------------------|-------------------------------------|----------------|-----------------------|--------------|------------|---------|------|--------|-----------------------------|
| Status             | WAN1                                |                |                       |              |            |         |      |        |                             |
|                    | Static IP                           |                |                       |              |            |         |      |        |                             |
| Ouick Start        | Connection Method                   | Static         | IP Setting            | 3            | *          |         |      |        |                             |
| Configuration      | IP assigned by your ISP             | 192            | 168                   | 99           | 94         |         |      |        |                             |
| LAN                | IP Subnet Marsk                     | 255            | 266                   | 265          | 0          | -       |      |        |                             |
| WAN                |                                     | and the second | and the second second | 100000       | 21         | 12      |      |        |                             |
| ISP Settings       | ISP Gateway Address                 | 192            | 168                   | 99           | 253        |         |      |        |                             |
| Bandwidth Settings | MAC Address                         | Yo Yo          | ur ISP requ           | iires you to | input Ethe | met MAC |      |        |                             |
|                    |                                     | MAC A          | ddress 0              | o , ac       | . 00       | . 00    | . 00 | . 00   |                             |
| Dual WAN           | Primary DNS                         | 168            | 95                    | 1            | 1          |         |      |        |                             |
| System             | Secondary DNS                       | 0              | 0                     | 0            | 0          |         |      |        |                             |
| Firewall           | and the second second second second | -              | and the second        |              | PL-        | 14      |      |        |                             |
| VPN                | RIP                                 | Disabl         | le 🞽 💽 I              | RIP-28 O     | RIP-2M     |         |      |        |                             |
| OvS                | MTU                                 | 1500           |                       |              |            |         |      |        |                             |
|                    |                                     |                |                       |              |            |         |      |        |                             |
| Virtual Server     | Apply Reset                         |                |                       |              |            |         |      |        |                             |
| Advanced           |                                     |                |                       |              |            |         |      |        |                             |

IP assigned by your ISP: Enter the static IP assigned by your ISP.

IP Subnet Mask: Enter the IP subnet mask provided by your ISP.

ISP Gateway Address: Enter the ISP gateway address provided by your ISP.

**MAC Address:** If your ISP requires you to input a WAN Ethernet MAC, check the checkbox and enter your MAC address in the blanks below.

Primary DNS: Enter the primary DNS provided by your ISP.

Secondary DNS: Enter the secondary DNS provided by your ISP.

**RIP:** To activate RIP, select **Send**, **Receive**, or **Both** from the drop down menu. To disable RIP, select **Disable** from the drop down menu.

MTU: Enter the Maximum Transmission Unit (MTU) for your network.

Click Apply to save your changes. To reset to defaults, click Reset.

## 4.4.2.1.3 PPPoE

|                 | WAN1                   |                  |                                                                                                    |             |              |                           |      |
|-----------------|------------------------|------------------|----------------------------------------------------------------------------------------------------|-------------|--------------|---------------------------|------|
|                 | PPPoE                  |                  |                                                                                                    |             |              |                           |      |
| τ               | Connection Method      | PPPoE Settings   |                                                                                                    |             | *            |                           |      |
|                 | Usemame                |                  |                                                                                                    |             |              |                           |      |
|                 | Password               |                  |                                                                                                    |             |              |                           |      |
|                 | Retype Password        |                  |                                                                                                    |             |              |                           |      |
| j6 <sup>-</sup> | Connection             | Always Connect   | × .                                                                                                    |             |              |                           |      |
|                 | Idle Time              | 10 minutes       |                                                                                                    |             |              |                           |      |
| Settings        |                        | O Dynamic (IP a  | utomati                                                                                                    | cally assig | ned by you   | r ISP)                    |      |
|                 | IP assignd by your ISP | O Fixed (Your IS | P requir                                                                                                    | es you to   | input IP ad  | dress)                    |      |
|                 |                        | 0                | 0                                                                                                    |             | 0            |                           |      |
|                 |                        | Your ISP requ    | ires you                                                                                                    | to input    | WAN Ether    | net MAC                   |      |
|                 | MAC Address            | MAC Address      | and the second second se | 00          | 00 10        | Contraction of the second | _ 00 |
|                 |                        | Vour ISP requ    | ites you                                                                                                    | to manua    | lly setup DI | VS settings               |      |
|                 | DNS                    | Primary DNS      | 168                                                                                                    | 95          | 1            | 1                         |      |
|                 |                        |                  | 0                                                                                                    | 0           | 0            | 0                         |      |
| laish           | RIP                    | Disable 💌 💿      | RIP-28                                                                                                    | O RIP-2     | N            |                           |      |
|                 | MTU                    | 1492             |                                                                                                    |             |              |                           |      |

Username: Enter your user name.

Password: Enter your password.

Retype Password: Retype your password.

Connection: Select whether the connection should Always Connect or Trigger on Demand.

- Always Connect: If you want the router to establish a PPPoE session when starting up and to automatically re-establish the PPPoE session when disconnected by the ISP.
- **Trigger on Demand:** If you want to establish a PPPoE session only when there is a packet requesting access to the Internet (i.e. when a program on your computer attempts to access the Internet).

**Idle Time:** Auto-disconnect the router when there is no activity on the line for a predetermined period of time. Select the idle time from the drop down menu. Active if **Trigger on Demand** is selected.

**IP Assigned by your ISP:** If your IP is dynamically assigned by your ISP, select the **Dynamic** radio button. If your IP assigns a static IP address, select the **Static** radio button, and input your IP address in the blank provided.

**MAC Address:** If your ISP requires you to input a WAN Ethernet MAC, check the checkbox and enter your MAC address in the blanks below.

**DNS:** If your ISP requires you to manually setup DNS settings, check the checkbox and enter your primary and secondary DNS.

**RIP:** To activate RIP, select **Send**, **Receive**, or **Both** from the drop down menu. To disable RIP, select **Disable** from the drop down menu.

MTU: Enter the Maximum Transmission Unit (MTU) for your network.

Click Apply to save your changes. To reset to defaults, click Reset.

# 4.4.2.1.4 PPTP Settings

| PLANET               |                        |                             |                                     |           |          | Mui       | ti-Hor      | ning S | Security Gatewa<br>MH-10 |
|----------------------|------------------------|-----------------------------|-------------------------------------|-----------|----------|-----------|-------------|--------|--------------------------|
| Status               | WAN1                   |                             |                                     |           |          |           |             |        |                          |
| Quick Start          | PPTP                   |                             |                                     |           |          |           |             |        |                          |
| Configuration        | Connection Method      | PPTP Sett                   | ings                                |           | _        | *         |             |        |                          |
| LAN                  | Usemame                | 22                          |                                     |           |          |           |             |        |                          |
| WAN                  | Password               |                             |                                     |           |          |           |             |        |                          |
| ISP Settings         | Retype Password        |                             |                                     |           |          |           |             |        |                          |
|                      | PPTP Client IP         | 0 1                         | i (c                                | 1         | . 0      | 1         |             |        |                          |
| Bandwidth Settings   | PPTP Client IP Netmask | 0 0                         |                                     | 1         | 0        |           |             |        |                          |
| Duał WAN             | PPTP Client IP Gateway | 0                           |                                     | )         | 0        |           |             |        |                          |
| System               | PPTP Server IP         | 0                           |                                     | )         | 0        |           |             |        |                          |
| Firewall             | Connection             | Always Co                   | nnect 💌                             | 6         |          |           |             |        |                          |
| VPN                  | Idle Time              | 10 minutes                  | 1                                   |           |          |           |             |        |                          |
| QpS                  |                        | <ul> <li>Dynamie</li> </ul> | OP autom                            | atically  | assion   | ed by you | r ISP)      |        |                          |
| Virtual Server       | IP assignd by your ISP | O Fixed (Y                  | and the second second second second |           |          |           |             |        |                          |
| Advanced             |                        |                             | 1.6                                 | 101100 31 | 0        | 1.0       |             |        |                          |
| Save Config to Flash |                        | Your IS                     | Preservines                         | vou to i  | spart Mu | (AN Ethor | not MAC     |        |                          |
|                      | MAC Address            | MAC Addre                   |                                     | 1 00      | line an  | 1.1       |             | - 00   | 1                        |
|                      |                        |                             | 500 L                               | -         |          | 1         | NS settings |        |                          |
|                      | DNS                    |                             |                                     | 100       |          | y secup D | 1.1         |        |                          |
|                      | UNA                    | Primary DN                  | -                                   |           |          | NI        | 1           |        |                          |
|                      |                        | Secondary                   |                                     | 0         | -        | 0         | 0           |        |                          |
|                      | RIP                    | Disable 💌                   | O RIP-2                             | BOR       | BP-2M    |           |             |        |                          |
|                      | MTU                    | 1432                        |                                     |           |          |           |             |        |                          |

Username: Enter your user name.

**Password:** Enter your password.

Retype Password: Retype your password.

PPTP Client IP: Enter the PPTP Client IP provided by your ISP.

PPTP Client IP Netmask: Enter the PPTP Client IP Netmask provided by your ISP.

PPTP Client IP Gateway: Enter the PPTP Client IP Gateway provided by your ISP.

PPTP Server IP: Enter the PPTP Server IP provided by your ISP.

Connection: Select whether the connection should Always Connect or Trigger on Demand.

- Always Connect: If you want the router to establish a PPTP session when starting up and to automatically re-establish the PPTP session when disconnected by the ISP.
- **Trigger on Demand:** If you want to establish a PPTP session only when there is a packet requesting access to the Internet (i.e. when a program on your computer attempts to access the Internet).

**Idle Time:** Auto-disconnect the router when there is no activity on the line for a predetermined period of time. Select the idle time from the drop down menu. Active if **Trigger on Demand** is selected.

**IP Assigned by your ISP:** If your IP is dynamically assigned by your ISP, select the **Dynamic** radio button. If your IP assigns a static IP address, select the **Static** radio button. This will take you to another page for inputting the IP address information.

MAC Address: If your ISP requires you to input a WAN Ethernet MAC, check the checkbox and enter your

MAC address in the blanks below.

**DNS:** If your ISP requires you to manually setup DNS settings, check the checkbox and enter your primary and secondary DNS.

**RIP:** To activate RIP, select **Send**, **Receive**, or **Both** from the drop down menu. To disable RIP, select **Disable** from the drop down menu.

**MTU:** Enter the Maximum Transmission Unit (MTU) for your network.

Click Apply to save your changes. To reset to defaults, click Reset.

## 4.4.2.1.5 Big Pond Settings

| PLANET               |                   |                                                                                                    |        |                       | л          | Aulti-H | oming  | 7 Security ( | Gateway<br>MH-1000 |
|----------------------|-------------------|----------------------------------------------------------------------------------------------------|--------|-----------------------|------------|---------|--------|--------------|--------------------|
|                      | WAN1              |                                                                                                    |        |                       |            |         |        |              |                    |
| Status               | Big Pond          |                                                                                                    |        |                       |            |         |        |              |                    |
| Quick Start          | Connection Method | Big Pond Setting                                                                                                    | 19     |                       | ~          |         |        |              |                    |
| Configuration        | Usemame           | and the second second s |        | 1                     | 10         |         |        |              |                    |
| LAN                  | Password          |                                                                                                    |        |                       |            |         |        |              |                    |
| WAN                  | Retype Password   |                                                                                                    |        |                       |            |         |        |              |                    |
| ISP Settings         | Login server      | 0 0                                                                                                    | 0      | D                     | -          |         |        |              |                    |
| Bandwidth Settings   | noður server      | and the second second se                                                                                                    |        | and the second second |            |         |        |              |                    |
| Dual WAN             | MAC Address       | Vour ISP requ                                                                                                    | 2.1    |                       | E.C.       |         | l foit | 1            |                    |
| System               |                   | and the restriction                                                                                                    |        | .0.                   | 1          | 0022    | - 00   |              |                    |
| Firewall             | 2020              | Your ISP requ                                                                                                    |        |                       | ly setup L | and a   |        |              |                    |
| VPN                  | DNS               | Primary DNS                                                                                                    | 168    | 96                    | 1          | . 1     |        |              |                    |
| Oris                 |                   | Secondary DNS                                                                                                    | 0      | 0                     | 0          | 0       |        |              |                    |
| Virtual Server       | RIP               | Disable 💌 ⊙                                                                                                    | RIP-28 | RIP-24                | 4          |         |        |              |                    |
|                      | MTU               | 1600                                                                                                    |        |                       |            |         |        |              |                    |
| Advanced             |                   |                                                                                                    |        |                       |            |         |        |              |                    |
| Sale Config to Flash | Apply Reset       |                                                                                                    |        |                       |            |         |        |              |                    |

Username: Enter your user name.

Password: Enter your password.

Retype Password: Retype your password.

Login Server: Enter the IP of the Login server provided by your ISP.

**MAC Address:** If your ISP requires you to input a WAN Ethernet MAC, check the checkbox and enter your MAC address in the blanks below.

**DNS:** If your ISP requires you to manually setup DNS settings, check the checkbox and enter your primary and secondary DNS.

**RIP:** To activate RIP, select **Send**, **Receive**, or **Both** from the drop down menu. To disable RIP, select **Disable** from the drop down menu.

MTU: Enter the Maximum Transmission Unit (MTU) for your network.

Click Apply to save your changes. To reset to defaults, click Reset.

A simpler alternative is to select **Quick Start** from the main menu. Please see the **Quick Start** section of this chapter for more information.

### 4.4.2.2 Bandwidth settings

Under Bandwidth Settings, you can easily configure both inbound and outbound bandwidth for each WAN port.

| PLANET                                                                                                    |                      |                                          | Multi-H                  | oming Se | <i>curity Gateway</i><br>мн-1000 |
|----------------------------------------------------------------------------------------------------|----------------------|------------------------------------------|--------------------------|----------|----------------------------------|
| Status                                                                                                    | Bandwidth Setti      | ngs                                      |                          |          |                                  |
| A STATE OF A STATE OF A STATE OF A STATE OF A STATE OF A STATE OF A STATE OF A STATE OF A STATE OF A STATE OF A | Max Bandwidth Provid | ed by ISP                                |                          |          |                                  |
| Quick Start                                                                                                    | 1                    | Outbound Bandwidth                       | 102400                   | kbps     |                                  |
| Configuration                                                                                                   | WAN 1                | Inbound Bandwidth                        | 102400                   | kbps     |                                  |
| LAN                                                                                                    | (1997)               | Outbound Bandwidth                       | 102400                   | kbps     |                                  |
| WAN                                                                                                    | WAN 2                | Inbound Bandwidth                        | 102400                   | kbps     |                                  |
| ISP Settings                                                                                                    | A Three brockets     | settings will be referenced by QoS and L | and the famous of second |          |                                  |
| Bandwidth Settings Ç                                                                                            | ( A Friede Dandwidth | settings will be referenced by GoS and L | oadbalance tuncho        | nak)     |                                  |
| Duel WAN                                                                                                    | Apply                |                                          |                          |          |                                  |
| System                                                                                                    |                      |                                          |                          |          |                                  |

**WAN1:** Enter your ISP inbound and outbound bandwidth for WAN1. **WAN2:** Enter your ISP inbound and outbound bandwidth for WAN2.

NOTE: These values entered here are referenced by both QoS and Load Balancing functions.

### 4.4.3 Dual WAN

In this section, you can setup the fail over or load balance function, outbound load balance or inbound load balance function, or setup specific protocol to bind with specific WAN port. In this menu are the following sections: **General Settings**, **Outbound Load Balance**, **Inbound Load Balance**, and **Protocol Binding**.

### 4.4.3.1 General Settings

|                      | General Setting            |                                                        |           |          |     |     |    |
|----------------------|----------------------------|--------------------------------------------------------|-----------|----------|-----|-----|----|
| atus                 | Dual WAN Mede              |                                                        |           |          |     |     |    |
| uick Start           | Mode                       | O Load B                                               | alance    | Eail O   | er  |     |    |
| onliguration         | WAN Port Service Detection | CATOR ACCESS                                           | and the c | OT UN OT |     |     |    |
| AN                   | Service Detection          |                                                        |           | S        |     |     |    |
| WAN                  | (for load balance.)        | Enable                                                 | Dis       | able     |     |     | 10 |
| Dual WAN             | Connectivity Decision      | Not in service when probing failed after 3 consecutive |           |          |     |     |    |
| General Setting      | Probe Cycle                | times.<br>Every 30                                     | 12        | conds.   |     |     |    |
|                      | Finde office               | © Gatewa                                               | 1.        | conos.   |     |     |    |
| Inbound Load Balance | Probe WAN1                 | OHost                                                  | Q.        | 16       | 16  | 167 |    |
| Protocol Binding     |                            |                                                        | 19        | -Ro      |     | 10  |    |
| System               | Probe WAN2                 | ⊙ Gatewa                                               |           | 11       | 11- | 11- |    |
| rewall               | Failback to WAN1 when      | CHost                                                  | 0         | 0        | 0   | 0   |    |
| PN                   | possible                   | CEnable                                                |           |          |     |     |    |
| MS                   | (for failover.)            | Oisable                                                |           |          |     |     |    |

Mode: You can select Load Balance or Fail Over.

**Service Detection:** Enables or disables the service detection feature. For fail over, the service detection function is enabled. For load balance, user is able to enable or disable it.

**Connectivity Decision:** Establishes the number of times probing the connection has to fail before the connection is judged as failed.

Probe Cycle: The number of seconds between each probe.

Probe WAN1: Determines if WAN1 is a gateway or host. If host is selected, please enter the IP address.Probe WAN2: Determines if WAN2 is a gateway or host. If host is selected, please enter the IP address.Fail back to WAN1 when possible: Enables or disables fail back to WAN1. This function only applies to fail over.

Click **Apply** to save your changes.

#### 4.4.3.2 Outbound Load Balance

| PLANET                |                     |                                      | Multi-Homing Security Gatewa<br>MH-100                           |
|-----------------------|---------------------|--------------------------------------|------------------------------------------------------------------|
|                       | Dual Wan            |                                      |                                                                  |
| Status                | Outbound Load Balar | ICE                                  |                                                                  |
| Ouick Start           |                     |                                      | O Balance by Session (Round Robin)                               |
| Configuration         |                     | ⊙ Based on session mechanism         | <ul> <li>Balance by Session (weight of link capacity)</li> </ul> |
| LAN                   |                     |                                      | O Balance by Session weight                                      |
| VVAN .                | Load Balance Policy |                                      | O Balance by Traffic (weight of link capacity)                   |
| Dual WAN              | cour commer multi   |                                      | O Balance by Traffic weight                                      |
| General Setting       |                     | O Based on IP address hash mechanism |                                                                  |
| Outbound Load Balance | C                   |                                      | <ul> <li>Balance by weight of link capacity</li> </ul>           |
| Inbound Load Balance  | Ç                   |                                      | O Balance by weight                                              |
| Protocol Binding      | Apply               |                                      |                                                                  |
| System                | 60005               |                                      |                                                                  |

Outbound Load Balancing on MH-1000 can be based on one of two methods:

- 1. Based on session mechanism
- 2. Based on IP address hash mechanism

Choose one by clicking the corresponding radio button.

**Based on session mechanism:** The source IP address and destination IP address might go through WAN1 or WAN2 according to policy settings in this mechanism. You can choose this mechanism if the applications the users use will not tell the difference of the WAN IP addresses. (some applications in the Internet need to identify the source IP address, e.g. Back, Forum, ...)

- Balance by Session (Round Robin): Balances session traffic based on a round robin method.

- Balance by Session (weight of length capacity): Balances session traffic based on weight of length capacity.

- Balance by Session weight: Balances session traffic based on a weight ratio. Enter the desired ratio in the blanks provided.

- Balance by Traffic (weight of length capacity): Balances traffic based on weight of link capacity.

- **Balance by Traffic weight:** Balances traffic based on a traffic weight ratio. Enter the desired ratio into the blanks provided.

**Based on IP hash mechanism:** The source IP address and destination IP address will go through specific WAN port (WAN1 or WAN2) according to policy settings in this mechanism. This will assure that some applications will work when it would like to authenticate the source IP address.

- **Balance by weight of link capacity:** Uses an IP hash to balance traffic based on weight of link bandwidth capacity.

- **Balance by weight:** Uses an IP hash to balance traffic based on a ratio. Enter the desired ratio into the blanks provided.

Click **Apply** to save your changes.

## 4.4.3.3 Inbound Load Balance

| PLANET                 | Č                    |                    | Multi-Homing Secur | ity Gatewa<br>MH-10 |
|------------------------|----------------------|--------------------|--------------------|---------------------|
| 0                      | Dual Wan             |                    |                    |                     |
| Stimus                 | Inbound Load Balance |                    |                    |                     |
| Ouick Start            | Function             | C Enable O Disable |                    |                     |
| Configuration          |                      | Server Settings    | Edito              |                     |
| LAN                    | DNS Server 1         | Host URL Mappings  | Eno                |                     |
| WAN                    |                      | Server Settings    | Edito              |                     |
| Dual WAN               | DNS Server 2         |                    | EBIO               |                     |
| General Setting        |                      | Host URL Mappings  | LINO               |                     |
| Outbound Load Balance  | Apply                |                    |                    |                     |
| Inbound Load Balance 🤤 | C                    |                    |                    |                     |
| Protocol Binding       | Y                    |                    |                    |                     |

Function: Used to enable or disable inbound load balancing.

DNS Server 1: DNS Server 1 settings including Host URL mappings.

DNS Server 2: DNS Server 2 settings including Host URL mappings.

To edit server settings, click Edit. The following example illustrates DNS Server 1 settings. DNS Server 2 settings follow a similar procedure.

|                       | DNS Server 1                    |                             |       |
|-----------------------|---------------------------------|-----------------------------|-------|
| Status                | SOA                             |                             |       |
| Guick Start           | Domain Name                     | abc.com                     |       |
| Configuration         | * Primary Name Server           | 838                         |       |
| LAN                   | Admin, Mail Box                 | admin@abc.com               |       |
| WAN                   | Serial Number                   | 1                           |       |
| DualSWAN              | Refresh Interval                | 36000                       | Sec   |
| General Setting       | Retry Interval                  | 600                         | Sec   |
| Outbound Load Balance | Expiration Time                 | 96400                       | Sec.  |
| Inbound Load Balance  | Minimum TTL                     | 180                         | Sec.  |
| Protocol Binding      | NS Record                       | 100                         | paer. |
| System                | * Name Server                   |                             |       |
| Firewall              | MX Record                       |                             |       |
| VPN                   | Control Control Control Control | 1007                        | 1     |
| QuS                   | * Mail Exchanger                | 0                           |       |
| Virtual Server        | IP Address                      | Private O Pub               |       |
| Advanced              |                                 | 0 0                         | 0 0   |
| Save Config to Flash  | * : Domain will be appended aut | tomatically in these fields |       |

#### SOA:

**Domain Name:** The domain name of DNS Server 1. It is the name that you register on DNS organization. You have to fill-out the Fully Qualified Domain Name (FQDN) with an ending character (a dot) for this text field (ex:abc.com.). When you enter the following domain name, you can only input different chars without an ending dot, its name is then added with domain name, and it becomes FQDN.

**Primary Name Server:** The name assigned to the primary Name Server. (e.g. aaa, its FQDN is aaa.abc.com.).

Admin. Mail Box: The administrator's email account (e.g:admin@abc.com.)

Serial Number: It is the version number that keeps in the SOA record.

Refresh Interval: The interval refreshes are done. Denoted in seconds.

Retry Interval: The interval retries are done. Denoted in seconds.

**Expiration Time:** The length of time that can elapse before the zone is no longer authoritative. Denoted in seconds.

Minimum TTL: The minimum time to live. Denoted in seconds.

#### NS Record:

Name Server: The name of the Primary Name Server.

#### MX Record:

Mail Exchanger: The name of the mail server.

**IP Address:** The mail server IP address.

Click **Apply** to save your changes.

To edit the Host Mapping URL list, click **Edit**. This will open the Host Mapping URL table, which lists the current Host Mapping URLs.

| PLANET                |            |              |                  | Ma.      | lti-Homin  | g Se |
|-----------------------|------------|--------------|------------------|----------|------------|------|
|                       | Host URL   | Mapping List |                  |          |            |      |
| Etatus                | List table |              |                  |          |            |      |
| 2uick Start           | -ost URL   | Domair Name  | Local IP Address | Protocol | Tort Range |      |
| indiji ina na         | On the O   |              |                  |          |            |      |
| LAN                   |            |              |                  |          |            |      |
| AN .                  |            |              |                  |          |            |      |
| n, WAN                |            |              |                  |          |            |      |
| Ceneral Eetting       |            |              |                  |          |            |      |
| Cuttourd Load Dalance |            |              |                  |          |            |      |
| from of the LBallon ( |            |              |                  |          |            |      |
| Protopol Einding      |            |              |                  |          |            |      |

To add a host mapping URL to the list, click **Create**.

| PLANET                |                                           | Multi-Homing Security Gatew<br>MH-1 |
|-----------------------|-------------------------------------------|-------------------------------------|
|                       | Host URL Mappings                         |                                     |
| Status                | A Record                                  |                                     |
| Quick Start           | Domain Name                               | abc.com                             |
| Configuration         | * Host URL                                |                                     |
| LAN                   | Private IP Address Candidates O           | 0 0 0 0                             |
| WAN                   | Protocol                                  | Any 💌                               |
| Dual WAN              | Port Range Helper O                       | 1 # 5535                            |
| General Setting       | CNAME                                     |                                     |
| Outbound Load Balance |                                           |                                     |
| Inbound Load Balance  | * Name1                                   |                                     |
| Pretocol Binding      | * Name2                                   |                                     |
| System                | * . Domain will be appended automatically | in these fileds.                    |
| Fireval               |                                           |                                     |
| VPN                   | Apply                                     |                                     |

**Domain Name:** The domain name of the local host.

Host URL: The URL to be mapped.

Private IP Address: The IP address of the local host.

Protocol: You could also select the application type you would like to apply for automatic input.

**Port Range:** The port range of all incoming packets are accepted and processed by a local host with the specified private IP address.

- Candidates: You can also select the Candidates which are referred from the ARP table for automatic input.

- Helper: You could also select the application type you would like to apply for automatic input.

Name1: The Alias Host URL

Name2: The Alias Host URL

Click Apply to save your changes.

#### 4.4.3.4 Protocol Binding

Protocol Binding lets you direct specific traffic to go out from a specific WAN port. Click the **Create** button to create a new policy entry. Policies entered would tell specific types of Internet traffic from a particular range of IPs to go to a particular range of IPs with ONE WAN port, rather than using both of the WAN ports with load balancing.

(**NOTE:** If any policies are added in the Protocol Binding section, please note that it would take precedence over the settings that are already configured in the Load Balance Setting section.)

| () PLANET                      |       |            |         |              |         | Mu           | iti-Hor | ning Secu  | iri <b>ty</b> Gateway |
|--------------------------------|-------|------------|---------|--------------|---------|--------------|---------|------------|-----------------------|
| Networking & Community Station |       |            |         |              |         |              |         |            | MH-1000               |
|                                | Deat  | anal Bir   |         |              |         |              |         |            |                       |
| Etatus                         |       | ocol Bir   | •       |              |         |              |         |            |                       |
| Quick Start                    | No.   | ol Binding | Src IP  | Con National | Dest. T | Dest Netmask |         | Test Deser |                       |
| Configuration                  | NO.   | nterface   | SPC II. | Src. Netmask | Dest.   | Lest Nethask | Trofpec | Tort Range |                       |
| LAN                            | Creat | e O        |         |              |         |              |         |            |                       |
| WAN .                          |       |            |         |              |         |              |         |            |                       |
| Dira: WAN                      |       |            |         |              |         |              |         |            |                       |
| Ceneral Eetting                |       |            |         |              |         |              |         |            |                       |
| Cutbourd Loac Dalance          |       |            |         |              |         |              |         |            |                       |
| from of the LBallor e          |       |            |         |              |         |              |         |            |                       |
| Protopol Einding 😋 Ç           |       |            |         |              |         |              |         |            |                       |

The Protocol Binding Table lists any protocol binding that has been configured. To add a new binding, click **Create**.

| PLANET                                                                                                    |                                 | Multi-Homing Security Gateway<br>MH-1000        |
|----------------------------------------------------------------------------------------------------|---------------------------------|-------------------------------------------------|
| Status                                                                                                    | Protocol Binding                |                                                 |
| and the second second second second second second second second second second second second second second second | Add Protocol Binding Rules      |                                                 |
| Quick Start                                                                                                    | Interface                       | WAN 1 💌                                         |
| Configuration                                                                                                    | Source IP Range                 | O All Source IP O Specified Source IP           |
| LAN                                                                                                    | Source IP Address               |                                                 |
| WAN                                                                                                    | Source IP Netmask               |                                                 |
| Dual WAN                                                                                                    |                                 |                                                 |
| General Setting                                                                                                  | Destination IP Range            | All Destination IP     Specified Destination IP |
| Outbound Load Balance                                                                                            | Destination IP Address          |                                                 |
| Inbound Load Balance                                                                                             | Destination IP Netmask          |                                                 |
|                                                                                                    | Protocol                        | Any 💙                                           |
| Protocol Binding                                                                                                 | Port Range Helper O             | 1/ × 55535 /                                    |
| System                                                                                                    | (AProtocol Binding has hig      | inher pringht then Posting )                    |
| Firewall                                                                                                    | Contraction britaining rise may | Ruan broand many connected.)                    |
| VPN                                                                                                    | Apply                           |                                                 |
| 043                                                                                                    |                                 |                                                 |

Interface: Choose which WAN port to use: WAN1, WAN2

Source IP Range:

- All Source IP: Click it to specify all source IPs.

- Specified Source IP: Click to specify a specific source IP address and source IP netmask.

Source IP Address: If Specified Source IP was chosen, here's where the IP can be entered.

**Source IP Netmask:** If Specified Source IP was chosen, here's where the subnet mask can be entered. **Destination IP Range:** 

- All Destination IP: Click it to specify all source IPs.

- Specified Destination IP: Click to specify a specific destination IP address and Destination IP Netmask.

**Destination IP Address:** If Specified Destination IP was chosen, here's where the IP can be entered. **Destination IP Netmask:** If Specified Destination IP was chosen, here's where the subnet mask can be entered.

**Protocol:** The particular protocol of Internet traffic for the specified policy. Choose from **TCP**, **UDP**, or **Any**. **Port Range:** The range of ports for the specified policy (if you only want to use one port, enter the same value in both boxes).

Click Apply to save your changes.

### 4.4.4 System

The System menu allows you to adjust a variety of basic router settings, upgrade firmware, set up remote access, and more. In this menu are the following sections: **Time Zone**, **Remote Access**, **Firmware Upgrade**, **Backup/Restore**, **Restart**, **Password**, **System Log** and **Email Alert**.

| PLANET            |                                          |                                        | Multi-Ho   | ming Security Gateway<br>MH-100 |
|-------------------|------------------------------------------|----------------------------------------|------------|---------------------------------|
| Status            | Time Zone                                |                                        |            |                                 |
| Quick Start       | Parameters                               | 16                                     |            | (12)                            |
| Configuration     | Local Time Zone<br>NTP Server IP Address | (GMT-07:00) Mountain Time (<br>0.0.0.0 | US/Canada) | × .                             |
| LAN<br>WAN        | Daylight Saving                          | Automatic                              |            |                                 |
| Dual WAN          | Apply                                    |                                        |            |                                 |
| System            |                                          |                                        |            |                                 |
| Time Zone         |                                          |                                        |            |                                 |
| Remote Access     |                                          |                                        |            |                                 |
| Firmware Upgrade  |                                          |                                        |            |                                 |
| Backup / Restore  |                                          |                                        |            |                                 |
| Restart           |                                          |                                        |            |                                 |
| Password          |                                          |                                        |            |                                 |
| System Log Server |                                          |                                        |            |                                 |
| E-Mail Alert      |                                          |                                        |            |                                 |

## 4.4.4.1 Time Zone

|                                                                                                    |                       | 1                                 | Multi-Homing S | Gecurity Gateway<br>MH-1000 |
|----------------------------------------------------------------------------------------------------|-----------------------|-----------------------------------|----------------|-----------------------------|
| Status                                                                                                    | Time Zone             |                                   |                |                             |
| Quick Start                                                                                                    | Parameters            |                                   |                |                             |
| and the second second se | Local Time Zone       | (GMT-07:00) Mountain Time (US/Car | sada)          | *                           |
| Configuration                                                                                                    | NTP Server IP Address | 0.0.0.0                           |                | 100                         |
| LAN                                                                                                    | Daylight Saving       | Automatic                         |                |                             |
| WAN!                                                                                                    | Dayngna Sawing        | Adiomatic                         |                |                             |
| E Dual WAN                                                                                                    | Apply                 |                                   |                |                             |
| System                                                                                                    |                       |                                   |                |                             |
| Time Zone ÇÇ                                                                                                    |                       |                                   |                |                             |
| Remote Access                                                                                                    |                       |                                   |                |                             |

MH-1000 does not use an onboard real time clock; instead, it uses the Network Time Protocol (NTP) to

acquire the current time from an NTP server outside your network. Simply choose your local time zone, enter NTP Server IP Address, and click **Apply**. After connecting to the Internet, MH-1000 will retrieve the correct local time from the NTP server you have specified. Your ISP may provide an NTP server for you to use.

To have MH-1000 automatically adjust for Daylight Savings Time, check the Automatic checkbox.

## 4.4.4.2 Remote Access

| PLANET           |                             | Multi-Homing Security Gateway<br>MH-1000   |
|------------------|-----------------------------|--------------------------------------------|
| Status           | Remote Access               |                                            |
| Quick Start      | You may permit remote admin | nistration of this network device (HTTPS). |
|                  | Remote Access Control       | ○ Enable ⊙ Disable                         |
| Configuration    |                             | Everyone (Change default password!)        |
| LAN              |                             | Only this PC:                              |
| WAN              | Allow Remote Access By      | PC from this subnet                        |
| Dual WAN         |                             |                                            |
| System           |                             |                                            |
| Time Zone        |                             |                                            |
| Remote Access ÇÇ | Apply                       |                                            |
| Firmware Upgrade |                             |                                            |

To allow remote users to configure and manage MH-1000 through the Internet, select the **Enable** radio button. To deactivate remote access, select the **Disable** radio button. This function also enables you grant access from any PC or from a specific IP address. Click **Apply** to save your settings.

**NOTE:** When enabling remote access, be sure to change the default administration password for security reason.

## 4.4.4.3 Firmware Upgrade

| PLANET              |                                                                                                    |                            | Multi-Homi | ing Security Gateway<br>MH-1000 |
|---------------------|----------------------------------------------------------------------------------------------------|----------------------------|------------|---------------------------------|
| Status              | Firmware Upgrade                                                                                                    | n software en veur networl | t device   |                                 |
| Oulck Start         | New Firmware Image                                                                                                    |                            | Browse     |                                 |
| Configuration       | the state of the state of the s |                            |            |                                 |
| LAN                 | Upgrade                                                                                                    |                            |            |                                 |
| WAN                 |                                                                                                    |                            |            |                                 |
| : Dual WAN          |                                                                                                    |                            |            |                                 |
| System              |                                                                                                    |                            |            |                                 |
| Time Zone           |                                                                                                    |                            |            |                                 |
| Remote Access       |                                                                                                    |                            |            |                                 |
| Firmware Upgrade  Ç |                                                                                                    |                            |            |                                 |
| Backup / Restore    | 5                                                                                                    |                            |            |                                 |

Upgrading your MH-1000's firmware is a quick and easy way to enjoy increased functionality, better reliability, and ensure trouble-free operation. To upgrade your firmware, simply visit PLANET's website (<u>http://www.planet.com.tw</u>) and download the latest firmware image file for MH-1000. Next, click **Browse** and select the newly downloaded firmware file. Click **Upgrade** to complete the update.

**NOTE:** DO NOT power down the router or interrupt the firmware upgrade while it is still in process.

Interrupting the firmware upgrade process could damage the router.

# 4.4.4 Backup / Restore

| PLANET                                                         |                                                                                                    | Multi-Homing Security Gateway<br>MH-1000                                                           |
|----------------------------------------------------------------|----------------------------------------------------------------------------------------------------|----------------------------------------------------------------------------------------------------|
| Status<br>Quick Start                                          | Backup/Restore<br>Allows you to backup the configuration<br>or restore configuration from your con |                                                                                                    |
| Configuration<br>LAN<br>WAN<br>Dual WAN<br>System              | Backup Configuration<br>Backup configuration to your computer.<br>Backup                           |                                                                                                    |
| Time Zone                                                      | Restore Configuration                                                                              |                                                                                                    |
| Remote Access                                                  | Configuration File                                                                                 | Browse                                                                                             |
| Firmwere Upgrade<br>Backup / Restore CC<br>Restart<br>Password | contiguration, please use "Backup" first                                                           | iguration and restart the device. If you want to keep the current<br>to save current configuration |

This feature allows you to save and backup your router's current settings, or restore a previously saved backup. This is useful if you wish to experiment with different settings, knowing that you have a backup handy. It is advisable to backup your router's settings before making any significant changes to your router's configuration.

To backup your router's settings, click **Backup** and select where to save the settings backup file. You may also change the name of the file when saving if you wish to keep multiple backups. Click **OK** to save the file.

To restore a previously saved backup file, click **Browse**. You will be prompted to select a file from your PC to restore. Be sure to only restore setting files that have been generated by the Backup function, and that were created when using the same firmware version. Settings files saved to your PC should not be manually edited in any way. After selecting the settings file you wish to use, clicking **Restore** will load those settings into the router.

## 4.4.4.5 Restart

|                  |                             | Multi-Homing                                     | Security Gateway<br>MH-1000 |
|------------------|-----------------------------|--------------------------------------------------|-----------------------------|
| Status           | Restart                     |                                                  |                             |
| Quick Start      | After restarting. Please wa | it for several seconds to let the system restart |                             |
| Configuration    | Restart Router with         | Current Settings                                 |                             |
| LAN              |                             | O Factory Default Settings                       |                             |
| WAN              | Restart                     |                                                  |                             |
| Dual WAN         |                             |                                                  |                             |
| System           |                             |                                                  |                             |
| Time Zone        |                             |                                                  |                             |
| Remote Access    |                             |                                                  |                             |
| Firmware Upgrade |                             |                                                  |                             |
| Backup / Restore |                             |                                                  |                             |
| Restart ÇÇ       |                             |                                                  |                             |
| Password         |                             |                                                  |                             |

The Restart feature allows you to easily restart MH-1000. To restart with your last saved configuration, select the **Current Settings** radio button and click **Restart**.

If you wish to restart the router using the factory default settings, select **Factory Default Settings** and click **Restart** to reboot MH-1000 with factory default settings.

You may also reset your router to factory default settings by holding the Reset button on the router until the Status LED begins to blink. Once MH-1000 completes the boot sequence, the Status LED will stop blinking.

| PLANET                                                         |             | Λ.                                          | Iulti-Homing Security Gateway<br>MH-1000 |
|----------------------------------------------------------------|-------------|---------------------------------------------|------------------------------------------|
|                                                                | Password    |                                             |                                          |
| Status                                                         | Parameters  |                                             |                                          |
| Oulck Start                                                    | Parssword   |                                             |                                          |
| Configuration                                                  | Confirm     |                                             |                                          |
| LAN<br>WAN<br>Dual WAN<br>System<br>Time Zone<br>Remote Access | Apply Reset | iumum chacters of paseword is 8 characters. |                                          |
| Firmware Upgrade                                               |             |                                             |                                          |
| Backup / Restore                                               |             |                                             |                                          |
| Restart                                                        |             |                                             |                                          |
| Password ÇÇ                                                    |             |                                             |                                          |
| System Log Server                                              |             |                                             |                                          |

4.4.4.6 Password

In order to prevent unauthorized access to your router's configuration interface, it requires the administrator to login with a password. You can change your password by entering your new password in both fields. Click **Apply** to save your changes. Click **Reset** to reset to the default administration password (admin).

| PLANET                |                           | Multi-Homing Security Gatewa<br>MH-100 |
|-----------------------|---------------------------|----------------------------------------|
|                       | System Log Server         |                                        |
| Status                | Parameters                |                                        |
| Quick Start           | Send Log To Remote Server | O Enable O Disable                     |
| Configuration         | Log Server IP Address     | 192 168 1 1                            |
| LAN                   |                           |                                        |
| WAN                   | Apply                     |                                        |
| Dual WAN              |                           |                                        |
| System                |                           |                                        |
| Time Zone             |                           |                                        |
| Remote Access         |                           |                                        |
| Firmware Upgrade      |                           |                                        |
| Backup / Restore      |                           |                                        |
| Restart               |                           |                                        |
| Password              |                           |                                        |
| System Log Server 🦕 🤆 | -                         |                                        |
| E-Mail Alert          | 5                         |                                        |

# 4.4.4.7 System Log Server

This function allows MH-1000 to send system logs to an external Syslog Server. Syslog is an industry-standard protocol used to capture information about network activity. To enable this function, select the **Enable** radio button and enter your Syslog server IP address in the **Log Server IP Address** field. Click **Apply** to save your changes.

To disable this feature, simply select the **Disable** radio button and click **Apply**.

### 4.4.4.8 E-mail Alert

| PLANET            |                            | Multi-Homing Security Gateway<br>MH-1000 |
|-------------------|----------------------------|------------------------------------------|
|                   | E-Mail Alert               |                                          |
| Status            | Parameters                 |                                          |
| Quick Start       | E-Mail Alert               | O Enable ⊙ Disable                       |
| Configuration     | Recipient's E-Mail Address |                                          |
| LAN               | Sender's E-Mail Address    |                                          |
| WAN               | SMTP Mail Server           |                                          |
| Dual WAN          | Mail Server Login          | Enable Disable                           |
| System            | Username                   | Chadre Unsacre                           |
| Time Zone         |                            |                                          |
| Remote Access     | Password                   |                                          |
| Firmware Upgrade  |                            | Immediately                              |
| Backup / Restore  |                            | Hourly                                   |
| Restart           | Alert via E-Mail when      | Daily 12:00 Y A.M. P.M.                  |
| Password          |                            | Weekty Sunday 🔀                          |
| System Log Server |                            | <ul> <li>When log is full</li> </ul>     |
|                   |                            |                                          |
| E-Mail Alert ÇÇ   | Apply                      |                                          |
| Firevall          |                            |                                          |

The Email Alert function allows a log of security-related events (such as System Log and IPSec Log) to be sent to a specified email address.

Email Alert: You may enable or disable this function by selecting the appropriate radio button.

Recipient's Email Address: Enter the email address where you wish the alert logs to be sent.

**Sender's Email Address:** Enter the email address where you wish the alert logs to be sent by which address.

**SMTP Mail Server:** Enter your email account's outgoing mail server. It may be an IP address or a domain name.

**Mail Server Login:** Some SMTP servers may request users to login before serving. Select **Enable** to activate SMTP server login function, **Disable** to deactivate.

Username: Input the SMTP server's username.

**Password:** Input the SMTP server's password.

Alert via Email when: Select the frequency of each email update. Choose one of the five options:

- Immediately: The router will send an alert immediately.
- Hourly: The router will send an alert once every hour.
- Daily: The router will send an alert once a day. The exact time can be specified using the pull down menu.
- Weekly: The router will send an alert once a week.
- When log is full: The router will send an alert only when the log is full.

### 4.4.5 Firewall

MH-1000 includes a full Stateful Packet Inspection (SPI) firewall for controlling Internet access from your LAN, and preventing attacks from hackers. Your router also acts as a "natural" Internet firewall when using Network Address Translation (NAT), as all PCs on your LAN will use private IP addresses that cannot be directly accessed from the Internet. Please see the WAN configuration section for more details.

| () PLANET             |      |             |        |           |         |         | Л       | Salti-H   | oming      | Secu |
|-----------------------|------|-------------|--------|-----------|---------|---------|---------|-----------|------------|------|
| Text of               | Pac  | :ket Fil    | ter    |           |         |         |         |           |            |      |
| Etatus<br>Quick Start | Pack | et Hiller I | able   |           |         |         |         |           |            |      |
| Configuration         | ID   | Ensple      | Action | Direction | Ere, IP | Dest. T | Trofpec | Ere, Port | Dest. Tori |      |
| LAN                   | Cre  | ate 🔘       |        |           |         |         |         |           |            |      |
| WAN                   |      |             |        |           |         |         |         |           |            |      |
| Due WAN               |      |             |        |           |         |         |         |           |            |      |
| System                |      |             |        |           |         |         |         |           |            |      |
| Пгема                 |      |             |        |           |         |         |         |           |            |      |
| Palda Hillin          |      |             |        |           |         |         |         |           |            |      |
| URL Filter            |      |             |        |           |         |         |         |           |            |      |
| LAN MACIFI ter        |      |             |        |           |         |         |         |           |            |      |
| Block WOM Reports     |      |             |        |           |         |         |         |           |            |      |
| Intrusion Detection   |      |             |        |           |         |         |         |           |            |      |

You can find three items under the Firewall section: Packet Filter, URL Filter, and Block WAN Request.

## 4.4.5.1 Packet Filter

| () PLANET               |      |             |        |           |         |         | ٨       | Aulti-Hi  | oming .    | Secu | ity Gateway |
|-------------------------|------|-------------|--------|-----------|---------|---------|---------|-----------|------------|------|-------------|
| Sincesing & Communities |      |             |        |           |         |         |         |           |            |      | MH-1000     |
|                         |      |             |        |           |         |         |         |           |            |      |             |
| Etatus                  | Pac  | ket Fil     | ter    |           |         |         |         |           |            |      |             |
|                         | Pack | et Hiller I | able   |           |         |         |         |           |            |      |             |
| Quick Start             | ID   | Ensple      | Action | 2 rection | Ere, IP | Dest. T | Frotoec | Ere, Port | Dest. Torr |      |             |
| Configuration           |      |             |        |           |         |         |         |           |            |      |             |
| LAN                     | Cre  | ate 😋 👘     |        |           |         |         |         |           |            |      |             |
| WAN .                   |      |             |        |           |         |         |         |           |            |      |             |
| Dris, WAN               |      |             |        |           |         |         |         |           |            |      |             |
| System                  |      |             |        |           |         |         |         |           |            |      |             |
| Пема                    |      |             |        |           |         |         |         |           |            |      |             |
| Pada Hilli 🕹 ÇÇ         |      |             |        |           |         |         |         |           |            |      |             |
| URL Fiter               |      |             |        |           |         |         |         |           |            |      |             |

The Packet Filter function is used to limit user access to certain sites on the Internet or LAN. The Filter Table displays all current filter rules. If there is an entry in the Filter Table, you can click **Edit** to modify the setting of this entry, click **Delete** to remove this entry, or click **Move** to change this entry's priority. When the entry is upper, the priority is higher.

To create a new filter rule, click **Create**.

| PLANET              |                                 |         |            | Multi-I          | for | ning S | ecun | ty Gate<br>Mi |
|---------------------|---------------------------------|---------|------------|------------------|-----|--------|------|---------------|
| Status              | Packet Filter                   |         |            |                  |     |        |      |               |
|                     | Add Filtering Rules             |         |            |                  |     |        |      |               |
| Dulck Start         | D                               | 1       |            |                  |     |        |      |               |
| enfiguration        | Rule                            | ⊙ Ena   | ble 🔿 Disi | able             |     |        |      |               |
| LAN                 | Action When Matched             | Drop    | ~          |                  |     |        |      |               |
| WAN                 | Direction                       | Outgoin | ia 🖌       |                  |     |        |      |               |
| Dual WAN            |                                 |         |            | Start IP Address | 0   | 1.6    | 1.6  | 15            |
| System              | Source IP                       | Any     |            | End IP Address   | 17  | 10     | 0    | - C.          |
| Firewall            | Succes                          | 1001    |            | Netmask          | 13  | blo.   | 10   |               |
| Packet Filter       |                                 |         |            | Start IP Address | 17  | 10     | 10   | 10            |
| URL Filter          |                                 | 600     |            |                  | U   | 10     |      |               |
| LAN MAC Filter      | Destination IP                  | Any     | ×          | End IP Address   | 14. | MU.    |      |               |
| Block WAN Request   |                                 |         | -          | Netmask          | 0;  | 10     | 10   | 1 2           |
| Intrusion Detection | Protocol                        | Any     |            |                  |     |        |      |               |
| VPN                 | Source Port Range Helper O      | 15      | - 66536    |                  |     |        |      |               |
| QoS                 | Destination Port Range Helper O | 12      | - 65535    |                  |     |        |      |               |
|                     |                                 |         |            |                  |     |        |      |               |
| Virtual Server      | Apply                           |         |            |                  |     |        |      |               |
| Advanced            |                                 |         |            |                  |     |        |      |               |

**ID:** This is an identify that allows you to move the rule by before or after an ID.

Rule: Enable or Disable this entry.

Action When Matched: Select to Drop or Forward the packet specified in this filter entry.

**Direction:** Incoming Packet Filter rules prevent unauthorized computers or applications accessing your local network from the Internet. Outgoing Packet Filter rules prevent unauthorized computers or applications accessing the Internet. Select if the new filter rule is incoming or outgoing.

Source IP: Select Any, Subnet, IP Range or Single Address.

- Starting IP Address: Enter the source IP or starting source IP address this filter rule is to be applied.

- End IP Address: Enter the End source IP Address this filter rule is to be applied. (for IP Range only)

- Netmask: Enter the subnet mask of the above IP address.

Destination IP: Select Any, Subnet, IP Range or Single Address.

- Starting IP Address: Enter the destination IP or starting destination IP address this filter rule is to be applied.

- End IP Address: Enter the End destination IP Address this filter rule is to be applied. (for IP Range only)

- Netmask: Enter the subnet mask of the above IP address.

**Protocol:** Select the Transport protocol type (Any, TCP, UDP).

**Source Port Range:** Enter the source port number range. If you only want to specify one service port, then enter the same port number in both boxes.

**Destination Port Range:** Enter the destination port number range. If you only want to specify one service port, then enter the same port number in both boxes.

Helper: You could also select the application type you would like to apply for automatic input.

### 4.4.5.2 URL Filter

| PLANET              |                   | Multi-Homing Security Gateway<br>MH-1000 |
|---------------------|-------------------|------------------------------------------|
|                     | URL Filter        |                                          |
| Status              | Configuration     |                                          |
| Quick Start         | URL Filtering     | O Enable 💿 Disable                       |
| Configuration       | Keyword Filtering | Enable Details O                         |
| LAN                 | response a maring |                                          |
| WAN                 | Domains Filtening |                                          |
| Dual WAN            |                   |                                          |
| System              |                   |                                          |
| Firewall            |                   |                                          |
| Packet Filter       | Enable Details O  |                                          |
| URL Filter          |                   |                                          |
| URL Filter          |                   | Block Surfing by IP Address              |
| Block WAN Request   | Apply             |                                          |
| Intrusion Detection | Exception List    |                                          |
| VEN                 | Name              | IP Address                               |
| QuS                 |                   |                                          |
| Virtual Server      | Create O          |                                          |

The URL Filter is a powerful tool that can be used to limit access to certain URLs on the Internet. You can block web sites based on keywords or even block out an entire domain. Certain web features can also be blocked to grant added security to your network.

**URL Filtering:** You can choose to Enable or Disable this feature.

**Keyword Filtering:** Click the checkbox to enable this feature. To edit the list of filtered keywords, click Details.

**Domain Filtering:** Click the "enable" checkbox to enable filtering by Domain Name. Click the "Disable all WEB traffic except for trusted domains" check box to allow web access only for trusted domains.

Restrict URL Features: Click Block Java Applet to filter web access with Java Applet components. Click

**Block ActiveX** to filter web access with ActiveX components. Click **Block Web proxy** to filter web proxy access. Click **Block Cookie** to filter web access with Cookie components. Click **Block Surfing by IP Address** to filter web access with an IP address as the domain name.

Exception List: You can input a list of IP addresses as the exception list for URL filtering.

**Keyword Filtering:** Click the top checkbox to enable this feature. You can also choose to disable all web traffic except for trusted sites by clicking the bottom checkbox. To edit the list of filtered domains, click **Details**.

| <b>OPLANET</b> |                       |                              | Multi-Homing Sec | с <i>urity Gateway</i><br>мн-1000 |
|----------------|-----------------------|------------------------------|------------------|-----------------------------------|
|                | Keywords F            | litering                     |                  |                                   |
| Shih a         | Create                | intering                     |                  |                                   |
| Cuick Start    | < poor nt             |                              |                  |                                   |
| Configuration  | < 0001-11             |                              |                  |                                   |
| AN             | Apply                 |                              |                  |                                   |
| WAN            |                       |                              |                  |                                   |
| Dual WAN       | <b>Block WED URLs</b> | which contain these keywords |                  |                                   |
| ∼çolar         | ND.                   | Keyword                      |                  |                                   |
| Firewall       |                       |                              |                  |                                   |
| Packet Filter  |                       |                              |                  |                                   |
| UPL full at    |                       |                              |                  |                                   |
| LAN MAC Filter |                       |                              |                  |                                   |

Enter a keyword to be filtered and click **Apply**. Your new keyword will be added to the filtered keyword listing.

**Domains Filtering:** Click the top checkbox to enable this feature. You can also choose to disable all web traffic except for trusted sites by clicking the bottom checkbox. To edit the list of filtered domains, click **Details**.

| PLANET         | 11                 |       |                    | Multi-Homing Security Gateway<br>MH-1000 |
|----------------|--------------------|-------|--------------------|------------------------------------------|
| Status         | Domains Filte      | ring  |                    |                                          |
|                | Create             |       |                    |                                          |
| Quick Start    | Domain Name        |       |                    |                                          |
| Configuration  | Туре               |       | Forbidden Domain 👻 |                                          |
| LAN            | 1.264              |       |                    |                                          |
| WAN.           | Apply              |       |                    |                                          |
| E Dual (WAN    |                    |       |                    |                                          |
| System         | Trusted Domain Tab | de    |                    |                                          |
| Firewall       | No.                | Dom   | naim               |                                          |
| Packet Filter  | Forbidden Domain   | Fable |                    |                                          |
| URL Filter     | No.                | Dom   | nain               |                                          |
| LAN MAC Filter |                    |       |                    |                                          |

Enter a domain and select whether this domain is trusted or forbidden with the pull-down menu. Next, click **Apply**. Your new domain will be added to either the Trusted Domain or Forbidden Domain listing, depending on which you selected previously.

Restrict URL Features: Use this to disable certain web features. Select the options you want (Block Java

Applet, Block ActiveX, Block Web proxy, Block Cookie, Block Surfing by IP Address) and click **Apply** to save your changes.

| PLANET                            | 9                     | Multi-Homing Security Gate<br>Mi                   |
|-----------------------------------|-----------------------|----------------------------------------------------|
| Status                            | URL Filter            |                                                    |
|                                   | Configuration         |                                                    |
| Quick Start                       | URL Filtering         | ◯ Enable ⊙ Disable                                 |
| Configuration                     | Keyword Filtering     | Enable Details O                                   |
| LAN                               |                       | Enable Details O                                   |
| WAN                               | Domains Filtering     | Disable all WEB traffic except for Trusted Domains |
| Dual WAN                          |                       | Block Java Applet                                  |
| System                            |                       |                                                    |
| Frewall                           |                       | Black ActiveX                                      |
| Packet Filter                     | Restrict URL Features | Black Web proxy                                    |
| URL Filter                        |                       | Block Cookie                                       |
| Contraction and the second second |                       | Block Surfing by IP Address                        |
| LAN MAC Filter                    |                       |                                                    |
| Block WAN Request                 | Apply                 |                                                    |

You may also designate which IP addresses are to be excluded from these filters by adding them to the Exception List. To do so, click **Add**.

| () PLANET                   | М                        | lulti-Homing Se |
|-----------------------------|--------------------------|-----------------|
| s al ea                     | Exception                |                 |
| Quick Start                 | Create Name              |                 |
| Configuration<br>LAN        | IP As In as Conductors O | . ว             |
| WAN                         | Δαρέγ                    |                 |
| Dus WAN<br>Stellen          |                          |                 |
| F rewa                      |                          |                 |
| Packet Filter<br>URL Filter |                          |                 |
| LAN MAC Filter              |                          |                 |

Enter a name for the IP Address and then enter the IP address itself. Click **Apply** to save your changes. The IP address will be entered into the Exception List, and excluded from the URL filtering rules in effect.

### 4.4.5.3 LAN MAC Filter

| PLANET         |                                                                                                    |           |                | Л           | Multi-Ho | oming | Security Gateway<br>MH-1000 |
|----------------|----------------------------------------------------------------------------------------------------|-----------|----------------|-------------|----------|-------|-----------------------------|
| Status         | LAN M                                                                                                    | AC Filter |                |             |          |       |                             |
|                | Default R                                                                                                    | ule       |                |             |          |       |                             |
| Ouick Start    | Action                                                                                                    |           | · Forward · De | róp         |          |       |                             |
| Configuration  | Apply                                                                                                    |           |                |             |          |       |                             |
| LAN            | Line and Line and Lin |           |                |             |          |       |                             |
| WAN            | Rule Lists                                                                                                    |           |                |             |          |       |                             |
| (Dual WAN)     | No.                                                                                                    | Enable    | Action         | MAC Address |          |       |                             |
| System         |                                                                                                    |           |                |             |          |       |                             |
| Firewall       | Creste C                                                                                                    |           |                |             |          |       |                             |
| Packet Filter  |                                                                                                    |           |                |             |          |       |                             |
| URL Filler ÇÇ  |                                                                                                    |           |                |             |          |       |                             |
| LAN MAC Filter |                                                                                                    |           |                |             |          |       |                             |

LAN MAC Filter can decide that MH-1000 will serve those devices at LAN side or not by MAC Address.

Default Rule: Forward or Drop all LAN request. (Forward by default)

**Create:** You can also input a specified MAC Address to be dropped or Forward without depending on the default rule.

| PLANET            |                          |                    | Multi-Homing Security Gateway<br>MH-1000 |
|-------------------|--------------------------|--------------------|------------------------------------------|
| Status            | LAN MAC Filter           |                    |                                          |
| Quick Start       | Create Rule              |                    |                                          |
|                   | Rule                     | 💿 Enable 🔿 Disable |                                          |
| Configuration     | Action When Matched      | Drop 💌             |                                          |
| LAN               | Mac Address Candidates O | 1                  |                                          |
| WAN               | Apply                    |                    |                                          |
| Dual WAN          | (MATERIA)                |                    |                                          |
| System            |                          |                    |                                          |
| Finewall          |                          |                    |                                          |
| Packet Filter     |                          |                    |                                          |
| URL Filter        |                          |                    |                                          |
| LAN MAC Filter    |                          |                    |                                          |
| Block WAN Request |                          |                    |                                          |

Rule: Enable or disable this entry.

Action When Matched: Select to Drop or Forward the packet specified in this filter entry.

MAC Address: The MAC Address you would like to apply.

**Candidates:** You can also select the **Candidates** which are referred from the ARP table for automatic input.

### 4.4.5.4 Block WAN Request

| PLANET              |                             | Multi-Homing                                   | Security Gateway<br>MH-1000 |
|---------------------|-----------------------------|------------------------------------------------|-----------------------------|
| Status              | Block WAN Reques            | t                                              |                             |
| Quick Start         | Enable for preventing any p | ing test from Internet, such as hacker attack. |                             |
|                     | Block WAN Request           | Enable      Disable                            |                             |
| Configuration       |                             |                                                |                             |
| LAN                 | Apply                       |                                                |                             |
| WAN                 |                             |                                                |                             |
| Dual WAN            |                             |                                                |                             |
| System              |                             |                                                |                             |
| Firewall            |                             |                                                |                             |
| Packet Filter       |                             |                                                |                             |
| UPL Filter          |                             |                                                |                             |
| LAN MAC Filter      |                             |                                                |                             |
| Black WAN Request   | ;                           |                                                |                             |
| Intrusion Detection |                             |                                                |                             |

Blocking WAN requests is one way to prevent DDOS attacks by preventing ping requests from the Internet. Use this menu to enable or disable function.

## 4.4.5.5 Intrusion Detection

| PLANET                  |                                                                                                    |                          | Multi-Homing Security Gatewa<br>MH-10 |
|-------------------------|----------------------------------------------------------------------------------------------------|--------------------------|---------------------------------------|
| 20100                   | Intrusion Detection                                                                                                    | 1                        |                                       |
| Status                  | Enable for preventing hack                                                                                                    | er attack from Internet. |                                       |
| Quick Start             | Intrusion Detection                                                                                                    | O Enable O Disable       |                                       |
| Configuration           | Intrusion Log                                                                                                    | ⊙Enable ⊙Disable         |                                       |
| LAN                     |                                                                                                    |                          |                                       |
| WAN                     | Apply                                                                                                    |                          |                                       |
| Dual WAN                | and the second second sec |                          |                                       |
| System                  |                                                                                                    |                          |                                       |
| Firewall                |                                                                                                    |                          |                                       |
| Packet Filter           |                                                                                                    |                          |                                       |
| URL Filter              |                                                                                                    |                          |                                       |
| LAN MAC Filter          |                                                                                                    |                          |                                       |
| Block WAN Request       |                                                                                                    |                          |                                       |
| Intrusion Detection ᆽ 🕻 | -                                                                                                    |                          |                                       |

Intrusion Detection can prevent most common DoS attacks from the Internet or from LAN users. **Intrusion Detection**: Enable or disable this function.

Intrusion Log: All the detected and dropped attacks will be shown in the system log.

## 4.4.6 VPN

#### 4.4.6.1 IPSec

IPSec is a set of protocols that enable Virtual Private Networks (VPN). VPN is a way to establish secured communication tunnels to an organization's network via the Internet.

### 4.4.6.1.1 IPSec Wizard

| Status     Step 1 of 3: Connection Information       Configuration     Connection Name       LAW     Interface     O WANI       LAW     PreShared Key     O LAN to LAN       Qual WAN     O LAN to LAN     O LAN to LAN       System     O LAN to LAN (Mobile LAN)       Firewall     O LAN to Hast       IPSec     O LAN to Host (For VPN Client)       IPSec Wizard     Next |              | IPSec Wizard                 |                                   |
|----------------------------------------------------------------------------------------------------|--------------|------------------------------|-----------------------------------|
| Configuration     Interface     O WAN1 O WAN2 O Auto       LAN     PreShared Key     O LAN to LAN       WAN     O LAN to LAN     O LAN to LAN       System     O LAN to LAN (Mobile LAN)       Firewall     O LAN to Host       VPN     O LAN to Host (Mobile Client)       IPSec     Next                                                                                     |              | Step 1 of 3: Connection Info | ormation                          |
| LAN     Interface     © WAN1 © WAN2 © Auto       WAN     PreShared Key     © LAN to LAN       Dual WAN     © LAN to LAN     © LAN to LAN)       System     © LAN to LAN (Mobile LAN)       Firewall     © LAN to Hest       VPN     © LAN to Host (Mobile Client)       PSec     Next                                                                                          |              | Connection Name              |                                   |
| LAN     PreShared Key       WAN     Dual WAN       System     O LAN to LAN       Firewall     O LAN to Host       VPN     O LAN to Host (Mobile Client)       IPSec     Next                                                                                                    | onliguration | Interface                    | O WANI O WANZ O Auto              |
| WAN     O LAN to LAN       Dual WAN     O LAN to LAN       System     O LAN to LAN (Mobile LAN)       Firewall     O LAN to Hast       VPN     O LAN to Host (Mobile Client)       IPSec     Next                                                                                                    | LAN          | PreShared Key                |                                   |
| Dual WAN     O LAN to LAN (Mobile LAN)       System     O LAN to LAN (Mobile LAN)       Firewall     O LAN to Host       VPN     O LAN to Host (Mobile Client)       IPSec     O LAN to Host (For VPN Client)                                                                                                    | WAN          | 0.0000000000000              | O LAN IO LAN                      |
| System     Connection Type     O LAN to Hast       Firewall     O LAN to Hast     O LAN to Hast       VPN     O LAN to Hest (Mobile Client)       PSec     O LAN to Hest (For VPN Client)                                                                                                    | Dual WAN     |                              |                                   |
| Firewall     O LAN to Host (Mobile Client)       VPN     O LAN to Host (For VPN Client)       PSec     IPSec Wizard CCC                                                                                                    | System       | Connection Type              |                                   |
| IPSec Vizand CC Next                                                                                                    | Firewall     | Commentant (3)ke             |                                   |
| IPSec Wizard CC                                                                                                    | WPN          |                              |                                   |
| IPSec Wizard C C                                                                                                    |              |                              | C CHUN TO FIRST (FOR APPRICINATE) |
| IPSec Policy                                                                                                    | IPSec Wizard | Next                         |                                   |
|                                                                                                    | IPSec Policy |                              |                                   |

Connection Name: A user-defined name for the connection.

Interface: Select the interface the IPSec tunnel will apply to.

WAN1: Select interface WAN1

WAN2: Select interface WAN2

Auto: The device will automatically apply the tunnel to WAN1 or WAN2 depending on which WAN interface is active when the IPSec tunnel is being established. (Note: Auto only applies to Fail Over mode. For Load Balance mode, please do not select "Auto". In Load Balance mode, Auto will be forced to WAN1 interface if Auto is selected.)

**Pre-shared Key:** This is for the Internet Key Exchange (IKE) protocol. IKE is used to establish a shared security policy and authenticated keys for services (such as IPSec) that require a key. Before any IPSec traffic can be passed, each router must be able to verify the identity of its peer. This can be done by manually entering the pre-shared key into both sides (router or hosts).

#### **Connection Type:**

There are 5 connection types:

(1)LAN to LAN: MH-1000 would like to establish an IPSec VPN tunnel with remote router using Fixed Internet IP or domain name by using main mode.

| <b>PLANET</b>         |                          |                          |   | Ma | lti-Ho | oming S | 3e |
|-----------------------|--------------------------|--------------------------|---|----|--------|---------|----|
|                       | IPSec Wizard             |                          |   |    |        |         |    |
| Etatus                | Step 7 of 3: Remote Infi | ormation                 |   |    |        |         |    |
| Quick Start           |                          | ay Address (or Hosthame) |   |    |        |         |    |
| Configuration         |                          | IP Address               | 0 |    | С      | . 0     |    |
| LAN                   | Remote Network           | Ni ni esk                | Ш | 11 | 1      | 1       |    |
| WAN .                 |                          |                          |   |    |        |         |    |
| Dra. WebN             | Back Next                |                          |   |    |        |         |    |
| System                |                          |                          |   |    |        |         |    |
| Пема                  |                          |                          |   |    |        |         |    |
| VPN                   |                          |                          |   |    |        |         |    |
| IPSec                 |                          |                          |   |    |        |         |    |
| Filipe Wizard         |                          |                          |   |    |        |         |    |
| $-\infty$ as $-$ drop |                          |                          |   |    |        |         |    |
| PPT <sup>+</sup>      |                          |                          |   |    |        |         |    |

Secure Gateway Address (or Domain Name): The IP address or hostname of the remote VPN gateway. Remote Network: The subnet of the remote network. Allow you to enter an IP address and netmask. Back: Back to the Previous page.

Next: Go to the next page.

(2)LAN to Mobile LAN: MH-1000 would like to establish an IPSec VPN tunnel with remote router using Dynamic Internet IP by using aggressive mode.

| PLANET       |                        |            |        | Multi-Homin | <b>д Security Gatewa</b> j<br>мн-100 |
|--------------|------------------------|------------|--------|-------------|--------------------------------------|
| Status       | IPSec Wizard           |            |        |             |                                      |
| Oulsk Start  | Step 2 of 3: Remote in | lormation  |        |             |                                      |
| Gui punturi  | Remote Incentifier     |            |        |             |                                      |
| LAN          | Remote Network         | IP Address | 0.0    | C . 0       |                                      |
| - WAS        |                        | Ni ri esk  | II _ I | I , II      |                                      |
| DELEVION     | Eack Next              |            |        |             |                                      |
| System       |                        |            |        |             |                                      |
| Firewall     |                        |            |        |             |                                      |
| VPN          |                        |            |        |             |                                      |
| TEec         |                        |            |        |             |                                      |
| IPSec Wizard |                        |            |        |             |                                      |
| IPSer Policy |                        |            |        |             |                                      |
| m            |                        |            |        |             |                                      |

**Remote Identifier:** The Identifier of the remote gateway. According to the input value, the ID type will be auto-defined as IP Address, FQDN (DNS) or FQUN (E-mail).

Remote Network: The subnet of the remote network. Allow you to enter an IP address and netmask.

Back: Back to the Previous page.

Next: Go to the next page.

(3)LAN to Host: MH-1000 would like to establish an IPSec VPN tunnel with remote client software using Fixed Internet IP or domain name by using main mode.

| PLANET       | Multi-Homing Security Gat                   |  |  |  |  |  |  |
|--------------|---------------------------------------------|--|--|--|--|--|--|
|              | MIL LOOD                                    |  |  |  |  |  |  |
|              | IPSec Wizard                                |  |  |  |  |  |  |
| Status       | Step 2 of 3: Remote Information             |  |  |  |  |  |  |
| Oulsk Etan   | Remote Secure Cateway Address (or Hostname) |  |  |  |  |  |  |
| Gin produce  |                                             |  |  |  |  |  |  |
| LAN          | Eack Vaxt                                   |  |  |  |  |  |  |
| WAS          |                                             |  |  |  |  |  |  |
| DEREVSAN     |                                             |  |  |  |  |  |  |
| System       |                                             |  |  |  |  |  |  |
| Firewall     |                                             |  |  |  |  |  |  |
| MPN          |                                             |  |  |  |  |  |  |
| TEec         |                                             |  |  |  |  |  |  |
| IPSec Wizard |                                             |  |  |  |  |  |  |
| IPSer Pole y |                                             |  |  |  |  |  |  |
| m            |                                             |  |  |  |  |  |  |

Secure Gateway Address (or Domain Name): The IP address or hostname of the remote VPN device that is connected and establishes a VPN tunnel.

Back: Back to the Previous page.

Next: Go to the next page.

(4)LAN to Mobile Host: MH-1000 would like to establish an IPSec VPN tunnel with remote client software using Dynamic Internet IP by using aggressive mode.

| PLANET         | Multi-Homing Security Gateway   |
|----------------|---------------------------------|
|                | MH-1000                         |
|                | IPSec Wizard                    |
| Status         | Step 2 of 3: Remote Information |
| Cuick Stalt    | Remote Indentifier              |
| Ornligenal in  |                                 |
| LAN            | Dack Next                       |
| WAN            |                                 |
| Final WOM hard |                                 |
| Eystem         |                                 |
| Tirevall       |                                 |
| V-N            |                                 |
| IPSec          |                                 |
| IPSec Wizard   |                                 |
| IPS( : P) is   |                                 |
| PPTP           |                                 |

**Remote Identifier:** The Identifier of the remote gateway. According to the input value, the ID type will be auto-defined as IP Address, FQDN (DNS) or FQUN (E-mail).

Back: Back to the Previous page.

Next: Go to the next page.

(5)LAN to Host (for VPN Client only): MH-1000 would like to establish an IPSec VPN tunnel with MH-1000 VPN Client by using aggressive mode.

| PLANET        |                                                          |                   |              |             | Multi     | -Homin  | ng Security Ga | <i>teway</i><br>MH-1000 |
|---------------|----------------------------------------------------------|-------------------|--------------|-------------|-----------|---------|----------------|-------------------------|
|               | IPSec Wizard                                             |                   |              |             |           |         |                |                         |
| Status        | Step 2 of 3: Remote Informatio                           | in .              |              |             |           |         |                |                         |
| Quick Start   | VPN Client IP Address                                    | 192               | 166          | 100         | 1         |         |                |                         |
| Configuration | 1. Please note that this h<br>2. Be sure that each clier | eld must be con   | alstent with | h the setti | ng of VPN | Client. |                |                         |
| LAN           | 2. Be sure that each clier                               | nt must use diffe | vent VPW (   | Client IP A | liddress. |         |                |                         |
| WAN           | Back Next                                                |                   |              |             |           |         |                |                         |
| Dual WAN      | LINCK FREXT                                              |                   |              |             |           |         |                |                         |
| System        |                                                          |                   |              |             |           |         |                |                         |
| Firewall      |                                                          |                   |              |             |           |         |                |                         |
| (WEN          |                                                          |                   |              |             |           |         |                |                         |
| IPS4c         |                                                          |                   |              |             |           |         |                |                         |
| IPSec Wizard  |                                                          |                   |              |             |           |         |                |                         |
| IPSec Policy  |                                                          |                   |              |             |           |         |                |                         |
| PPTP          |                                                          |                   |              |             |           |         |                |                         |

**VPN Client IP Address:** The VPN Client Address for MH-1000 VPN Client, this value will be applied on both **remote ID** and **Remote Network** as single address.

Back: Back to the Previous page.

Next: Go to the next page.

|           |                        | Multi                            | -Hon       | ning Security       |
|-----------|------------------------|----------------------------------|------------|---------------------|
| IPSec V   | ////                   |                                  |            |                     |
|           | lon Summary            |                                  |            |                     |
| Connectio |                        | M                                |            |                     |
| Limi d    | 1 140 116              | is<br>Frisher                    |            |                     |
| Interface |                        | WANI                             |            |                     |
| Interace  | 15.                    |                                  |            | ID a dalar sa       |
| Loca      | ID                     | WAN F Address                    | Турө       | IP Address          |
|           | Ni oni -               | 182 166 1 1285 055 298 1         | - yans<br> | Sinni<br>15 - Maria |
|           | Secure Cateway         | 210.66.155.00                    | Туре       |                     |
| Reincte   | ID                     | Remote Secure Gateway, F Address | Туре       |                     |
|           | Ni onis                | 182 163 1 1 1755 255 Co5 II      | - γms      | Scone               |
|           | Eacure Association     | Main Mode                        |            |                     |
|           | Method                 | ESP                              |            |                     |
| _         | manayph in Hadina      | 3DES                             |            |                     |
| _         | Authentidation Trotoco | M25                              |            |                     |
| Proposal  | Ferfect To ward Secure | Enabled                          |            |                     |
|           | < or Brillip           | Grug 2                           |            |                     |
|           | TreShared Key          | 12345678                         |            |                     |
|           | KE Life Time           | DE0D seconds                     |            |                     |
|           | < ex de fin e          | 才81 sa bu la                     |            |                     |

After your configuration is done, you will see a **Configuration Summary**.

Back: Back to the Previous page.

Done: Click Done to apply the rule.

# 4.4.6.1.2 IPSec Policy

| PLANET               |         |        |               |                | Malt           | i-Homing       | Sec |
|----------------------|---------|--------|---------------|----------------|----------------|----------------|-----|
|                      | IPSec   |        |               |                |                |                |     |
| Etatus               | IPSec D | mnels  |               |                |                |                |     |
| uick Start           | Name    | Enable | Local Network | Remote Network | Remote Cateway | IPSec Proposal |     |
| inlig instant<br>LAN | Create  | o      |               |                |                |                |     |
| vAN                  |         |        |               |                |                |                |     |
| na WAN               |         |        |               |                |                |                |     |
| ystem                |         |        |               |                |                |                |     |
| 1947.6               |         |        |               |                |                |                |     |
| PN                   |         |        |               |                |                |                |     |
| IPSec                |         |        |               |                |                |                |     |
| FBac Wizard          |         |        |               |                |                |                |     |
| -~ at = duty 📿 Ç Ç   |         |        |               |                |                |                |     |
| PPT <sup>-</sup>     |         |        |               |                |                |                |     |

Click Create to create a new IPSec VPN connection account.

#### **Configuring a New VPN Connection**

| 19             | IPSec                   |                       |                                                                                                    |                   |     |    |      |    |  |
|----------------|-------------------------|-----------------------|----------------------------------------------------------------------------------------------------|-------------------|-----|----|------|----|--|
| s<br>Start     | Create                  |                       |                                                                                                    |                   |     |    |      |    |  |
| inguration     | Connection Name         |                       |                                                                                                    |                   |     |    |      |    |  |
| N              | Tunnel                  | 11111                 | Enabled O Disabled                                                                                                    |                   |     |    |      |    |  |
| AN .           | Interface               | ⊙ WAN1 ○ WAN2 ○ Auto  |                                                                                                    |                   |     |    |      |    |  |
| I WAN          | Local                   |                       |                                                                                                    |                   |     |    |      |    |  |
| em -           | ID .                    | IP Add                | lness 💌                                                                                                    | Data              |     |    |      |    |  |
|                |                         |                       |                                                                                                    | IP Address        | D   | 0  | σ    | 0  |  |
| Yell .         | Network                 | Any Le                | ocal Address 👻                                                                                                    | End IP            | 0   | 0. | 0    | 10 |  |
|                |                         | 1.0                   |                                                                                                    | Address           | 10  | 16 | 10   | 1. |  |
|                | Remote                  |                       |                                                                                                    | Presmask.         | 2   |    | Plo. |    |  |
| Sec Wizard     | 10000000                |                       |                                                                                                    |                   | 100 |    |      | 1: |  |
| PSec Policy    | Secure Gateway          | and the second second | lress/ Hostname                                                                                                    |                   |     |    |      |    |  |
| TP             | D                       | IP Add                | iress 💌                                                                                                    | Data              |     | 10 | 10   |    |  |
|                |                         |                       |                                                                                                    | IP Address        | ٥   | 0  | . 0  | 0  |  |
|                | Network                 | Subne                 | ۲ ×                                                                                                    | End IP<br>Address | 0   | 0  | 0    | 0  |  |
| nced           |                         |                       |                                                                                                    | Netmask           | 0   | 0  | 0    | 0  |  |
| onfig to Flash | Proposal                |                       |                                                                                                    |                   |     |    |      |    |  |
|                | Secure Association      |                       |                                                                                                    |                   |     |    |      |    |  |
|                | Method                  | • ESP • AH            |                                                                                                    |                   |     |    |      |    |  |
|                | Encryption Protocol     | 30ES V                |                                                                                                    |                   |     |    |      |    |  |
|                | Authentication Protocol | MD6 V                 |                                                                                                    |                   |     |    |      |    |  |
|                | Perfect Forward Secure  | • Enabled O Disabled  |                                                                                                    |                   |     |    |      |    |  |
|                | PreShared Key           | O En                  | ablec 🔾 Desabl                                                                                                    | eo                |     |    |      |    |  |
|                | IKE Life Time           | 26800                 |                                                                                                    | _                 |     |    |      |    |  |
|                |                         |                       |                                                                                                    | Seconds           |     |    |      |    |  |
|                | Key Life Time           | 3600                  | A REAL PROPERTY AND A REAL PROPERTY AND A REAL | Seconds           |     |    |      |    |  |
|                | Netbios Broadcast       | O En                  | abled 💿 Disabl                                                                                                    | ed                |     |    |      |    |  |
|                | OPD Setting             |                       |                                                                                                    |                   |     |    |      |    |  |
|                | DPD Function            | O En                  | abled 💿 Disabl                                                                                                    | ed                |     |    |      |    |  |
|                | Detection Interval      | 30                    | seconds                                                                                                    |                   |     |    |      |    |  |
|                | Idle Timeout            | 4                     | consecutive t                                                                                                    | mes               |     |    |      |    |  |

Connection Name: A user-defined name for the connection.

Tunnel: Select Enable to activate this tunnel. Select Disable to deactivate this tunnel.

Interface: Select the interface the IPSec tunnel will apply to.

WAN1: Select interface WAN1

WAN2: Select interface WAN2

Auto: The device will automatically apply the tunnel to WAN1 or WAN2 depending on which WAN interface is active when the IPSec tunnel is being established. (Note: Auto only applies to Fail Over mode. For Load Balance mode, please do not select "Auto". In Load Balance mode, Auto will be forced to WAN1 interface if Auto is selected.)

Local: This section configures the local host.

**ID:** This is the identity type of the local router or host. Choose from the following four options:

- WAN IP Address: Automatically use the current WAN Address as ID.
- IP Address: Use an IP address format.

- FQDN DNS (Fully Qualified Domain Name): Consists of a hostname and domain name. For

example, <u>WWW.VPN.COM</u> is a FQDN. WWW is the host name, VPN.COM is the domain name. When you enter the FQDN of the local host, the router will automatically seek the IP address of the FQDN.

 FQUN E-Mail (Fully Qualified User Name): Consists of a username and its domain name. For example, <u>user@vpn.com</u> is a FQUN. "user" is the username and "vpn.com" is the domain name.

- Data: Enter the ID data using the specific ID type.

Network: Set the IP address, IP range, subnet, or address range of the local network.

- Any Local Address: Will enable any local address on the network.

- **Subnet:** The subnet of the local network. Selecting this option enables you to enter an IP address and netmask.

- IP Range: The IP Range of the local network.

- Single Address: The IP address of the local host.

**Remote:** This section configures the remote host.

Secure Gateway Address (or Domain Name): The IP address or hostname of the remote VPN device that is connected and establishes a VPN tunnel.

**ID:** The identity type of the local host. Choose from the following three options:

- Remote IP Address: Automatically use the remote gateway Address as ID.

- IP Address: Use an IP address format.

- FQDN DNS (Fully Qualified Domain Name): Consists of a hostname and domain name. For example, <u>WWW.VPN.COM</u> is a FQDN. WWW is the host name, VPN.COM is the domain name. When you enter the FQDN of the local host, the router will automatically seek the IP address of the FQDN.

- FQUN E-Mail (Fully Qualified User Name): Consists of a username and its domain name. For example, <u>user@vpn.com</u> is a FQUN. "user" is the username and "vpn.com" is the domain name.

- Data: Enter the ID data using the specific ID type.

Network: Set the subnet, IP Range, single address, or gateway address of the remote network.

- Any Local Address: Will enable any local address on the network.

- **Subnet:** The subnet of the remote network. Selecting this option allows you to enter an IP address and netmask.

- IP Range: The IP Range of the remote network.

- Single Address: The IP address of the remote host.

- Gateway Address: The gateway address of the remote host.

#### Proposal:

**Secure Association (SA):** SA is a method of establishing a security policy between two points. There are three methods of creating SA, each varying in degrees of security and speed of negotiation:

- Main Mode: Uses the automated Internet Key Exchange (IKE) setup; most secure method with the highest level of security.

- **Aggressive Mode:** Uses the automated Internet Key Exchange (IKE) setup; mid-level security. Speed is faster than Main mode.

- Manual Key: Standard level of security. It is the fastest of the three methods.

**Method:** There are two methods of checking the authentication information, AH (Authentication Header) and ESP (Encapsulating Security Payload). Use ESP for greater security so that data will be encrypted and authenticated. AH data will be authenticated but not encrypted.

**Encryption Protocol:** Select the encryption method from the pull-down menu. There are several options: DES, 3DES, and AES (128, 192 and 256). 3DES and AES are more powerful but increase latency.

- **DES:** Stands for Data Encryption Standard. It uses a 56-bit encryption method.

- **3DES:** Stands for Triple Data Encryption Standard. It uses a 168-bit encryption method.

- **AES:** Stands for Advanced Encryption Standard. You can use 128, 192 or 256 bits as encryption method.

**Authentication Protocol:** Authentication establishes data integrity and ensures it is not tampered with while in transit. There are two options: Message Digest 5 (MD5), and Secure Hash Algorithm (SHA1). While slower, SHA1 is more resistant to brute-force attacks than MD5.

- MD5: A one-way hashing algorithm that produces a 128-bit hash.

- **SHA1:** A one-way hashing algorithm that produces a 160-bit hash.

**Perfect Forward Secure:** Choose whether to enable PFS using Diffie-Hellman public-key cryptography to change encryption keys during the second phase of VPN negotiation. This function will provide better security, but extends the VPN negotiation time. Diffie-Hellman is a public-key cryptography protocol that allows two parties to establish a shared secret over the Internet.

**Pre-shared Key:** This is for the Internet Key Exchange (IKE) protocol. IKE is used to establish a shared security policy and authenticated keys for services (such as IPSec) that require a key. Before any IPSec traffic can be passed, each router must be able to verify the identity of its peer. This can be done by manually entering the pre-shared key into both sides (router or hosts).

**IKE Life Time:** Allows you to specify the timer interval for renegotiation of the IKE security association. The value is in seconds, eg. 28800 seconds = 8 hours.

**Key Life Time:** Allows you to specify the timer interval for renegotiation of another key. The value is in seconds eg. 3600 seconds = 1 hour.

**Netbios Broadcast:** Allows MH-1000 to send local Netbios Broadcast packet through the IPSec Tunnel, please select **Enable** or **Disable**.

#### **DPD Setting:**

**DPD function:** Select **Enable**, MH-1000 will send out informational packet to see if remote VPN device responds the packets, the function is used to detect the tunnel is alive or not. Check **Disable** to stop the feature.

**Detection Interval:** The interval time to check the remote IPSec device. By default is 30 seconds.

**Idle Timeout:** If the remote VPN device does not respond, MH-1000 will retry to send out the packets. When the frequency reaches to the **Idle Timeout** setting, MH-1000 will disconnect the VPN connection automatically. The range of **Idle Timeout** can be set within 1 to 10.

Click the Apply button to save your changes.

After you have created the IPSec connection, the account information will be displayed.

| PLANET       |         |         |                |                | Mı             | ulti-Homing Security G            | <i>аtемау</i><br>мн тооо |
|--------------|---------|---------|----------------|----------------|----------------|-----------------------------------|--------------------------|
| ~            | IPSec   | 2       |                |                |                |                                   |                          |
| Status       | IPSec 1 | unitels |                |                |                |                                   |                          |
| Oulsk Start  | Name    | Ensple  | Local Network  | Remote Network | Remote Cateway | ПЕро Пюрозя                       |                          |
| Gui pudu n   | MU      |         | 192,150 1.0/21 |                |                | MAIN Mode CER [CODE: MD5] . Htt C | 11 le O                  |
| LAN          |         | *       | 102.100 102    | 02.100.100.021 | 210.00.100.00  | New New 21 (cold read             |                          |
| WAS          | China e | 0       |                |                |                |                                   |                          |
| DELEVSAN     |         |         |                |                |                |                                   |                          |
| System       |         |         |                |                |                |                                   |                          |
| Firewall     |         |         |                |                |                |                                   |                          |
| MPN          |         |         |                |                |                |                                   |                          |
| TEec         |         |         |                |                |                |                                   |                          |
| IPSec Wizard |         |         |                |                |                |                                   |                          |
| IPSer Policy |         |         |                |                |                |                                   |                          |
| TTTP:        |         |         |                |                |                |                                   |                          |

Name: This is the user-defined name of the connection.

**Enable:** This function activates or deactivates the IPSec connection.

Local Subnet: Displays IP address and subnet of the local network.

**Remote Subnet:** Displays IP address and subnet of the remote network.

**Remote Gateway:** This is the IP address or Domain Name of the remote VPN device that is connected and has an established IPSec tunnel.

**IPSec Proposal:** This is the selected IPSec security method.

#### 4.4.6.2 PPTP

PPTP is a set of protocols that enable Virtual Private Networks (VPN). VPN is a way to establish secured communication tunnels to an organization's network via the Internet.

| PLANET         | 0                                |                                                                                                    | Multi-Homing Security Gateway<br>MH-1000 |
|----------------|----------------------------------|----------------------------------------------------------------------------------------------------|------------------------------------------|
|                | PPTP                             |                                                                                                    |                                          |
| Status         | General Setting                  |                                                                                                    |                                          |
| Quick Start    | PPTP function                    | O Enable O Disable                                                                                               |                                          |
| Configuration  | Auth. Type                       | Pap or Chap 🖌                                                                                                    |                                          |
| LAN            | Data Encryption                  | Enable 🛩                                                                                                    |                                          |
| WAN            | Encryption Key Length            | Auto 👻                                                                                                    |                                          |
| Dual WAN       | Peer Encryption Mode             | Only Stateless                                                                                                   | ~                                        |
| System         |                                  | and the second second second second second second second second second second second second second second second |                                          |
| Firewall       | IP Addresses Assigned to Peer    | Start from: 192.168.1. 200                                                                                       |                                          |
| VPN            | Idle Timeout                     | 0 Min                                                                                                    |                                          |
| IPSec          | [ADEnable data encryption will u | se MS-CHAPv2 to authentica                                                                                       | te the peer.)                            |
| IPSec Wizard   | Apply                            |                                                                                                    |                                          |
| IPSec Policy   | -                                |                                                                                                    |                                          |
| PPTP ÇÇ        | Account Setting                  |                                                                                                    |                                          |
| OnS Constant   | Name Enable                      | Type Peer N                                                                                                    | letwork:                                 |
| Virtual Server |                                  |                                                                                                    |                                          |
| Advanced       | Creste O                         |                                                                                                    |                                          |

PPTP function: Select Enable to activate PPTP Server. Disable to deactivate PPTP Server function.

Auth. Type: The authentication type, Pap or Chap, PaP, Chap.

Data Encryption: Select Enable or Disable the Data Encryption.

Encryption Key Length: Auto, 40 bits or 128 bits.

Peer Encryption Mode: Only Stateless or Allow Stateless and Stateful.

IP Addresses Assigned to Peer Start from: 192.168.1.x: please input the IP assigned range from 1 ~ 254 (except MH-1000's LAN IP address with 192.168.1.1 as MH-1000's default LAN IP address and IP pool range of DHCP server settings with 100~199 as MH-1000's default DHCP IP pool range.) Idle Timeout " " Min: Specify the time for remote peer to be disconnected without any activities, from 0~120.

Click Create to create a new PPTP VPN connection account.

| OPLANET       |                                                                                                    | Multi-Homing Security Gateway<br>MH-1000 |
|---------------|----------------------------------------------------------------------------------------------------|------------------------------------------|
|               | PPTP                                                                                                    |                                          |
| Status        | Add PPTP Account                                                                                               |                                          |
| Ouick Start   | Connection Name                                                                                                |                                          |
| Configuration | Tunnel                                                                                                    | ⊙Enable ⊙Disable                         |
| LAN           | Usemame                                                                                                    |                                          |
| WAN           | Password                                                                                                    |                                          |
| Dusi WAN      | The second second second second second second second second second second second second second second second s |                                          |
| System        | Retype Password                                                                                                |                                          |
| Firewall      | Connection Type                                                                                                | ○ Remote Access ○ LAN to LAN             |
| VPN           | Peer Network IP                                                                                                |                                          |
|               | Peer Netmask                                                                                                   |                                          |
| IRSec         | Netbios Broadcast                                                                                              | ⊖ Enable ⊙ Disable                       |
| IPSec Wizard  |                                                                                                    |                                          |
| IPSec Policy  | Apply                                                                                                    |                                          |
| PPTP          |                                                                                                    |                                          |

Connection Name: A user-defined name for the connection.

Tunnel: Select Enable to activate this tunnel. Select Disable to deactivate this tunnel.

**Username:** Please input the username for this account.

Password: Please input the password for this account.

Retype Password: Please repeat the same password as previous field.

Connection Type: Select Remote Access for single user, Select LAN to LAN for remote gateway.

**Peer Network IP:** Please input the IP for remote network.

**Peer Netmask:** Please input the Netmask for remote network.

**Netbios Broadcast:** Allows MH-1000 to send local Netbios Broadcast packets through the PPTP Tunnel, please select **Enable** or **Disable**.

## 4.4.7 QoS

MH-1000 can optimize your bandwidth by assigning priority to both inbound and outbound data with QoS. This menu allows you to configure QoS for both inbound and outbound traffic.

| PLANET               |                                   |                                   | Multi-Homing Secu                    | rity Gate |
|----------------------|-----------------------------------|-----------------------------------|--------------------------------------|-----------|
| Status               | Quality of Service                |                                   |                                      |           |
| Quick Start          | WAN 1 Outbound                    |                                   |                                      |           |
| Configuration        | GoS function<br>Max ISP Bandwidth | ○ Enable ⊙ Disable<br>102400 kbps | Rule Table C<br>Bandwidth Settings C |           |
| LAN                  | WAN 1 Inbound                     |                                   |                                      |           |
| WAN                  | QoS function                      | ⊖Enable ⊙Disable                  | Rule Table O                         |           |
| Dual WAN             | Max ISP Bandwidth                 | 102400 kbps                       | Bandwidth Settings O                 |           |
| System               | WAN 2 Outbound                    | The fee here                      |                                      |           |
| Firewall             | QoS function                      | ⊖Enable ⊙Disable                  | Rule Table O                         |           |
| .VPN                 | Max ISP Bandwidth                 | 102400 kbps                       | Bandwidth Settings O                 |           |
| GuS                  | WAN 2 Inbound                     | The two supe                      |                                      |           |
| Virtual Server       | QoS function                      | ⊖ Enable ⊙ Disable                | Rule Table O                         |           |
| Advanced             | Max ISP Bandwidth                 | 102400 kbps                       | Bandwidth Settings O                 |           |
| Save Config to Flash | INAX IOP Candwidth                | ruz400 kops                       | Contractor Contractor                |           |

The first menu screen gives you an overview of which WAN ports currently have QoS active, and the bandwidth settings for each.

#### WAN1 Outbound:

- **QoS Function:** QoS status for WAN1 outbound. Select **Enable** to activate QoS for WAN1's outgoing traffic. Select **Disable** to deactivate.

- Max ISP Bandwidth: The maximum bandwidth afforded by the ISP for WAN1's outbound traffic.

#### WAN1 Inbound:

- QoS Function: QoS status for WAN1 inbound. Select Enable to activate QoS for WAN1's incoming traffic. Select Disable to deactivate.

- Max ISP Bandwidth: The maximum bandwidth afforded by the ISP for WAN1's inbound traffic.

#### WAN2 Outbound:

- QoS Function: QoS Status for WAN2 outbound. Select Enable to activate QoS for WAN2's outgoing traffic. Select Disable to deactivate.

- Max ISP Bandwidth: The maximum bandwidth afforded by the ISP for WAN2's outbound traffic.

#### WAN2 Inbound:

- QoS Function: QoS Status for WAN2 inbound. Select Enable to activate QoS for WAN2's incoming traffic. Select Disable to deactivate.

- Max ISP Bandwidth: The maximum bandwidth afforded by the ISP for WAN2's inbound traffic.

#### Creating a New QoS Rule

To get started using QoS, you will need to establish QoS rules. These rules tell MH-1000 how to handle both incoming and outgoing traffic. The following example shows you how to configure WAN1 Outbound

QoS. Configuring the other traffic types follows the same process.

To make a new rule, click Rule Table. This will bring you to the Rule Table which displays the rules currently in effect.

| PLANET        |                                     |                  |                            | Multi-Homing Se |
|---------------|-------------------------------------|------------------|----------------------------|-----------------|
| Shih :        | Quality of S                        | ervice           |                            |                 |
| Cuick Stat    | WAN1 Outbound                       | QoS Ruie Table ( | total 0 rules used / maxim | num 50 rules.)  |
| Configuration | Apple du n                          | Genrauli ad      | Malimim                    | Prindly         |
| AN            | Non-Assigned B:<br>Chis. e <b>o</b> | andwidth Ratio   | 100% (102400 kops)         |                 |
| WAN           |                                     |                  |                            |                 |
| Sual WAN      |                                     |                  |                            |                 |
| ≻yalari       |                                     |                  |                            |                 |
| rewall        |                                     |                  |                            |                 |
| i= χ          |                                     |                  |                            |                 |
| 08            |                                     |                  |                            |                 |
| Mitual Server |                                     |                  |                            |                 |

Next, click Create to open the QoS Rule Configuration window.

| Quality of Se            | ervice                                                                                                    |            |                    |  |
|--------------------------|----------------------------------------------------------------------------------------------------|------------|--------------------|--|
| Add QoS Rule             |                                                                                                    |            |                    |  |
| ick Start Interface      | WAN                                                                                                    | 1 Outbound |                    |  |
| neiguration Application  |                                                                                                    |            |                    |  |
| All Guaranteed           | 10                                                                                                    | 74         |                    |  |
| VAN Maximum              | 100                                                                                                    | 1          |                    |  |
| ual WAN Priority         | 11 percentation                                                                                                    | 3 (Normal) |                    |  |
| ystem DSCP Marking       | Disa                                                                                                    |            |                    |  |
| newall Address Type      | 100 million (100 million (100 m | Address OM |                    |  |
| PN Source IP Addres      |                                                                                                    | 0.0.0.0    | To 255 256 255 255 |  |
| oS Destination IP Ad     |                                                                                                    | 0.0.0.0    | Tp 255 255 255 255 |  |
| intual Server . Protocol | Any                                                                                                    |            | 19 230 233 233 235 |  |
| dvanced Source Part Rang | AVER THE PROPERTY AND                                                                                                    |            | To 65535           |  |
| a Confecto Electo        | e Helper O From<br>Range Helper O From                                                                                                    |            | To 65535           |  |

**Interface:** The current traffic type. This can be WAN1 (outbound, inbound) and WAN2 (outbound, inbound).

Application: User defined application name for the current rule.

Guaranteed: The guaranteed amount of bandwidth for this rule as a percentage.

Maximum: The maximum amount of bandwidth for this rule as a percentage.

Priority: The priority assigned to this service. Select a value from 0 to 6, 0 being highest.

DSCP Marking: Used to classify traffic. Select from Best Effort, Premium, Gold Service (High Medium, Low), Silver (H,M,L), and Bronze (H,M,L).

Address Type: The type of address this rule applies to. Select IP Address or MAC Address.

For IP Address:

- Source IP Address Range: The range of source IP Addresses this rule applies to.
- Destination IP Address Range: The range of destination IP Addresses this rule applies to.
- Protocol: The type of packet this rule applies to. Choose from Any, TCP, UDP, or ICMP.
- Source Port Range: The range of source ports this rule applies to.
- Destination Port Range: The range of destination ports this rule applies to.
- Helper: You could also select the application type you would like to apply for automatic input.

Click **Apply** to save your changes.

| PLANET               |                                                                                                    | Multi-Homing Security Gateway<br>MH-1000 |
|----------------------|----------------------------------------------------------------------------------------------------|------------------------------------------|
| -                    | Quality of Service                                                                                             |                                          |
| Status               | Add OoS Rule                                                                                                   |                                          |
| Quick Start          | Interface                                                                                                    | WANI Outbound                            |
| Configuration        | Application                                                                                                    |                                          |
| LAN                  | Guaranteed                                                                                                    | 1 %                                      |
| WAN .                | Maximum                                                                                                    | 100 %                                    |
| Dual WAN             | Priority                                                                                                    | 3 (Normal)                               |
| System               | DSCP Marking                                                                                                   | Disable                                  |
| Firewall             | The second second second second second second second second second second second second second second second s |                                          |
| VPN                  | Address Type<br>Source MAC Address Candidates O                                                                | OIP Address  MAC Address                 |
| 0.5                  |                                                                                                    | (ex. xx: xx: xx: xx: xx)                 |
| Virtual Server       | Protocol                                                                                                    | Any 💌                                    |
| Advanced             | Source Port Range Helper O                                                                                     | From 1 To 65535                          |
| Save Config to Flash | Destination Port Range Helper O                                                                                | From 1 To 65535                          |
|                      | Apply                                                                                                    |                                          |

#### For MAC Address:

- Source MAC Address: The source MAC Address of the device this rule applies to.
- Candidates: You can also select the Candidates which are referred from the ARP table for automatic input.
- Protocol: The type of packet this rule applies to. Choose from Any, TCP, UDP, or ICMP.
- Source Port Range: The range of source ports this rule applies to.
- Destination Port Range: The range of destination ports this rule applies to.
- Helper: You could also select the application type you would like to apply for automatic input.

## 4.4.8 Virtual Server

In TCP/IP and UDP networks, a port is a 16-bit number used to identify which application program (usually a server) incoming connections should be delivered to. Some ports have numbers that are pre-assigned to them by the Internet Assigned Numbers Authority (IANA), and these are referred to as "well-known ports". Servers follow the well-known port assignments so clients can locate them.

If you wish to run a server on your network that can be accessed from the WAN (i.e. from other machines

on the Internet that are outside your local network), or any application that can accept incoming connections (e.g. peer-to-peer applications) and are using NAT (Network Address Translation), then you will usually need to configure your router to forward these incoming connection attempts using specific ports to the PC on your network running the application. You will also need to use port forwarding if you want to host an online game server. The reason for this is that when using NAT, your publicly accessible IP address will be used by and point to your router, which then needs to deliver all traffic to the private IP addresses used by your PCs. Please see the *WAN Configuration* section of this manual for more information on NAT.

MH-1000 can also be configured as a virtual server so that remote users accessing services such as Web or FTP services via the public (WAN) IP address can be automatically redirected to local servers in the LAN network. Depending on the requested service (TCP/UDP port number), the device redirects the external service request to the appropriate server within the LAN network.

#### 4.4.8.1 DMZ

The DMZ Host is a local computer exposed to the Internet. When setting a particular internal IP address as the DMZ Host, all incoming packets will be checked by the Firewall and NAT algorithms then passed to the DMZ host, when a packet received does not use a port number used by any other Virtual Server entries.

| PLANET                                                                                                    | -               |                |               | М           | ulti-Homi     | ng Secu | rity Gateway<br>мн-1000 |
|----------------------------------------------------------------------------------------------------|-----------------|----------------|---------------|-------------|---------------|---------|-------------------------|
| Status                                                                                                    | Virtual Ser     | ver (Port F    | orwarding)    |             |               |         |                         |
| The States of the States of th | DMZ             |                |               |             |               | 2       |                         |
| Ouick Start                                                                                                    | Enable DMZ Fi   | Inction        | ⊙Enable ⊙0    | lisable     |               |         |                         |
| Configuration                                                                                                    | DMZ IP Addres   | s Candidates ( | 0 0 0         | Ho No       |               |         |                         |
| LAN                                                                                                    | Character chore |                |               | <u> </u>    |               |         |                         |
| WAN                                                                                                    | Apply           |                |               |             |               |         |                         |
| Dual WAN                                                                                                    |                 |                |               |             |               |         |                         |
| System                                                                                                    | Port Forwardin  | g Table        |               |             |               |         |                         |
| Firewall                                                                                                    | Application     | Protocol       | External Port | Internal IP | Internal Port |         |                         |
| VPN                                                                                                    | Create O        |                |               |             |               |         |                         |
| QoS                                                                                                    |                 |                |               |             |               |         |                         |
| 10.000 State 1200 State 100                                                                                                    |                 |                |               |             |               |         |                         |

Caution: Such Local computer exposure to the Internet may face a variety of security risks.

#### Enable DMZ function:

- Enable: Activates your router's DMZ function.
- **Disable:** Default setting. Disables the DMZ function.

**DMZ IP Address:** Give a static IP address to the DMZ Host when the **Enable** radio button is selected. Be aware this IP will be exposed to the WAN/Internet.

Candidates: You can also select the Candidates which are referred from the ARP table for automatic input.

Select the Apply button to apply your changes.

## 4.4.8.2 Port Forwarding Table

Because NAT can act as a "natural" Internet firewall, your router protects your network from being accessed by outside users, as all incoming connection attempts will point to your router unless you specifically create Virtual Server entries to forward those ports to a PC on your network.

When your router needs to allow outside users to access internal servers, e.g. a web server, FTP server, Email server or game server, the router can act as a "virtual server". You can set up a local server with a specific port number for the service to use, e.g. web/HTTP (port 80), FTP (port 21), Telnet (port 23), SMTP (port 25), or POP3 (port 110). When an incoming access request is received, it will be forwarded to the corresponding internal server.

| PLANET         | 6                              |             |               | м           | ulti-Hom      | ning Se | Curity Gateway<br>MH-1000 |
|----------------|--------------------------------|-------------|---------------|-------------|---------------|---------|---------------------------|
| Status         |                                | ver (Port f | Forwarding)   |             |               |         |                           |
| Ouick Start    | DMZ                            |             | 05.00         |             |               |         |                           |
| Configuration  | Enable DMZ Fu<br>DMZ IP Addres |             | OEnable ⊙0    | Jisable     |               |         |                           |
| LAN            | ENVIL IF AUDITES               |             |               | FIG HO      | _             |         |                           |
| WAN            | Apply                          |             |               |             |               |         |                           |
| C Dual WAN     |                                |             |               |             |               |         |                           |
| System         | Port Forwardin                 | g Table     |               |             |               |         |                           |
| Finewall       | Application                    | Protocol    | External Port | Internal IP | Internal Port |         |                           |
| VPN            | Create                         |             |               |             |               |         |                           |
| GoS            | Create C.                      |             |               |             |               |         |                           |
| Virtual Server |                                |             |               |             |               |         |                           |

Click *Create* to add a new port forwarding rule.

This function allows any incoming data addressed to a range of service port numbers (from the Internet/WAN Port) to be re-directed to a particular LAN private/internal IP address. This option gives you the ability to handle applications that use more than one port such as games and audio/video conferencing.

| PLANET         | 1                                |     |      |     | Mu | lti-Homing | <b>g Security Gatewa</b><br>MH-10 |  |
|----------------|----------------------------------|-----|------|-----|----|------------|-----------------------------------|--|
| Status         | Virtual Server                   |     |      |     |    |            |                                   |  |
| Quick Start    | Add Ferwarding Rule              |     |      |     | -  |            |                                   |  |
| Configuration  | Application Helper O             | -   |      |     |    |            |                                   |  |
| LAN            | Pretocol                         | Any | *    |     |    |            |                                   |  |
| WAN            | External Port                    | 1   | - 66 | 636 |    |            |                                   |  |
| Dual WAN       | Redirect Port                    | 1   | - 85 | 535 |    |            |                                   |  |
| System         | Internal IP Address Candidates O | 0   | 0    | 0   | 0  |            |                                   |  |
| Finowall       | Apply                            |     |      |     |    |            |                                   |  |
| VPN            |                                  |     |      |     |    |            |                                   |  |
| 005            |                                  |     |      |     |    |            |                                   |  |
| Virtual Server |                                  |     |      |     |    |            |                                   |  |

**Application:** User defined application name for the current rule.

Helper: You could also select the application type you would like to apply for automatic input.

Protocol: please select protocol type

External Port: Enter the port number of the service that will be sent to the Internal IP address.

Redirect Port: Enter a new port number for the service that will be sent to the Internal IP address.

**Internal IP Address:** Enter the LAN server/host IP address that the service request from the Internet will be sent to.

Candidates: You can also select the Candidates which are referred from the ARP table for automatic input.

NOTE: You need to give your LAN server/host a static IP address for the Virtual Server to work properly.

Click **Apply** to save your changes.

Using port forwarding does have security implications, as outside users will be able to connect to PCs on your network. For this reason, using specific Virtual Server entries just for the ports your application requires, instead of using DMZ is recommended.

## 4.4.9 Advanced

Configuration options within the Advanced section are for users who wish to take advantage of the more advanced features of MH-1000. Users who do not understand the features should not attempt to reconfigure their router, unless advised to do so by support staff.

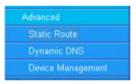

There are three items within the Advanced section: **Static Route**, **Dynamic DNS** and **Device Management**.

#### 4.4.9.1 Static Route

The static route settings enable the router to route IP packets to another network (subnet). The routing table stores the routing information so the router knows where to redirect the IP packets.

| OPLANET              |         |                        |             |         | Multi-Hon         | ning Se |
|----------------------|---------|------------------------|-------------|---------|-------------------|---------|
| itatus               |         | c Route<br>toute Table |             |         |                   |         |
| Or da San            | No      | Enable                 | Cestination | Vətmask | Gateway/Interface |         |
| Configuration<br>LAN | Or sale | 0                      |             |         |                   |         |
| VSAN.                |         |                        |             |         |                   |         |
| Dual WAY             |         |                        |             |         |                   |         |
| System               |         |                        |             |         |                   |         |
| hin will             |         |                        |             |         |                   |         |
| PN                   |         |                        |             |         |                   |         |
| CoS                  |         |                        |             |         |                   |         |
| Zurua, Stepre        |         |                        |             |         |                   |         |
| Acvanced             |         |                        |             |         |                   |         |
| Etatic Route         |         |                        |             |         |                   |         |
| Tyria mir 1008       |         |                        |             |         |                   |         |
| Device Management    |         |                        |             |         |                   |         |

Click on Static Route and then click Create to add a routing table.

| Status                                                                                                    | Static Rou  | te      |           |        |   |           |                          |
|----------------------------------------------------------------------------------------------------|-------------|---------|-----------|--------|---|-----------|--------------------------|
| Charles and the second second s | Create Rule |         |           |        |   |           |                          |
| luick Start                                                                                                    | Rule        | O Er    | nable 💿 D | isable |   |           |                          |
| Configuration                                                                                                    | Destination | 0       | 0         | . 0    | 0 |           |                          |
| LAN                                                                                                    | Netmask     | 0       | 0         | . 0    | 0 |           |                          |
| /AN                                                                                                    | Gateway     | 0       | . 0       | . 0    | 0 | Interface | LAN Y                    |
| ual WAN                                                                                                    | Cost        | 0 🛩     | 1         | 151    |   |           | Anne and a second second |
| System                                                                                                    |             | 1012.19 |           |        |   |           |                          |
| Tewall                                                                                                    | Apply       |         |           |        |   |           |                          |
| PN                                                                                                    |             |         |           |        |   |           |                          |
| 268                                                                                                    |             |         |           |        |   |           |                          |
| /intual Server                                                                                                    |             |         |           |        |   |           |                          |
| www.ed                                                                                                    |             |         |           |        |   |           |                          |
| Static Route                                                                                                    |             |         |           |        |   |           |                          |
| Dynamic DNS                                                                                                    |             |         |           |        |   |           |                          |
| Device Management                                                                                                    |             |         |           |        |   |           |                          |

Rule: Select Enable to activate this rule, Disable to deactivate this rule.

**Destination:** This is the destination subnet IP address.

Netmask: This is the subnet mask of the destination IP addresses based on above destination subnet IP.

Gateway: This is the gateway IP address to which packets are to be forwarded.

Interface: Select the interface through which packets are to be forwarded.

**Cost:** This is the same meaning as Hop.

Click **Apply** to save your changes.

#### 4.4.9.2 Dynamic DNS

The Dynamic DNS function allows you to alias a dynamic IP address to a static hostname, allowing users whose ISP does not assign them a static IP address to use a domain name. This is especially useful when hosting servers via your WAN connection, so that anyone wishing to connect to you may use your domain name, rather than having to use a dynamic IP address that changes periodically. This dynamic IP address is the WAN1/WAN2 IP address of the router, which is assigned to you by your ISP. Click **Edit** in the Dynamic DNS Settings Table to set related parameters for a specific interface.

| PLANET            |                    |                           | Multi-Homing Security Gatew<br>Mit- |
|-------------------|--------------------|---------------------------|-------------------------------------|
| Status            | Dynamic DNS Settin | ngs                       |                                     |
| Quick Start       | Parameters         |                           |                                     |
| Configuration     | Dynamic DNS        | Enable O Disable          |                                     |
| LAN               | Dynamic DNS Server | www.dyndins.org (dynamic) | ×                                   |
| WAN               | Wildcard           | O Enable O Disable        |                                     |
| Dual WAN          | Domain Name        | planetest.dyndns.org      |                                     |
| System            | Usemame            | jackyko                   |                                     |
| Fitewall          | Password           |                           |                                     |
| VPN               | Apply              |                           |                                     |
| QuS               |                    |                           |                                     |
| Virtual Server    |                    |                           |                                     |
| Advanced          |                    |                           |                                     |
| Static Route      |                    |                           |                                     |
| Dynamic DNS       |                    |                           |                                     |
| Device Management |                    |                           |                                     |

You will first need to register and establish an account with the Dynamic DNS provider using their website, Example: DYNDNS http://www.dyndns.org/

http://www.dynans.org/

(MH-1000 supports several Dynamic DNS providers , such as <u>www.dyndns.org</u> , <u>www.orgdns.org</u> , <u>www.dyns.cx</u>, <u>www.3domain.hk</u>, <u>www.zoneedit.com</u>, <u>www.3322.org</u>, <u>www.no-ip.com</u> )[D4]

#### Dynamic DNS:

- Disable: Check to disable the Dynamic DNS function.

- Enable: Check to enable the Dynamic DNS function. The following fields will be activated and required: Dynamic DNS Server: Select the DDNS service you have established an account with.

Wildcard: Select this check box to enable the DYNDNS Wildcard.

Domain Name: Enter your registered domain name for this service.

Username: Enter your registered user name for this service.

Password: Enter your registered password for this service.

Click **Apply** to save your changes.

# 4.4.9.3 Device Management

The Device Management Advanced Configuration settings allow you to control your router's security options and device monitoring features.

| PLANET            |                                              |                          | Ma                       | ulti-Homing Se            | carity |
|-------------------|----------------------------------------------|--------------------------|--------------------------|---------------------------|--------|
|                   | Device Manageme                              | nt                       |                          |                           |        |
| Etatus            | Device Name                                  |                          |                          |                           |        |
| Dun - Shirl       | Name                                         | MH-1000                  | ]                        |                           |        |
| Configuration     | Web Server Settings                          |                          | ·                        |                           |        |
| LAN               | AHTTI Por                                    | 80                       | ]                        | (80 is default HTTT port) |        |
| W/AN              | Management IP Address                        | C 0                      | ,<br>                    | (0.0.0 0' means Any)      |        |
| Dus WAN           | Englisher und eine pur                       | 900<br>                  |                          | sa an Is                  |        |
| System            |                                              |                          |                          |                           |        |
| Hintoo.           | <ul> <li>This setting will become</li> </ul> | effective after you aave | to fissifiand restart th | e kouter                  |        |
| VPN               | Apply                                        |                          |                          |                           |        |
| QcB               | (1997)                                       |                          |                          |                           |        |
| Mirtual ~ mos     |                                              |                          |                          |                           |        |
| Advanced          |                                              |                          |                          |                           |        |
| Static Route      |                                              |                          |                          |                           |        |
|                   |                                              |                          |                          |                           |        |
| Device Management |                                              |                          |                          |                           |        |

#### **Device Name**

Name: Enter a name for this device.

#### Web Server Settings

**HTTP Port:** This is the port number the router's embedded web server (for web-based configuration) will use. The default value is the standard HTTP port, 80. Users may specify an alternative if, for example, they are running a web server on a PC within their LAN.

**Management IP Address:** You may specify an IP address allowed to logon and access the router's web server. Setting the IP address to 0.0.0.0 will disable IP address restrictions, allowing users to login from any IP address.

Expire to auto-logout: Specify a time frame for the system to auto-logout the user's configuration session.

**Example:** User A changes HTTP port number to 100, specifies their own IP address of 192.168.1.100 and sets the logout time to be 100 seconds. The router will only allow User A access from the IP address 192.168.1.100 to logon to the Web GUI by typing: <u>http://192.168.1.1:100</u> in their web browser. After 100 seconds, the device will automatically logout User A.

## 4.5 Save Configuration To Flash

After changing the router's configuration settings, you must save all of the configuration parameters to flash memory to avoid them being lost after turning off or resetting your router. Click **Apply** to write your new configuration to flash memory.

|                      | Multi-Homing Sec                                                                           | <i>uri<b>ty</b> Gateway</i><br>MH-1000 |
|----------------------|--------------------------------------------------------------------------------------------|----------------------------------------|
|                      | Save Config to Flash                                                                       |                                        |
| Status               | ÷                                                                                          |                                        |
| Cuick Stalt          | Please continn that you wish to save the contiguration.                                    |                                        |
| Ochigenation         | There will be a delay write saving as configuration information is written to FLASH chips. |                                        |
| Save Configito Flash | Apoly                                                                                      |                                        |

# 4.6 Logout

To exit the router's web interface, click **Logout**. Please ensure that you have saved your configuration settings before you logout.

| Містозо | ft Internet Explor | er 🔀 |
|---------|--------------------|------|
| 1       | Successful         |      |
|         | ок                 | [D5] |

Be aware that the router is restricted to only one PC accessing the web configuration interface at a time. Once a PC has logged into the web interface, other PCs cannot gain access until the current PC has logged out. If the previous PC forgets to logout, the second PC can access the page after a user-defined period (5 minutes by default). You can modify this value using the **Advanced** > **Device Management** section of the Web Configuration Interface. Please see the **Advanced** section of this manual for more information.

# **Chapter 5: Troubleshooting**

## **5.1 Basic Functionality**

This section deals with issues regarding your MH-1000's basic functions.

# 5.1.1 Router Won't Turn On

If the Power and other LEDs fail to light when your MH-1000 is turned on:

- Make sure that the power cord is properly connected to your firewall and that the power supply adapter is properly connected to a functioning power outlet.

- Check that you are using the 12VDC power adapter supplied by Planet for this product.

If the error persists, you may have a hardware problem, and should contact technical support.

# 5.1.2 LEDs Never Turn Off

When your MH-1000 is turned on, the LEDs turn on for about 10 seconds and then turn off. If all the LEDs stay on, there may be a hardware problem.

If all LEDs are still on one minute after powering up:

- Cycle the power to see if the router recovers.
- Clear the configuration to factory defaults.

If the error persists, you may have a hardware problem, and should contact technical support.

## 5.1.3 LAN or Internet Port Not On

If either the LAN LEDs or Internet LED does not light when the Ethernet connection is made, check the following:

- Make sure each Ethernet cable connection is secure at the firewall and at the hub or workstation.

- Make sure that power is turned on to the connected hub or workstation.

- Be sure you are using the correct cable. When connecting the firewall's Internet port to a cable or DSL modem, use the cable that was supplied with the cable or DSL modem. This cable could be a standard straight-through Ethernet cable or an Ethernet crossover cable.

# 5.1.4 Forgot My Password

Try entering the default User Name and Password: User Name: admin Password: admin Please note that both the User Name and Password are case-sensitive.

If this fails, you can restore your MH-1000 to its factory default settings by holding the Reset button on the back of your router until the Status LED begins to blink. Then enter the default User Name and Password to access your router.

#### 5.2 LAN Interface

Refer to this section for issues relating to MH-1000's LAN Interface.

#### 5.2.1 Can't Access MH-1000 from the LAN

If there is no response from MH-1000 from the LAN:

- Check your Ethernet cable types and each connection.
- Make sure the computer's Ethernet adapter is installed and functioning properly.

If the error persists, you may have a hardware problem, and should contact technical support.

#### 5.2.2 Can't Ping Any PC on the LAN

If PCs connected to the LAN cannot be pinged:

- Check the 10/100 LAN LEDs on MH-1000's front panel. One of these LEDs should be on. If they are both off, check the cables between MH-1000 and the hub or PC.
- Check the corresponding LAN LEDs on your PC's Ethernet device are on.
- Make sure that driver software for your PC's Ethernet adapter and TCP/IP software is correctly installed and configured on your PC.

- Verify the IP address and the subnet mask of MH-1000 and the computers are on the same subnet.

#### 5.2.3 Can't Access Web Configuration Interface

If you are having trouble accessing MH-1000's Web Configuration Interface from a PC connected to the network:

- Check the connection between the PC and the router.
- Make sure your PC's IP address is on the same subnet as the router.
- If your MH-1000's IP address has changed and you don't know the current IP address, reset the router to factory defaults by holding the Reset button on the back of your router for 6 seconds. This will reset the router's IP address to 192.168.1.
- Check to see if your browser had Java, JavaScript, or ActiveX enabled. If you are using Internet Explorer, click **Refresh** to ensure that the Java applet is loaded.
- Try closing the browser and re-launching it.
- Make sure you are using the correct User Name and Password. User Names and Passwords are case-sensitive, so make sure that **CAPS LOCK** is not on when entering this information.

- Try clearing your browser's cache.
  - 1. With Internet Explorer, click **Tools** > **Internet Options.**
  - 2. Under the General tab, click Delete Files.

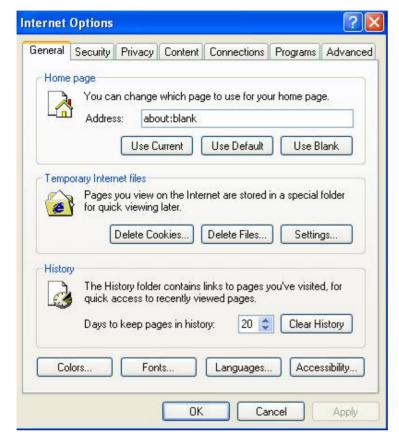

3. Make sure that the Delete All Offline Content checkbox is checked, and click OK.

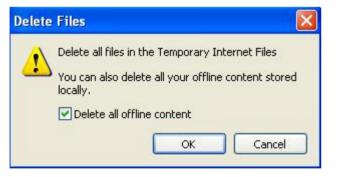

- 4. Click OK under Internet Options to close the dialogue.
- In Windows, type arp -d at the command prompt to clear you computer's ARP table.

#### 5.2.3.1 Pop-up Windows

To use the Web Configuration Interface, you need to disable pop-up blocking. You can either disable pop-up blocking, which is enabled by default in Windows XP Service Pack 2, or create an exception for your MH-1000's IP address.

#### Disabling All Pop-ups

In Internet Explorer, select Tools > Pop-up Blocker and select Turn Off Pop-up Blocker.

#### [D6]

You can also check if pop-up blocking is disabled in the **Pop-up Blocker** section in the **Privacy** tab of the **Internet Options** dialogue.

- 1. In Internet Explorer, select **Tools** > **Internet Options**.
- 2. Under the Privacy tab, clear the Block pop-ups checkbox and click Apply to save your changes.

## Enabling Pop-up Blockers with Exceptions

If you only want to allow pop-up windows with your MH-1000:

- 1. In Internet Explorer, select **Tools** > **Internet Options**.
- 2. Under the Privacy tab, click Settings to open the Pop-up Blocker Settings dialogue. [D7]
- 3. Enter the IP address of your router.
- 4. Click Add to add the IP address to the list of Allowed sites.
- 5. Click Close to return to the Privacy tab of the Internet Options dialogue.
- 6. Click **Apply** to save your changes.

# 5.2.3.2 Java Scripts

If the Web Configuration Interface is not displaying properly in your browser, check to make sure that Java Scripts are allowed.

- 1. In Internet Explorer, click **Tools > Internet Options**.
- 2. Under the Security tab, click Custom Level.

| nternet Options 🔹 💽                                                                                                    | Security Settings                                                                                                    |
|----------------------------------------------------------------------------------------------------|----------------------------------------------------------------------------------------------------|
| General Security Privacy Content Connections Programs Advanced<br>Select a Web content zone to specify its security settings.                                                                                                    | Settings:<br>Disable<br>Enable<br>Prompt<br>Scripting of Java applets<br>Disable<br>Enable                                                                                                    |
| Internet<br>This zone contains all Web sites you<br>haven't placed in other zones<br>Security level for this zone<br>Custom<br>Custom settings.<br>- To change the settings, click Custom Level.<br>- To use the recommended settings, click Default Level. | Prompt     User Authentication     Goon     Anonymous logon     Automatic logon only in Intranet zone     Automatic logon with current username and password     Prompt for user name and password     Reset custom settings     Reset to: Medium     Reset |
| Custom Level Default Level                                                                                                    | OK Cancel                                                                                                    |
| OK Cancel Apply                                                                                                    |                                                                                                    |

- 3. Under Scripting, check to see if Active scripting is set to Enable.
- 4. Ensure that Scripting of Java applets is set to Enabled.
- 5. Click **OK** to close the dialogue.

## 5.2.3.3 Java Permissions

The following Java Permissions should also be given for the Web Configuration Interface to display properly:

- 1. In Internet Explorer, click **Tools** > **Internet Options**.
- 2. Under the Security tab, click Custom Level.

| Internet Options 🔹 💽 🔀                                                                                                    | Security Settings | ? 🔀  |
|----------------------------------------------------------------------------------------------------|-------------------|------|
| General       Security       Privacy       Content       Connections       Programs       Advanced         Select a Web content zone to specify its security settings.       Image: Content zone to specify its security settings.       Image: Content zone to specify its security settings.       Image: Content zone to specify its security settings.         Internet       Local intranet       Trusted sites       Restricted sites         Internet       Local intranet       Trusted sites       Sites         Internet       Default Level       Sites         Security level for this zone       Custom       Sites         Custom       Custom settings.       - To change the settings, click Custom Level.       - To use the recommended settings, click Default Level.         Custom Level       Default Level       Dt         DK       Cancel       Apply |                   | eset |

3. Under Microsoft VM\*, make sure that a safety level for Java permissions is selected.

4. Click **OK** to close the dialogue.

**NOTE:** If Java from Sun Microsystems is installed, scroll down to **Java (Sun)** and ensure that the checkbox is filled.

## 5.3 WAN Interface

If you are having problems with the WAN Interface, refer to the tips below.

# 5.3.1 Can't Get WAN IP Address from the ISP

If the WAN IP address cannot be obtained from the ISP:

- If you are using PPPoE or [S8] PPTP encapsulation, you will need a user name and password. Ensure that you have entered the correct Service Type, User Name, and Password. Note that user names and passwords are case-sensitive.
- If your ISP requires MAC address authentication, clone the MAC address from your PC on the LAN as MH-1000's WAN MAC address.
- If your ISP requires host name authentication, configure your PC's name as MH-1000's system name.

# **5.4 ISP Connection**

Unless you have been assigned a static IP address by your ISP, your MH-1000 will need to request an IP address from the ISP in order to access the Internet. If your MH-1000 is unable to access the Internet, first determine if your router is able to obtain a WAN IP address from the ISP.

To check the WAN IP address:

- 1. Open your browser and choose an external site (i.e. www.planet.com.tw).
- 2. Access the Web Configuration Interface by entering your router's IP address (default is 192.168.1.1).
- 3. The WAN IP Status is displayed on the first page.

| Status                  |                               | Refresh  |
|-------------------------|-------------------------------|----------|
| Device Information      |                               |          |
| Device Name             | MH-1000                       |          |
| to Flash System Up Time | 0: 6 53:53 (day hour min sec) | 1.0      |
| Content Interes         | Mon Aug 1 11:53:41 2005       | Sync New |
| Private LAN MAC Address | 00:04:ed:46:02:55             |          |
| Public WAN1 MAC Address | 00:04:ed:46:02:5c             |          |
| Public WAN2 MAC Address | 00:04:ed:46:02:5d             |          |
| Firmware Version        | 1.04c                         |          |
| Home URL                | PLANET Technology Corporation |          |
| LAN                     |                               |          |
| IP Address O            | 192.168.1.1                   |          |
| Netmask                 | 255 255 265 0                 |          |
| DHCP Server O           | Enabled                       |          |
| WANI                    |                               |          |
| Connection Method O     | Connect by Static IP Settings |          |
| IP Address              | 192.168.99.94                 |          |
| Netmask                 | 255.255.255.0                 |          |
| Gateway                 | 192 168 99 263                |          |
| DNS                     | 168.95.1.1                    |          |
| Up Time                 | 0: 5:35:19 (day:hour:min:sec) |          |
| WAN2                    |                               |          |
| Connection Method O     | No Link.                      |          |
| IP Address              |                               |          |
| Netmask                 |                               |          |
| Gateway                 |                               |          |
| DNS                     |                               |          |

4. Check to see that the WAN port is properly connected to the ISP. If a *Connected by (x)* where *(x)* is your connection method is not shown, your router has not successfully obtained an IP address from your ISP.

If an IP address cannot be obtained:

- 1. Turn off the power to your cable or DSL modem.
- 2. Turn off the power to your MH-1000.
- 3. Wait five minutes and power on your cable or DSL modem.

4. When the modem has finished synchronizing with the ISP (generally shown by LEDs on the modem), turn on the power to your router.

If an IP address still cannot be obtained:

- Your ISP may require a login program. Consult your ISP whether they require PPPoE or some other type of login.
- If your ISP requires a login, check to see that your User Name and Password are entered correctly.
- Your ISP may check for your PC's host name. Assign the PC Host Name of your ISP account as your PC's host name on the router.
- Your ISP may check for your PCs MAC address. Either inform your ISP that you have purchased a new

network device or ask them to use your router's MAC address, or configure your router to spoof your PC's MAC address.

If an IP address can be obtained, but your PC cannot load any web pages from the Internet:

- Your PC may not recognize DNS server addresses. Configure your PC manually with DNS addresses.
- Your PC may not have the router correctly configured as its TCP/IP gateway.

# 5.5 Problems with Date and Time

If the date and time is not being displayed correctly, be sure to set it for your MH-1000 via the Web Configuration Interface. Both date and time can be found under **Configuration > System > Time Zone**.

# **5.6 Restoring Factory Defaults**

You can restore your MH-1000 to its factory settings by holding the Reset button on the back of your router until the Status LED begins to blink. This will reset your router to its default settings.

# **Appendix A: Virtual Private Networking**

# A.1 What is the VPN?

A Virtual Private Network (VPN) is a shared network where private data is segmented from other traffic so that only the intended recipient has access. It allows organizations to securely transmit data over a public medium like the Internet. VPNs utilize tunnels, which allow data to be safely delivered to the intended recipient.

Because private networks lack data security, IPSec-based VPNs employ encryption technologies that protect a private network from data theft or tampering. These private networks can be implemented over any type of IP network, which allows for excellent flexibility.

## A.1.1 VPN Applications

VPNs are traditionally used three ways:

- Extranets: Extranets are secure connections between two or more organizations. IPSec-based VPNs are ideal for extranet connections, as they can be quickly and inexpensively installed. Extranets are often used to securely share a company's information with suppliers, vendors, customers, or other businesses.

- Intranets: Intranets are private networks that connect an organization's locations together. These locations range from a headquarters, to branch offices, to a remote employee's home. Intranets are often used for email and for sharing applications and files. A firewall protects Intranets from unauthorized access.

- Remote Access: Remote access enables mobile workers to access email and business applications. Remote access VPNs greatly reduce expenses by enabling mobile workers to dial a local Internet connection and then set up a secure IPSec-based VPN communications to their organization.

# A.2 What is the IPSec?

Internet Protocol Security (IPSec) is a set of protocols and algorithms that provide data authentication, integrity, and confidentiality as data is transferred across IP networks. IPSec provides data security at the IP packet level, and protects against possible security risks by protecting data. IPSec is widely used to establish VPNs.

There are three major functions of IPSec:

- Confidentiality: Conceals data through encryption.
- Integrity: Ensures that contents did not change in transit.
- Authentication: Verifies that packets received are actually from the claimed sender.

#### A.2.1 IPSec Security Components

IPSec contains three major components:

- Authentication Header (AH): Provides authentication and integrity.
- Encapsulating Security Payload (ESP): Provides confidentiality, authentication, and integrity.
- Internet Key Exchange (IKE): Provides key management and Security Association (SA) management.

These components are discussed below.

#### A.2.1.1 Authentication Header (AH)

The Authentication Header (AH) is a protocol that provides authentication and integrity, protecting data from tampering. It provides authentication of either all or part of the contents of a datagram through the addition of a header that is calculated based on the values in the datagram.

The AH can also protect packets from unauthorized re-transmission with anti-replay functionality. The presence of the AH header allows us to verify the integrity of the message, but doesn't encrypt it. Thus, AH provides authentication but not privacy. ESP protects data confidentiality. Both AH and ESP can be used together for added protection.

A typical AH packet looks like this:

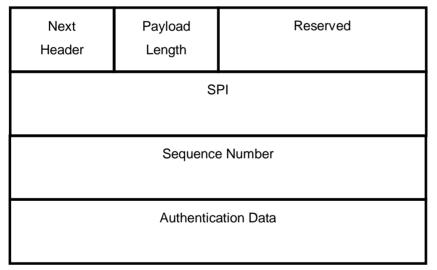

## A.2.1.2 Encapsulating Security Payload (ESP)

Encapsulating Security Payload (ESP) provides privacy for data through encryption. An encryption algorithm combines the data with a key to encrypt it. It then repackages the data using a special format, and transmits it to the destination. The receiver then decrypts the data using the same algorithm. ESP is usually used with AH to provide added data security.

ESP divides its fields into three components...

ESP Header: Placed before encrypted data, the ESP Header contains the SPI and Sequence Number. Its

placement depends on whether ESP is used in transport mode or tunnel mode.

ESP Trailer: Placed after the encrypted data, the ESP Trailer contains padding that is used to align the encrypted data.

ESP Authentication Data: This contains an Integrity Check Value (ICV) for when ESP's optional authentication feature is used.

ESP provides authentication, integrity, and confidentiality, which provides data content protection, and protects against data tampering. A typical ESP packet looks like this:

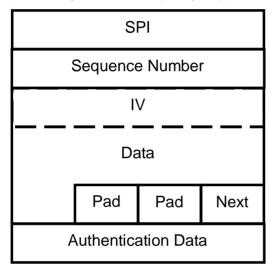

## A.2.1.3 Security Associations (SA)

Security Associations are a one-way relationships between sender and receiver that specify IPSec-related parameters. They provide data protection by using the defined IPSec protocols, and allow organizations to control according to the security policy in effect, which resources may communicate securely.

SA is identified by 3 parameters:

- Security Parameters Index (SPI), a locally unique value
- Destination IP Address
- Security Protocol: (AH or ESP, but not both)

There are several other parameters associated with an SA that are stored in a Security Association database.

## A.2.2 IPSec Modes

To exchange data between different types of VPNs, IPSec provides two major modes:

- Tunnel Mode

This mode is used for host-to-host security. Protection extends to the payload of IP data, and the IP

192.168.17.28 192.168.17.28 193.61.71.246 194.83.103.186 IP AH/E IP TC Dat

addresses of the hosts must be public IP addresses.

Transport Mode

- This mode is used to provide data security between two networks. It provides protection for the entire IP packet and is sent by adding an outer IP header corresponding to the two tunnel end-points. Since tunnel mode hides the original IP header, it provides security of the networks with private IP address space.

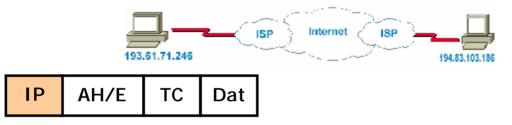

## A.2.3 Tunnel Mode AH

AH is typically applied to a data packet in the following manner:

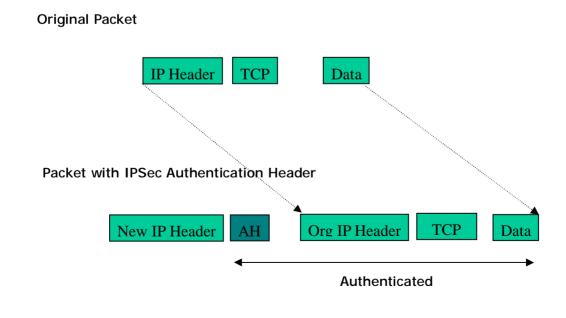

# A.2.4 Tunnel Mode ESP

Here is an example of a packet with ESP applied:

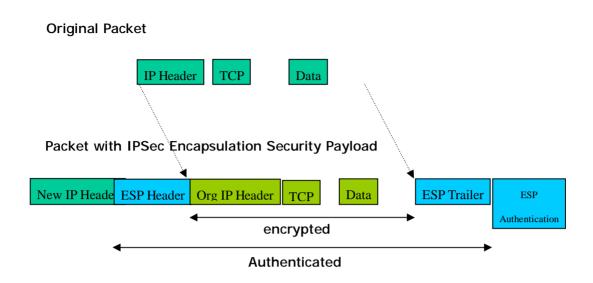

# A.2.5 Internet Key Exchange (IKE)

Before either AH or ESP can be used, it is necessary for the two communication devices to exchange a secret key that the security protocols themselves will use. To do this, IPSec uses Internet Key Exchange (IKE) as a primary support protocol. IKE facilitates and automates the SA setup, and exchanges keys between parties transferring data. Using keys ensures that only the sender and receiver of a message can access it. These keys need to be re-created or refreshed frequently so that the parties can communicate securely with each other. Refreshing keys on a regular basis ensures data confidentiality.

There are two phases to this process. Phase I deals with the negotiation and management of IKE and IPSec parameters. This phase can be carried out in either one of two modes: Main Mode or Aggressive Mode. Main mode utilizes three message pairs that negotiate IKE parameters, establish a shared secret and derive session keys, and exchange and provide identities, retroactively authenticating the information sent. This method is very secure, but when using the pre-shared key method for authentication, it is possible to use IDs other than the packets's IP addresses. Aggressive mode reduces this process to three messages, but parameter negotiation is limited, identity protection is lacking except when using public key encryption, and is more vulnerable to Denial of Service attacks.

Phase II, known as Quick Mode, establishes symmetrical IPSec Security Associations for both AH and ESP. It does this by negotiating IPSec parameters, exchange nonces to derive session keys from the IKE shared secret, exchange DH values to generate a new key, and identify which traffic this SA bundle will protect using selectors (IDi and IDr payloads).

The following is an illustration on how data is handled with IKE:

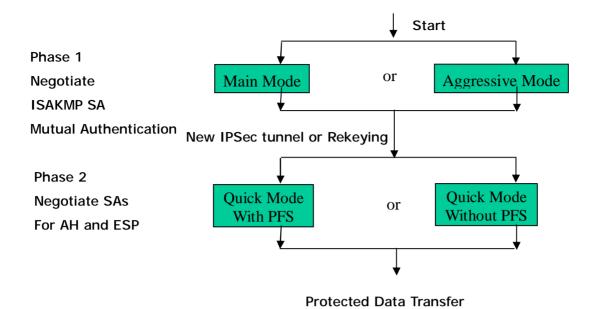

# **Appendix B: IPSec Logs and Events**

# **B.1 IPSec Log Event Categories**

There are three major categories of IPSec Log Events for your MH-1000. These include:

- 1. IKE Negotiate Packet Messages
- 2. Rejected IKE Messages
- 3. IKE Negotiated Status Messages

The table in the following section lists the different events of each category, and provides a detailed explanation of each.

# **B.2 IPSec Log Event Table**

| IKE Negotiate Packet Messages   |                                                                    |
|---------------------------------|--------------------------------------------------------------------|
| Log Event                       | Explanation                                                        |
| Send Main mode initial message  | Sending the first initial message of main mode (phase I). Done to  |
| of ISAKMP                       | exchange encryption algorithm, hash algorithm, and authentication  |
|                                 | method.                                                            |
| Send Aggressive mode initial    | Sending the first message of aggressive mode (phase I).            |
| message of ISAKMP               |                                                                    |
| Received Main mode initial      | Received the first message of main mode.                           |
| message of ISAKMP               |                                                                    |
| Send Main mode first response   | Sending the first response message of main mode. Done to exchange  |
| message of ISAKMP               | encryption algorithm, hash algorithm, and authentication method.   |
| Received Main mode first        | Received the first response message of main mode. Done to exchange |
| response message of ISAKMP      | encryption algorithm, hash algorithm, and authentication method.   |
| Send Main mode second           | Sending the second message of main mode. Done to exchange key      |
| message of ISAKMP               | values.                                                            |
| Received Main mode second       | Received the second message of main mode. Done to exchange key     |
| message of ISAKMP               | values.                                                            |
| Send Main mode second           | Sending the main mode second response message. Done to exchange    |
| response message of ISAKMP      | key values.                                                        |
| Received Main mode second       | Received the main mode second response message. Done to exchange   |
| response message of ISAKMP      | key values.                                                        |
| Send Main mode third message of | Sending the third message of main mode. Done for authentication.   |
| ISAKMP                          |                                                                    |
| Received Main mode third        | Received the third message of main mode. Done for authentication.  |
| message of ISAKMP               |                                                                    |

| Send Main mode third response                                                                     | Sending the third response message of main mode. Done for             |  |  |  |
|---------------------------------------------------------------------------------------------------|-----------------------------------------------------------------------|--|--|--|
| message of ISAKMP                                                                                 | authentication.                                                       |  |  |  |
| Received Main mode third                                                                          | Received the third response message of main mode. Done for            |  |  |  |
| response message of ISAKMP                                                                        | authentication.                                                       |  |  |  |
| Received Aggressive mode initial                                                                  | Received the first message of aggressive mode.                        |  |  |  |
| ISAKMP Message                                                                                    |                                                                       |  |  |  |
| Send Aggressive mode first                                                                        | Sending the first response message of aggressive mode. Done to        |  |  |  |
| response message of ISAKMP                                                                        | exchange proposal and key values.                                     |  |  |  |
| Received Aggressive mode first                                                                    | Received the first response message of aggressive mode. Done to       |  |  |  |
| response message of ISAKMP                                                                        | exchange proposal and key values.                                     |  |  |  |
| Send Aggressive mode second                                                                       | Sending the second message of aggressive mode. Done to exchange       |  |  |  |
| message of ISAKMP                                                                                 | proposal and key values.                                              |  |  |  |
| Received Aggressive mode                                                                          | Received the second message of aggressive mode. Done to exchange      |  |  |  |
| second ISAKP Message                                                                              | proposal and key values.                                              |  |  |  |
| Send Quick mode initial message                                                                   | Sending the first message of quick mode (Phase II). Done to exchange  |  |  |  |
|                                                                                                   | proposal and key values (IPSec).                                      |  |  |  |
| Received Quick mode initial                                                                       | Received the first message of quick mode (Phase II). Done to exchange |  |  |  |
| message                                                                                           | proposal and key values (IPSec).                                      |  |  |  |
| Send Quick mode first response                                                                    | Sending the first response message of quick mode (Phase II). Done to  |  |  |  |
| message                                                                                           | exchange proposal and key values (IPSec).                             |  |  |  |
| Received Quick mode first                                                                         | Received the first response message of quick mode (Phase II). Done to |  |  |  |
| response message                                                                                  | exchange proposal and key values (IPSec).                             |  |  |  |
| Send Quick mode second                                                                            | Sending the second message of quick mode (Phase II).                  |  |  |  |
| message                                                                                           |                                                                       |  |  |  |
| Received Quick mode second                                                                        | Received the second message of quick mode (Phase II).                 |  |  |  |
| message                                                                                           |                                                                       |  |  |  |
| ISAKMP IKE Packet                                                                                 | Indicates IKE packet.                                                 |  |  |  |
| ISAKMP Information                                                                                | Indicates Information packet.                                         |  |  |  |
| ISAKMP Quick Mode                                                                                 | Indicates quick mode packet.                                          |  |  |  |
| Rejected IKE Messages                                                                             |                                                                       |  |  |  |
| NO PROPOSAL CHOSEN: No acc                                                                        | eptable Oakley Transform                                              |  |  |  |
| NO PROPOSAL CHOSEN: No acceptable Proposal in IPsec SA                                            |                                                                       |  |  |  |
| NO PROPOSAL CHOSEN: PFS is                                                                        | required in Quick Initial SA.                                         |  |  |  |
| NO PROPOSAL CHOSEN: PFS is                                                                        | not required in Quick Initial SA.                                     |  |  |  |
| NO PROPOSAL CHOSEN: Initial Aggressive Mode message from %s but no connection has been configured |                                                                       |  |  |  |
| NO PROPOSAL CHOSEN: Initial M                                                                     | lain Mode message received on %s:%u but no connection has been        |  |  |  |
| authorized                                                                                        |                                                                       |  |  |  |
| INVALID ID: Require peer to have I                                                                | D %s, but peer declares %s                                            |  |  |  |
|                                                                                                   |                                                                       |  |  |  |

INVALID ID INFORMATION: Initial Aggressive Mode packet claiming to be from %s on %s but no connection

has been authorized

INVALID ID: Require peer to have ID %s, but peer declares %s

INVALID ID INFORMATION: Initial Aggressive Mode packet claiming to be from %s on %s but no connection has been authorized

**IKE Negotiated Status Messages** 

Received Delete SA payload and deleting IPSEC State (integer)

Received Delete SA payload: Deleting ISAKMP State (*integer*)

(Main/Aggressive) mode peer ID is (identifier string)

ISAKMP SA Established

IPsec SA Established

# **Appendix C: Bandwidth Management with QoS**

## **C.1 Overview**

In a home or office environment, users constantly have to transmit data to and from the Internet. When too many are accessing the Internet at the same time, service can slow to a crawl, causing service interruptions and general frustration. Quality of Service (QoS) is one of the ways MH-1000 can optimize the use of bandwidth, ensuring a smooth and responsive Internet connection for all users.

# C.2 What is Quality of Service?

QoS is a feature that prioritizes and guarantees bandwidth to achieve optimal service performance. QoS can maximize the use of available network bandwidth by prioritizing time-sensitive traffic to avoid latencies and delays. By ensuring that time-sensitive applications such as VoIP and streaming video get priority access to bandwidth, users in both home and office environments can enjoy smooth and responsive data transmission no matter which applications they are running.

If you've ever experienced slow Internet speeds due to other network users using bandwidth-consuming applications like P2P, you'll understand why QoS is such a breakthrough for home users and office users. PLANET makes itself unique by integrating QoS in its routers for both inbound and outbound traffic.

QoS helps users manage bandwidth and effectively prioritize data traffic. It gives you full control over the traffic of any type of data. Employed on DiffServ (Differentiated Services) architecture, data traffic is given priority by the router; ensuring latency-sensitive applications like voice and mission-critical data such as VPN move through the router at lightning speeds, even under heavy load. You can throttle the speed of different types of data passing through the router, limit the speed of unimportant or bandwidth-consuming applications, and even distribute the bandwidth for different groups of users at home or in the office. QoS keeps your Internet connection smooth and responsive.

## C.3 What is Quality of Service?

QoS employs three different methods for optimizing bandwidth:

- Prioritization: Assigns different priority levels for different applications, prioritizing traffic. High, Normal and Low priority settings.
- Outbound and Inbound IP Throttling: Controls network traffic and allows you to limit the speed of each application.
- DiffServ Technology: Manages priority queues and DSCP tagging through the Internet backbone. Manages traffic among Ethernet, wireless, and ADSL interfaces.

## C.4 Who Needs QoS?

QoS is ideal for home and office users who need to use a variety of real-time applications like VoIP, on-line games, P2P, video streaming, and FTP simultaneously. With QoS, you can optimize your bandwidth to accommodate several of these applications without experiencing latency or service interruptions.

#### C.4.1 Home Users

Low latency is everything for gamers. Most home users feel frustrated when trying to play an online game over a shared ADSL connection. Unfortunately, most routers have no way of determining the importance of the packet at any given time. All the traffic is treated equally, so a packet containing an "urgent" command may be delayed. QoS gives you the ability to control the bandwidth. Using IP Throttling, bandwidth limits can be enforced on a particular application or any system within the LAN. Prioritization specifies which packets have priority and should not be delayed, and which packets have lower priority and should be moved to the end of the upload queue.

Suppose there are four students sharing a three-floor house with one single broadband connection. Robert, a college freshman, is playing the online game with his group members, while Mary, a sophomore student, is talking to her net pal via Skype. Meanwhile, Jerome is downloading a movie file by using the P2P application program. Sophia, however, is just trying to log on to the website to send her photos to her family. As a result, the net speed slows to a crawl and affects everyone sharing the Internet connection. QoS is designed for managing traffic flow and bandwidth to solve this problem. You can first classify different applications (online games, FTP, Skype, email) as shown in the table below. Then, you can manage and prioritize the flow of bandwidth at different levels (e.g. 30% for games, 20% for downloads, 10% for email, 20% for FTP, and 35% for others). QoS can be used to identify different applications and assign priority to enable a smooth and responsive broadband connection.

| Application   | Data Ratio (%) | Priority                         |
|---------------|----------------|----------------------------------|
| On-line games | 30%            | High                             |
| Skype         | 5%             | High                             |
| Email         | 10%            | High                             |
| FTP           | 20%            | Upload (High), Download (Normal) |
| Other         | 35%            |                                  |

# C.4.2 Office Users

QoS is also ideal for small businesses using an office server as a web server. With QoS control, web pages served to your customers can be given top priority and delivered first so that it will not be impeded by email and office web browsing.

Here is a good example of how QoS can work in an office environment. A CEO is holding a videoconference with international clients in the meeting room. However, the streaming video and voice frequently lag. Sales people are talking to international agencies via VoIP phone, while sending orders via email to vendors for production. However, some staff are downloading MP3 music files, large-size photos and watching video streaming online. Consequently, the Internet connection slows down. This is why business users need QoS to manage data traffic. With QoS, the network administrator can define and classify important packets; specify a minimum guaranteed rate for each application, and ensure that

important packets have priority to ensure a good quality of broadband connection for the entire organization.

| Application       | Data Ratio (%) | Priority                         |
|-------------------|----------------|----------------------------------|
| Videoconferencing | 30%            | High                             |
| VoIP              | 20%            | High                             |
| Email             | 10%            | High                             |
| FTP               | 10%            | Upload (High), Download (Normal) |
| Other             | 30%            | MP3 (Low), MSN (Normal)          |

# **Appendix D: Router Setup Examples**

#### **D.1 Outbound Fail Over**

Step 1: Go to Configuration > WAN > ISP Settings. Select WAN1 and WAN2[S9] and click Edit.

| OPLANET                          |                 |                          | Multi-Homing Security Gateway<br>MH-1000 |
|----------------------------------|-----------------|--------------------------|------------------------------------------|
| Status                           | ISP Settings    |                          |                                          |
| Cuick Stalt                      | WAN Service Tab |                          |                                          |
| Ochligi fall in                  | Name<br>VCAN    | Description<br>Etatic IP | Fr. O                                    |
| LAN                              | WOANS           | 1-11-                    | Ect o                                    |
| WAN                              |                 |                          |                                          |
| ISP Schrip<br>Bandwidth Settings |                 |                          |                                          |

Step 2: Configure WAN1 and WAN2 according to the information given by your ISP.

| PLANET             | -                       |                       |                        |                                                                                                    |                        | Multi     | Hon  | ning  | Sec |
|--------------------|-------------------------|-----------------------|------------------------|----------------------------------------------------------------------------------------------------|------------------------|-----------|------|-------|-----|
|                    | WAN1                    |                       |                        |                                                                                                    |                        |           |      |       |     |
| tus                | Static IP               |                       |                        |                                                                                                    |                        |           |      |       |     |
| ick Start          | Connection Method       | Static                | P Setting              | s                                                                                                    | ~                      |           |      |       |     |
| nfiguration        | IP assigned by your ISP | 192                   | 168                    | 99                                                                                                    | 94                     |           |      |       |     |
| N                  | IP Subnet Mask          | 266                   | 265                    | 255                                                                                                    | 0                      |           |      |       |     |
| N                  | ISP Gateway Address     | 192                   | 168                    | 99                                                                                                    | 253                    | 14        |      |       |     |
| Settings           | Kon Concernay Address   | and the second second | 1000                   | PR.                                                                                                    | input Ether            | and MARCE |      |       |     |
| Bendwidth Settings | MAC Address             |                       |                        | Concession of the local division of the local division of the loca | and a provident of the |           | 1 00 | 1.00  | -   |
| al-wan             | D                       | MAC A                 | Party of the local day | 100                                                                                                    |                        | RIGO .    | Floo | - Hon | -   |
| tem                | Primary DNS             | 168                   | . 95                   | 1                                                                                                    | 1                      |           |      |       |     |
| vall               | Secondary DNS           | 0                     | . 0                    | 0                                                                                                    | 0                      |           |      |       |     |
|                    | RIP                     | Disable               | • • • • •              | RIP-2B O                                                                                                    | RIP-2M                 |           |      |       |     |
| 3                  | MTU                     | 1500                  |                        |                                                                                                    |                        |           |      |       |     |
|                    |                         |                       |                        |                                                                                                    |                        |           |      |       |     |
| rtual Server       | Apply Reset             |                       |                        |                                                                                                    |                        |           |      |       |     |
| ivanced            |                         |                       |                        |                                                                                                    |                        |           |      |       |     |

| PLANET            |                         |           |            |          | 6                      | Multi   | -Hon | ning S | Sec  |
|-------------------|-------------------------|-----------|------------|----------|------------------------|---------|------|--------|------|
| 4 1-14 1          | WAN2                    |           |            |          |                        |         |      |        |      |
| dus               | Static IP               |           |            |          |                        |         |      |        |      |
| ck Start          | Connection Method       | Static    | IP Setting | 9        | ~                      |         |      |        |      |
| figuration        | IP assigned by your ISP | 210       | 66         | 155      | 90                     | E       |      |        |      |
| 4                 | IP Subnet Mask          | 265       | 255        | 266      | 224                    |         |      |        |      |
| NN .              | ISP Gateway Address     | 210       | 66         | 155      | 94                     |         |      |        |      |
| P Settings        | for outening radieds    | 100000000 | 1000       |          | input Ether            | not MAC |      |        |      |
| andwidth Settings | MAC Address             |           |            |          | COLUMN TRAVE IN COLUMN | . 00    | 1.00 | 1 00   | -11- |
| WAN               | Deman DND               |           | ddress     | U PPU    | - Mon                  | - Inn   | Mm   | Right  |      |
| m)                | Primary DNS             | 168       | -          | 1        | 1                      |         |      |        |      |
|                   | Secondary DNS           | 0         | 0          | 0        | 0                      |         |      |        |      |
|                   | RIP                     | Disabl    | e 🖌 💿      | RIP-28 O | RIP-2M                 |         |      |        |      |
|                   | MTU                     | 1500      |            |          |                        |         |      |        |      |
| al Server         | Apply Reset             |           |            |          |                        |         |      |        |      |
| anced             | which we set            |           |            |          |                        |         |      |        |      |

Step 3: Go to Configuration > Dual WAN > General Settings. Select the **Fail Over** radio button. Under Connectivity Decision, input the number of times MH-1000 should probe the WAN before deciding that the ISP is in service or not (3 by default). Next, input the duration of the probe cycle (30 sec. by default) and choose the way WAN ports are probed.

| PLANET                |                            | Multi-Homing Security Gateway<br>MH-1000               |
|-----------------------|----------------------------|--------------------------------------------------------|
| 00000                 | General Setting            |                                                        |
| Status                | Dual WAN Mode              |                                                        |
| Quick Start           | Mode                       | O Load Balance Fail Over                               |
| Configuration         | WAN Pert Service Detection |                                                        |
| LAN                   | Service Detection          |                                                        |
| WAN                   | (for load balance.)        | Enable Disable                                         |
| Dual WAN              | Connectivity Decision      | Not in service when probing failed after 3 consecutive |
| General Setting       | Probe Cycle                | Every 30 seconds.                                      |
| Outbound Load Balance | Constanting                | © Gateway                                              |
| Inbound Load Balance  | Probe WAN1                 | O Host 0 0 0 0                                         |
| Protocol Binding      |                            |                                                        |
| System                | Probe WAN2                 | O Gateway                                              |
| Firewall              | Failback to WAN1 when      |                                                        |
| C VPN (               | possible                   | O Desable                                              |
| QuS                   | (for failover.)            | Cronsuber                                              |
| Virtual Server        | Apply:                     |                                                        |
| Advanced              | - A Distance               |                                                        |

#### [D10]

Please ensure the WAN ports are functioning by performing a ping operation on each before proceeding. Finally, choose whether or not MH-1000 should fail back to WAN1.

Step 4: Click Save Config to save all changes to flash memory.

# **D.2 Outbound Load Balancing**

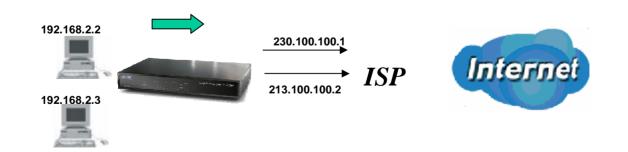

With Outbound Load Balancing, you can improve upload performance by optimizing your connection via Dual WAN. To do this, follow these steps:

Step 1: Go to Configuration > WAN > ISP Settings. Configure your WAN1 ISP settings and click Apply.

| PLANET             |                         |              |                                             |          |        | Multi | -Hon | ning S | Security Gate<br>MH |
|--------------------|-------------------------|--------------|---------------------------------------------|----------|--------|-------|------|--------|---------------------|
|                    | WAN1                    |              |                                             |          |        |       |      |        |                     |
| Status             | Static IP               |              |                                             |          |        |       |      |        |                     |
| Duick Start        | Connection Method       | Static       | P Setting                                   | s        | ~      |       |      |        |                     |
| onfiguration       | IP assigned by your ISP | 192          | 168                                         | 99       | 94     |       |      |        |                     |
| LAN                | IP Subnet Mask          | 256          | 265                                         | 255      | 0      |       |      |        |                     |
| WAN                | ISP Gateway Address     | 192          | 168                                         | 99       | 253    |       |      |        |                     |
| ISP Settings       | ior Galeway Address     | COLUMN STATE |                                             | PR.      |        |       |      |        |                     |
| Bandwidth Settings | MAC Address             |              | Vour ISP requires you to input Ethernet MAC |          |        |       |      |        |                     |
| Dual WAN           | Dimen ONC               | MAC A        | B.I.T.                                      | 0 100    | .00    | , 00  | . 00 | . 00   |                     |
| System             | Primary DNS             | 168          | . 95                                        | -        | 1      |       |      |        |                     |
| Firewall           | Secondary DNS           | 0            | . 0                                         | 0        | 0      |       |      |        |                     |
| VPN                | RIP                     |              | e 🚩 💽 I                                     | RIP-2B O | RIP-2M |       |      |        |                     |
| GoS                | MTU                     | 1500         |                                             |          |        |       |      |        |                     |
| Virtual Server     | Apply Reset             |              |                                             |          |        |       |      |        |                     |
| Advanced           | Cobbil Kaser            |              |                                             |          |        |       |      |        |                     |

Step 2: Configure your WAN2 ISP settings and click **Apply**.

| PLANET             | 9                       |           |            |        |               | Multi               | -Hon | ning S | Seci  |
|--------------------|-------------------------|-----------|------------|--------|---------------|---------------------|------|--------|-------|
|                    | WAN2                    |           |            |        |               |                     |      |        |       |
| Natus              | Static IP               |           |            |        |               |                     |      |        |       |
| Duick Start        | Connection Method       | Static    | IP Setting | 9      | ~             |                     |      |        |       |
| infiguration       | IP assigned by your ISP | 210       | 66         | 155    | 90            |                     |      |        |       |
| AN                 | IP Subnet Mask          | 265       | 255        | 256    | 224           |                     |      |        |       |
| /AN                | ISP Gateway Address     | 210       | 66         | 155    | 94            |                     |      |        |       |
| SP Settings        | ior careiray raciess    | 100000000 | 1000       |        |               |                     |      |        |       |
| Bandwidth Settings | MAC Address             |           |            |        | o imput Ether | and a second second |      | 11.00  | -11-1 |
| IN WAN             | 201 2022                |           |            | 0 . La | 00            | - [00]              | 100  | . 00   |       |
| stem               | Primary DNS             | 168       | 95         | 1      | 1             |                     |      |        | _     |
| ewall              | Secondary DNS           | 0         | 0          | 0      | 0             | ļ.                  |      |        |       |
| PN                 | RIP                     | Disabl    | e 🎽 💽      | RIP-28 | RIP-2M        |                     |      |        |       |
| Q. (               | MTU                     | 1500      |            |        |               |                     |      |        |       |
| 208                |                         |           |            |        |               |                     |      |        |       |
| irtual Server      | Apply Reset             |           |            |        |               |                     |      |        |       |
| whenced            |                         |           |            |        |               |                     |      |        |       |

Step 3: Go to **Configuration > Dual WAN > General Settings**. Select the **Load Balance** radio button.

| PLANET                |                                                                                                    | Multi-Homing Security Gateway<br>MH-1000                      |
|-----------------------|----------------------------------------------------------------------------------------------------|---------------------------------------------------------------|
|                       | General Setting                                                                                                    |                                                               |
| Status                | Dual WAN Mode                                                                                                    |                                                               |
| Quick Start           | Mode                                                                                                    | OLoad Balance OFail Over                                      |
| Configuration         | WAN Port Service Detection                                                                                                    | Policy                                                        |
| LAN<br>WAN            | Service Detection<br>(for load balance.)                                                                                                    | ⊙ Enable ○ Disable                                            |
| Dual WAN              | Connectivity Decision                                                                                                    | Not in service when probing failed after 3 consecutive times. |
| General Setting       | Probe Cycle                                                                                                    | Every 30 seconds.                                             |
| Outbound Load Balance | · · · · · · · · · · · · · · · · · · ·                                                                                                    | ⊙ Gateway                                                     |
| Inbound Load Balance  | Probe WAN1                                                                                                    | OHost 0 0 0                                                   |
| Protocol Binding      |                                                                                                    |                                                               |
| System                | Probe WAN2                                                                                                    | ⊙ Gateway                                                     |
| Firewall              | Failback to WAN1 when                                                                                                    | OHest 0 0 0                                                   |
| VPN                   | possible                                                                                                    | Enable                                                        |
| QuS                   | (for failover.)                                                                                                    | Disable                                                       |
| Virtual Server        | Apply                                                                                                    |                                                               |
| Advanced              | And the second second s |                                                               |

Step 4: Go to **Configuration** > **Dual WAN** > **Outbound Load Balance**. Choose the Load Balance mechanism you want and click Apply.

| PLANET                |                     |                                      | Multi-Homing Security Gateway                  |
|-----------------------|---------------------|--------------------------------------|------------------------------------------------|
| Status                | Dual Wan            |                                      |                                                |
|                       | Outbound Load Balan | Ce                                   |                                                |
| Ouick Start           |                     |                                      | O Balance by Session (Round Robin)             |
| Configuration         |                     |                                      | Balance by Session (weight of link capacity)   |
| LIAN                  |                     | Based on session mechanism           | O Balance by Session weight                    |
| WAN                   | Load Balance Policy |                                      | O Balance by Traffic (weight of link capacity) |
| Dual WAN              |                     |                                      | O Balance by Traffic weight                    |
| General Setting       |                     |                                      | Balance by weight of link capacity             |
| Outbound Load Balance |                     | O Based on IP address hash mechanism | O Balance by weight                            |
| Inbound Load Balance  |                     |                                      | Obarance of weight                             |
| Protocol Banding      | Apply               |                                      |                                                |
| System                |                     |                                      |                                                |

Step 5: Complete. To check traffic statistics, go to Status > Traffic Statistics.

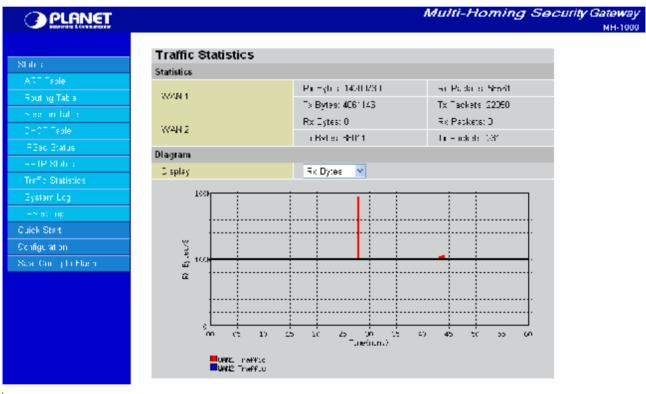

[D11]

Step 6: Click Save Config to save all changes to flash memory.

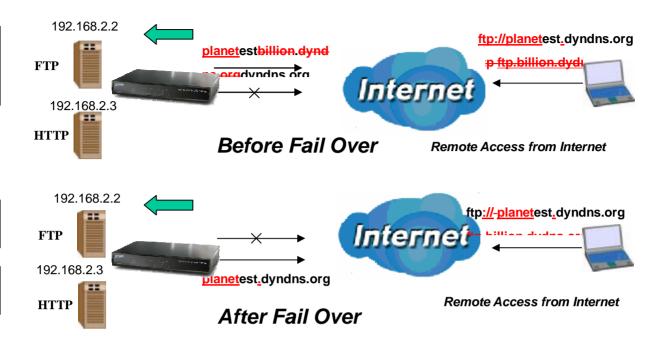

#### **D.3 Inbound Fail Over**

Configuring your MH-1000 for Inbound Fail Over is a great way to ensure a more reliable connection for incoming requests. To do so, follow these steps:

NOTE: Before you begin, ensure that both WAN1 and WAN2 have been properly configured. See *Chapter 4: Router Configuration* for more details.

Step 1: From the Web Configuration Interface, go to **Configuration** > **Dual WAN** > **General Settings**. Select the **Fail Over** radio button.

| General Sett                               | ling                                                               |
|--------------------------------------------|--------------------------------------------------------------------|
| Dual WAN Mode                              |                                                                    |
| k Start Mode                               | O Load Balance  Fail Over                                          |
| WAN Port Service                           |                                                                    |
| N Service Detection<br>(for load balance ) | - Easthia Dischla                                                  |
| al WAN Connectivity Decis                  | sion Not in service when probing failed after 3 consecutive times. |
| Seneral Setting Probe Cycle                | Every 30 seconds.                                                  |
| Outbound Load Balance                      | () Gateway                                                         |
| nbound Load Balance Probe WAN1             | OHost 0 0 0                                                        |
| Protocol Binding                           | © Gateway                                                          |
| stem Probe WAN2                            | O Host 0 0 0                                                       |
| eval Failback to WAN1                      |                                                                    |
| n possible                                 | O'Enable                                                           |
| (for failover.)                            | <ul> <li>Disable</li> </ul>                                        |

Step 2: Configure Fail Over options if necessary.

|              | General Setting                         |                             |          |             |                 |     |             |
|--------------|-----------------------------------------|-----------------------------|----------|-------------|-----------------|-----|-------------|
|              | Dual WAN Mode                           |                             |          |             |                 |     |             |
| tart.        | Mode                                    | O Load Ba                   | lance    | ⊙ Fail Or   | er              |     |             |
| ation        | WAN Port Service Detection              |                             |          |             |                 |     |             |
|              | Senice Detection<br>(for load balance.) | Enable                      | Disa     | ble         |                 |     |             |
| ŃN           | Connectivity Decision                   | Not in servic<br>times.     | e wher   | n probing f | lailed after    | 3   | consecutive |
| ral Setting  | Probe Cycle                             | Every 30                    |          | conds.      |                 |     |             |
| Load Balance |                                         | () Gateway                  | a sector | e-orritear. |                 |     |             |
| Load Balance | Probe WAN1                              | OHast                       | la l     | 10          | Mn.             | 10  |             |
| Einding      |                                         | Gateway                     |          | JUS.        | PL <sup>2</sup> | Har | _           |
|              | Probe WAN2                              |                             |          | llo         | No.             | Ma  |             |
|              | Failback to WAN1 when                   | O Hoist                     | la la    | Mu          | The second      | Ha  |             |
|              | possible                                | OEnable                     |          |             |                 |     |             |
|              | (for failover.)                         | <ul> <li>Disable</li> </ul> |          |             |                 |     |             |

Step 3: Go to Configuration > Advanced > Dynamic DNS. Set the WAN1 DDNS settings.

| PLANET         |                    | Multi-Homing Security Gatew<br>MH-1 |
|----------------|--------------------|-------------------------------------|
| Status         | Dynamic DNS Settin | ngs                                 |
| and the second | Parameters         |                                     |
| Quick Start    | Dynamic DNS        | Enable     Disable                  |
| Configuration  | Dynamic DNS Server | www.dyndns.org (dynamic) 🐱          |
| LAN            | Wildcard           | ⊙ Enable ⊙ Disable                  |
| WAN            | Domain Name        | planetest. dyndns. org              |
| Dual WAN       | Usemame            | jackyko                             |
| System         | Password           |                                     |
| Firewall       | Patasimulu         |                                     |
| VEN            | Apply              |                                     |
| 94S            |                    |                                     |
| Virtual Server |                    |                                     |
| Advanced       |                    |                                     |
| Static Route   |                    |                                     |
| Dynamic DNS    |                    |                                     |

Step 4: From the same menu, set the **WAN2 DDNS** settings.

| PLANET            |                    | Multi-Ho.                  | ming Security Gatew<br>MH-10 |
|-------------------|--------------------|----------------------------|------------------------------|
| Status            | Dynamic DNS Settin | ngs                        |                              |
|                   | Parameters         |                            |                              |
| Gluick Start      | Dynamic DNS        | ⊙ Enable ◯ Disable         |                              |
| Configuration     | Dynamic DNS Server | www.dyndns.org (dynamic) 👻 |                              |
| BAN               | Wildcard           | O Enable O Disable         |                              |
| WAN               | Domain Name        | planetest.dyndns.org       |                              |
| Dual WAN          | Usemame            | jackyko                    |                              |
|                   | Password           |                            |                              |
|                   | E RESTRIC          |                            |                              |
| VPN               | Apply              |                            |                              |
| QoS               |                    |                            |                              |
|                   |                    |                            |                              |
| Advanced          |                    |                            |                              |
| Static Route      |                    |                            |                              |
| Dynamic DNS       |                    |                            |                              |
| Device Management |                    |                            |                              |

Step 5: Click Save Config to save all changes to flash memory.

| <b>PLANET</b> |             |              |                          | Multi-Homing | se<br>Se |
|---------------|-------------|--------------|--------------------------|--------------|----------|
|               | Dynamic (   | DNS          |                          |              |          |
| ili i         | Dynamic DNS | Table        |                          |              |          |
| ick Stat      | nh dar e    | mail e       | Dvi in 1: DNS ~ mo       |              |          |
| nfiguration   | WAN1        | $\checkmark$ | www.eynens.org (eynamic) | E dit 🔿      |          |
| บง            | W4N2        | 1 - V        | www.cynchs.org (cynamic) | - 1d 🔘       |          |
| AN            |             |              | , , , , ,                |              |          |
| WAN           |             |              |                          |              |          |
| al an         |             |              |                          |              |          |
| wall          |             |              |                          |              |          |
|               |             |              |                          |              |          |
| 8             |             |              |                          |              |          |
| ual Server    |             |              |                          |              |          |
| ranced        |             |              |                          |              |          |
| band Hand P   |             |              |                          |              |          |
| iynamic DNS   |             |              |                          |              |          |

# D.4 DNS Inbound Fail Over

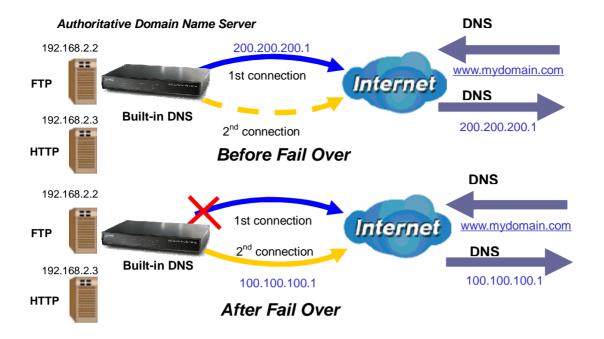

NOTE: Before proceeding, please ensure that both WAN1 and WAN2 are properly configured according to the settings provided by your ISP. If not, please refer to Chapter 4.2.2.1 ISP Settings for details on how to configure your WAN ports.

Step 1: Go to **Configuration** > **Dual WAN** > **General Settings**. Select the **Fail Over** radio button and configure your fail over policy.

| PLANET                |                                          | Multi-Homing Security Gateway<br>MH-1000               |
|-----------------------|------------------------------------------|--------------------------------------------------------|
|                       | General Setting                          |                                                        |
| Status                | Dual WAN Mode                            |                                                        |
| Quick Start           | Mode                                     | O Load Balance Fail Over                               |
| Configuration         | WAN Part Service Detection               |                                                        |
| LAN<br>WAN            | Service Detection<br>(for load balance.) | Enable Disable                                         |
| Dual WAN              | Connectivity Decision                    | Not in service when probing failed after 3 consecutive |
| General Setting       | Probe Cycle                              | Every 30 seconds.                                      |
| Outbound Load Balance |                                          | ⊙ Gateway                                              |
| Inbound Load Balance  | Probe WAN1                               | OHust 0 0 0                                            |
| Protocol Binding      |                                          | ⊙Gateway                                               |
| System                | Probe WAN2                               |                                                        |
| Firewall              | Failback to WAN1 when                    |                                                        |
| VPN                   | possible                                 | O Enable                                               |
| QuS                   | (for failover.)                          | O Desable                                              |
| Virtual Server        | Apply                                    |                                                        |
| Advanced              |                                          |                                                        |

Step 2: Go to **Configuration** > **Dual WAN** > **Inbound Load Balance**. Select the **Enable** radio button and configure DNS Server 1 by clicking **Edit**.

| PLANET                |                                                                                                    |                        | Multi-Homing Security | V Gatewa<br>MH-100 |
|-----------------------|----------------------------------------------------------------------------------------------------|------------------------|-----------------------|--------------------|
| Statua                | Dual Wan                                                                                                    |                        |                       |                    |
| Quick Start           | Inbound Load Balance                                                                                            |                        |                       |                    |
| Configuration         | Function                                                                                                    | Enable O Disable       |                       |                    |
|                       | ONIC Passas 1                                                                                                   | Server Settings        | Edito                 |                    |
| LAN                   | DNS Server 1                                                                                                    | Host URL Mappings      | Edito                 |                    |
| (WAN)                 |                                                                                                    | Server Settings        | Edito                 |                    |
| DuelWAN               | DNS Server 2                                                                                                    | Host URL Mappings      | Edito                 |                    |
| General Setting       |                                                                                                    | There exists morphings |                       |                    |
| Outbound Load Balance | Apply                                                                                                    |                        |                       |                    |
| Inbound Load Balance  | The second second second second second second second second second second second second second second second se |                        |                       |                    |
| Protocol Binding      |                                                                                                    |                        |                       |                    |

Step 3: Input DNS Server 1 settings and click Apply.

| PLANET                |                                |                                          | Multi-Homing Security Gateway<br>MH-1000 |
|-----------------------|--------------------------------|------------------------------------------|------------------------------------------|
|                       | DNS Server 1<br>SOA            |                                          |                                          |
| Status                | 2010.01                        |                                          |                                          |
| Ouick Start           | Domain Name                    | mydomain.com                             | S                                        |
| Configuration         | * Primary Name Server          | dns                                      |                                          |
| LAN                   | Admin. Mail Box                | admin@mydomain.co                        |                                          |
| WAN                   | Serial Number                  | 1                                        |                                          |
| Dual WAN              | Refresh Interval               | 36000                                    | Sec.                                     |
| General Setting       | Retry Interval                 | 600                                      | Sec.                                     |
| Outbound Load Balance | Expiration Time                | 86400                                    | Sec.                                     |
| Inbound Load Balance  | Minimum TTL                    | 180                                      | Sec.                                     |
| Protocol Binding      | NS Record                      |                                          |                                          |
| System                | * Name Server                  |                                          |                                          |
| Firewall              | MX Record                      |                                          |                                          |
| VPN                   | * Mail Exchanger               |                                          |                                          |
| QoS                   | IP Address                     | ⊙ Private ○ Public                       |                                          |
| Virtual Server        | a consess                      | 0 0 0                                    | 0                                        |
| Advanced              | *: Domain will be appended aut | constically in these fields              |                                          |
| Save Config to Flash  | Apply                          | an an an an an an an an an an an an an a |                                          |

Step 4: Configure your Host URL Mapping for DNS Server 1 by clicking **Edit** to enter the Host URL Mappings List. Click **Create** and input the settings for Host URL Mappings and click **New**.

| PLANET                                                                                                    |                                          | Multi-Homing Security Gatew.<br>MH-10                                                                                                    |
|----------------------------------------------------------------------------------------------------|------------------------------------------|----------------------------------------------------------------------------------------------------|
| Status                                                                                                    | Host URL Mappings                        |                                                                                                    |
| Quick Start                                                                                                    | A Record                                 |                                                                                                    |
| A REAL PROPERTY OF A REAL PROPERTY OF A READ REAL PROPERTY OF A REAL PROPERTY OF A REAL PROPERTY OF A REAL PROPERTY OF A REAL PROPERTY OF A REAL PROPERTY OF A REAL PROPERTY OF A REAL PROPERTY OF A REAL PROPERTY OF A REAL PROPERTY OF A REAL PROPERTY OF A REAL PROPERTY OF A REAL P | Domain Name                              | mydomain.com                                                                                                    |
| Configuration                                                                                                    | * Host URL                               | the part of the part of the pa |
| LAN                                                                                                    | Private IP Address Candidates O          | 192 168 2 2                                                                                                    |
| WAN                                                                                                    | Protocol                                 | TCP                                                                                                    |
| Dual WAN                                                                                                    | Port Range Helper O                      | 20 -21                                                                                                    |
| General Setting                                                                                                    | CNAME                                    |                                                                                                    |
| Outbound Load Balance                                                                                                    |                                          |                                                                                                    |
| Inbound Load Balance                                                                                                    | * Name1                                  |                                                                                                    |
| Protocial Binding                                                                                                    | * Name2                                  |                                                                                                    |
| System                                                                                                    | *. Domain will be appended automatically | in these fileds.                                                                                                    |
| Firewall                                                                                                    |                                          |                                                                                                    |
| VPN                                                                                                    | Αρρίγ                                    |                                                                                                    |
| QoS                                                                                                    |                                          |                                                                                                    |

Step 5: Click Save Config to save all changes to flash memory.

# **D.5 DNS Inbound Load Balancing**

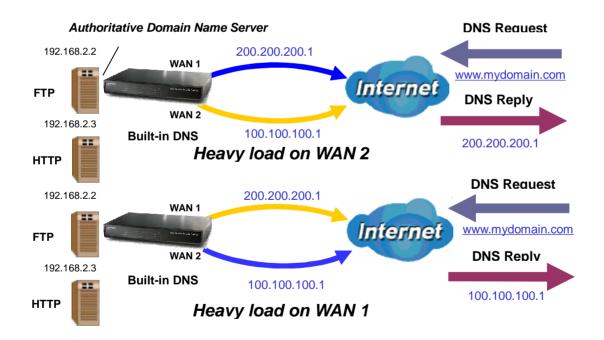

Step 1: Go to **Configuration > Dual WAN > General Settings**. Select the **Load Balance** radio button.

|                       | General Setting                          |                            |          |           |             |     |             |
|-----------------------|------------------------------------------|----------------------------|----------|-----------|-------------|-----|-------------|
| us                    | Dual WAN Mode                            |                            |          |           |             |     |             |
| sk Start              | Mode                                     | ⊙ Load Ba                  | alance   | O Fail O  | rer         |     |             |
| figuration            | WAN Port Service Detection               |                            |          |           |             |     |             |
| N<br>AN               | Service Detection<br>(for load balance.) | ⊙ Enable                   | O Dis    | able      |             |     |             |
| ial WAN               | Connectivity Decision                    | Not in servi<br>times.     | ce whe   | n probing | tailed afte | 3   | consecutive |
| General Setting       | Probe Cycle                              | Every 30                   |          | conds.    |             |     |             |
| Dutbound Load Balance | a tone of the                            | () Gatewa                  | 1.0      | ruoriura. |             |     |             |
| nbound Load Balance   | Probe WAN1                               | OHast                      | ,        | No.       | No.         | 10  | _           |
| stocel Binding        |                                          |                            | <u> </u> | AL.       | - Ho        | 112 |             |
| stem                  | Probe WAN2                               | <ul> <li>Gatewa</li> </ul> | ¥.       | 16        | No          |     |             |
| vall                  | Failback to WAN1 when                    | O Hoist                    | 5        | 0;        | 0           | 0   |             |
|                       | possible                                 | Enable                     |          |           |             |     |             |
| 3                     | (for failover.)                          | Disable                    |          |           |             |     |             |
| ual Server            | Apply                                    |                            |          |           |             |     |             |

Step 2: Go to **Configuration > Dual WAN > Inbound Load Balance > Server Settings** and configure DNS Server 1.

| PLANET                      |                                |                            | Multi-Homing | Security Gateway<br>MH-1000 |
|-----------------------------|--------------------------------|----------------------------|--------------|-----------------------------|
| Status                      | DNS Server 1                   |                            |              | -                           |
| CPARTICIPATION OF THE OWNER | SOA                            |                            |              |                             |
| Quick Start                 | Domain Name                    | mydemain.com               |              |                             |
| Configuration               | * Primary Name Server          | dins1                      | N.           |                             |
| LAN                         | Admin. Mail Box                | admin@mydomai              | n.co         |                             |
| WAN:                        | Serial Number                  | 1                          |              |                             |
| Dual WAN                    | Refresh Interval               | 36000                      | Sec.         |                             |
| General Setting             | Retry Interval                 | 600                        | Sec.         |                             |
| Outbound Load Balance       | Expiration Time                | 86400                      | Sec.         |                             |
| Inbound Load Balance        | Minimum TTL                    | 190                        | 1000         |                             |
| Protocol Binding            |                                | TBU                        | Sec.         |                             |
| System                      | NS Record                      |                            |              |                             |
| Firewall                    | * Name Server                  |                            | N.           |                             |
| VPN                         | MX Record                      |                            |              |                             |
| QoS                         | * Mail Exchanger               |                            | (i)          |                             |
| Virtual Server              | IP Address                     | ⊙ Private ○ Pub            | dic .        |                             |
|                             | er Mulless                     | 0 0                        | 0 0          |                             |
| Advanced                    | 10202 (N. 220) - 1000          |                            |              |                             |
| Save Contig to Flash        | *: Domain will be appended aut | tomatically in these helds |              |                             |
|                             | Apply                          |                            |              |                             |

Step 3: Go to **Configuration > Dual WAN > Inbound Load Balance > Host URL Mapping** and configure your FTP mapping.

| PLANET                |                                         |                  | Mu | lti-Ho | ming | Security Gate<br>MH |
|-----------------------|-----------------------------------------|------------------|----|--------|------|---------------------|
| Status                | Host URL Mappings                       |                  |    |        |      |                     |
| Quick Start           | A Record                                |                  |    |        |      |                     |
|                       | Domain Name                             | mydomain.com     | (  |        |      |                     |
| Configuration         | * Host URL                              | ftp              |    |        |      |                     |
| LAN                   | Private IP Address Candidates O         | 192 168          | 2  | 2      |      |                     |
| WAN                   | Protocol                                | TCP 💌            |    | R      |      |                     |
| Dual WAN              | Port Range Helper O                     | 20 22            | 1  |        |      |                     |
| General Setting       | CNAME                                   | 1 11-            |    |        |      |                     |
| Outbound Load Balance | * Name1                                 |                  | -  |        |      |                     |
| Inbound Load Balance  |                                         |                  |    |        |      |                     |
| Protocol Binding      | * Name2                                 |                  | _  |        |      |                     |
| System                | * Domain will be appended automatically | in these fileds. |    |        |      |                     |
| Finewall              | (Annual)                                |                  |    |        |      |                     |
| VPN                   | Apply                                   |                  |    |        |      |                     |

#### Step 4: Next configure your HTTP mapping.

| PLANET                |                                         |                  | Mui | ti-Hon | ning S | ecurity Gateway<br>MH-1000 |
|-----------------------|-----------------------------------------|------------------|-----|--------|--------|----------------------------|
| Status                | Host URL Mappings                       |                  |     |        |        | E                          |
| Quick Start           | A Record                                |                  |     |        |        |                            |
|                       | Domain Name                             | mydomain.com     |     |        |        |                            |
| Configuration         | * Host URL                              |                  |     |        |        |                            |
| LAN                   | Private IP Address Candidates O         | 192 168          | 2   | 3      |        |                            |
| WAN                   | Protocol                                | TCP 💌            |     |        | _      |                            |
| Dual WAN              | Port Range Helper O                     | 80 480           |     |        |        |                            |
| General Setting       | CNAME                                   | 00 100           |     |        |        |                            |
| Outbound Load Balance | *Name1                                  |                  | - 1 |        |        |                            |
| Inbound Load Balance  |                                         | _                |     |        |        |                            |
| Protocol Binding      | * Name2                                 |                  |     |        |        |                            |
| System                | * Domain will be appended automatically | in these fileds. |     |        |        |                            |
| Firewall              | Ande                                    |                  |     |        |        |                            |
| VPN                   | Арріу                                   |                  |     |        |        |                            |

Step 5: Click Save Config to save all changes to flash memory.

#### **D.6 Dynamic DNS Inbound Load Balancing**

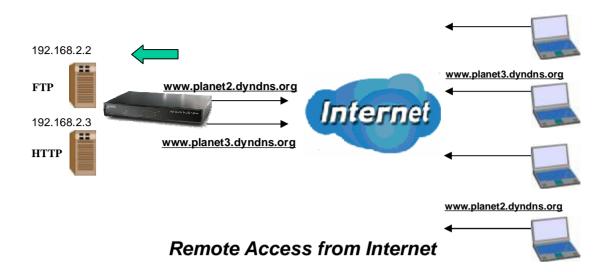

Step 1: Go to **Configuration** > **WAN** > **Bandwidth Settings.** Configure your WAN inbound and outbound bandwidth.

| PLANET             |                       |                                           | Multi-H           | oming Sec | curity Gatewa<br>мн-то |
|--------------------|-----------------------|-------------------------------------------|-------------------|-----------|------------------------|
| Status             | Bandwidth Setti       | ngs                                       |                   |           |                        |
|                    | Max Bandwidth Provide | ed by ISP                                 |                   |           |                        |
| Quick Start        | (Internet)            | Outbound Bandwidth                        | 102400            | kbos      |                        |
| Configuration      | WAN 1                 | Inbound Bandwidth                         | 102400            | kbps      |                        |
| LAN                |                       | Outbound Bandwidth                        | 5120              | -         |                        |
|                    | WAN2                  |                                           |                   | kbips     |                        |
| ISP Settings       |                       | Inbound Bandwidth                         | 5120              | kbps      |                        |
| Bandwidth Settings | (A These bandwicth    | settings will be referenced by QoS and Lo | adbalance functio | na.)      |                        |
| Dual WAN           | Apply                 |                                           |                   |           |                        |
| System             |                       |                                           |                   |           |                        |

Step 2: Go to **Configuration > Dual WAN > General Settings** and enable **Load Balance** mode. You may then decide whether to enable Service Detection or not.

| OPLANET                                                                                                    |                                          | Multi-Homing Security Gateway<br>MH-1000                      |  |  |
|----------------------------------------------------------------------------------------------------|------------------------------------------|---------------------------------------------------------------|--|--|
| Status                                                                                                    | General Setting                          |                                                               |  |  |
| and the second second sec | Dual WAN Mode                            |                                                               |  |  |
| Quick Start                                                                                                    | Mode                                     | O Load Balance ○ Fail Over                                    |  |  |
| Configuration                                                                                                    | WAN Port Service Detection               | Policy                                                        |  |  |
| LAN<br>WAN                                                                                                    | Service Detection<br>(for load balance.) | ⊙ Enable ◯ Disable                                            |  |  |
| Dual WAN                                                                                                    | Connectivity Decision                    | Not in service when probing failed after 3 consecutive times. |  |  |
| General Setting                                                                                                    | Probe Cycle                              | Every 30 seconds.                                             |  |  |
| Outbound Load Balance                                                                                                    | © Gateway                                |                                                               |  |  |
| Inbound Load Balance                                                                                                    | Probe WAN1                               | OHost D D D                                                   |  |  |
| Protocol Binding                                                                                                    |                                          |                                                               |  |  |
| System                                                                                                    | Probe WAN2                               | Gateway                                                       |  |  |
| Firewall                                                                                                    | Failback to WAN1 when                    | CALINGE GE THE THE THE THE                                    |  |  |
| VPN                                                                                                    | possible                                 | Enable                                                        |  |  |
| GoS                                                                                                    | (for failover.)                          | Disable                                                       |  |  |
| Virtual Server                                                                                                    | Apply                                    |                                                               |  |  |
| Advanced                                                                                                    |                                          |                                                               |  |  |

Step 3: Go to **Configuration** > **Dual WAN** > **Outbound Load Balance**. Choose your load balance policy and click **Apply** to apply your changes. If you selected Based on session mechanism as your policy, the source IP address and destination IP address may go through WAN1 or WAN2 depending on policy settings. If you selected Based on IP hash mechanism as your policy, the source IP address and destination IP address will go through a specific WAN port according to the IP hash algorithm.

| PLANET                |                     |                                      | Multi-Homing Security Gateway<br>MH-1000               |
|-----------------------|---------------------|--------------------------------------|--------------------------------------------------------|
|                       | Dual Wan            |                                      |                                                        |
| Status                | Outbound Load Balan | ce                                   |                                                        |
| Ouick Start           |                     |                                      | O Balance by Session (Round Robin)                     |
| Configuration         |                     |                                      | Balance by Session (weight of link capacity)           |
| LAN                   | Load Balance Policy | O Based on session mechanism         | O Balance by Session weight                            |
| WAN                   |                     |                                      | O Balance by Traffic (weight of link capacity)         |
| Dual WAN              | Coad Datance Folicy |                                      |                                                        |
| General Setting       |                     |                                      | O Balance by Traffic weight                            |
| Outbound Load Balance |                     | O Based on IP address hash mechanism | <ul> <li>Balance by weight of link capacity</li> </ul> |
| Inbound Load Balance  |                     |                                      | O Ballance by weight                                   |
| Protocol Binding      | ( Analy )           |                                      |                                                        |
| System                | Apply               |                                      |                                                        |

Step 4: Go to **Configuration** > **Advanced** > **Dynamic DNS** and input the dynamic DNS settings for WAN1 and WAN2.

| PLANET |             |                                         |                          | Multi-Homing Se |
|--------|-------------|-----------------------------------------|--------------------------|-----------------|
|        | Dynamic i   | DNS                                     |                          |                 |
| 4 4    | Dynamic DNS | Table                                   |                          |                 |
| tart   | Inforta de  | Hrishle                                 | Dynamic Cys Server       |                 |
| stion  | WANI        | ×                                       | www.dyndns.org (dynamic) | Edit 😋          |
|        | WAN2        | 1 - A - A - A - A - A - A - A - A - A - | www.dyndnalorg (dynamic) | Edd O           |
|        |             |                                         |                          |                 |
|        |             |                                         |                          |                 |
|        |             |                                         |                          |                 |
|        |             |                                         |                          |                 |
|        |             |                                         |                          |                 |
|        |             |                                         |                          |                 |
| er     |             |                                         |                          |                 |
|        |             |                                         |                          |                 |
| 11     |             |                                         |                          |                 |
| 2 DNE  |             |                                         |                          |                 |

| PLANET        | _                  | Multi-Hom                  | ning Security Gate |
|---------------|--------------------|----------------------------|--------------------|
| 47.54         | Dynamic DNS Settir | ngs                        |                    |
| atus          | Parameters         |                            |                    |
| lick Start    | Dynamic DNS        | ⊙ Enable ○ Disable         |                    |
| mfiguration   | Dynamic DNS Server | www.dyndns.org (dynamic) 👻 |                    |
| JAN           | Wildcard           | O Enable ⊙Disable          |                    |
| NAN           | Domain Name        | www.planet2.dyndns.org     |                    |
| Dual WAN      | Usemame            | usemame                    |                    |
|               | Password           |                            |                    |
|               | Passing            |                            |                    |
| /PN           | Apply              |                            |                    |
|               |                    |                            |                    |
| Artual Server |                    |                            |                    |
| Advanced      |                    |                            |                    |

#### WAN 2:

| PLANET         |                    | Mul                        | ti-Homing Security Gates |
|----------------|--------------------|----------------------------|--------------------------|
| Status         | Dynamic DNS Settin | ngs                        |                          |
|                | Parameters         |                            |                          |
| Quick Start    | Dynamic DNS        | ⊙Enable ○Disable           |                          |
| Configuration  | Dynamic DNS Server | www.dyndns.org (dynamic) 💌 |                          |
| LAN            | Wildcard           | O Enable  O Disable        |                          |
| WAN            | Domain Name        | www.planet3.dyndns.org     |                          |
| Dual WAN       | Usemame            | usemame                    |                          |
|                | Password           |                            |                          |
| Finewall       | Password           |                            |                          |
| SVPN S         | Apply              |                            |                          |
| (G6S           |                    |                            |                          |
| Virtual Server |                    |                            |                          |
|                |                    |                            |                          |
|                |                    |                            |                          |
| Dynamic DNS    |                    |                            |                          |

Step 5: Go to **Configuration** > **Virtual Server** and set up a virtual server for both FTP and HTTP.

# [D12]

| PLANET         | p                                                 |     |      |     | ML | ilti-Hoi | ning Se | ecurity Ga | MH |
|----------------|---------------------------------------------------|-----|------|-----|----|----------|---------|------------|----|
|                | Virtual Server                                    |     |      |     |    |          |         |            |    |
| Status         | Add Forwarding Rule                               |     |      |     |    |          |         | í          |    |
| Ouick Start    | Application Helper O                              | FTP |      |     |    |          |         | i          |    |
| Configuration  | Protocol                                          | TCP | ~    |     |    |          |         |            |    |
| LAN            | External Port                                     | 20  | ~ 21 | _   |    |          |         |            |    |
| WAN            |                                                   |     |      | -   |    |          |         |            |    |
| Dual WAN       | Redirect Port<br>Internal IP Address Candidates O | 20  | - 21 | No. | 10 |          |         |            |    |
| System         | internative Autoresis Candidates O                | 192 | 168  | 2   | 2  |          |         |            |    |
| Firewall       | Apply                                             |     |      |     |    |          |         |            |    |
| VPN            | <u></u>                                           |     |      |     |    |          |         |            |    |
| 065            |                                                   |     |      |     |    |          |         |            |    |
| Wittual Server |                                                   |     |      |     |    |          |         |            |    |

| PLANET         |                                                                                                    |      |      |    | Mu  | Iti-Homing Security | Gateway<br>MH-1000 |
|----------------|----------------------------------------------------------------------------------------------------|------|------|----|-----|---------------------|--------------------|
| Status         | Virtual Server                                                                                                    |      |      |    |     |                     |                    |
| Ouick Start    | Add Forwarding Rule<br>Application Helper O                                                                                                    | UTTO |      |    |     |                     |                    |
| Configuration  | Service and the service of the service of the servi | HTTP | ~    |    |     |                     |                    |
| LAN            | Protocol                                                                                                    | TCP  |      |    |     |                     |                    |
| WAN            | External Port                                                                                                    | 80   | ~ 80 | _  |     |                     |                    |
| Dual WAN       | Redirect Port                                                                                                    | 80   | 80   | 14 | 100 |                     |                    |
| System         | Internal IP Address Candidates O                                                                                                    | 192  | 168  | 2  | 3   |                     |                    |
| Freval         | Apply                                                                                                    |      |      |    |     |                     |                    |
|                | (111)                                                                                                    |      |      |    |     |                     |                    |
| QuS            |                                                                                                    |      |      |    |     |                     |                    |
| Virtual Server |                                                                                                    |      |      |    |     |                     |                    |

Step 6: Click Save Config to save all changes to flash memory.

# **D.7 VPN Configuration**

This section outlines some concrete examples on how you can configure MH-1000 for your VPN.

# D.7.1 LAN to LAN

Ľ

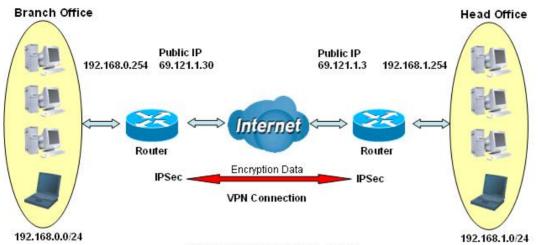

#### **IPSec VPN-LAN to LAN**

|                                        | Branch Office     | Head Office       |
|----------------------------------------|-------------------|-------------------|
|                                        | Local             |                   |
| ID                                     | IP Address        | IP Address        |
| Data                                   | 69.121.1.30       | 69.121.1.3        |
| Network                                | Any Local Address | Any Local Address |
| IP Address                             | 192.168.0.0       | 192.168.1.0       |
| Netmask                                | 255.255.255.0     | 255.255.255.0     |
|                                        | Remote            |                   |
| Secure Gateway Address(or<br>Hostname) | 69.121.1.3        | 69.121.1.30       |
| ID                                     | IP Address        | IP Address        |
| Data                                   | 69.121.1.3        | 69.121.1.30       |
| Network                                | Subnet            | Subnet            |
| IP Address                             | 192.168.1.0       | 192.168.0.0       |
| Netmask                                | 255.255.255.0     | 255.255.255.0     |
|                                        | Proposal          |                   |
| IKE Pre-shared Key                     | 12345678          | 12345678          |
| Security Algorithm                     | Main Mode;        | Main              |
|                                        | ESP:              | ESP               |
|                                        | MD5               | MD5               |
|                                        | 3DES              | 3DES              |
|                                        | PFS               | PFS               |

# D.7.2 Host to LAN

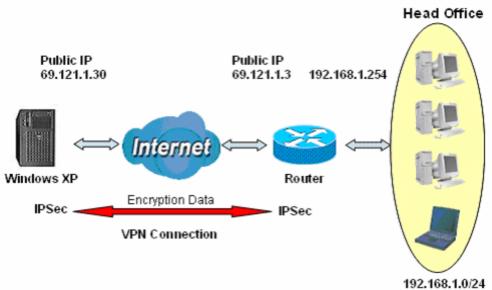

**IPSec VPN-Host to LAN** 

|                                        | Single client     | Head Office       |  |
|----------------------------------------|-------------------|-------------------|--|
|                                        | Local             |                   |  |
| ID                                     | IP Address        | IP Address        |  |
| Data                                   | 69.121.1.30       | 69.121.1.3        |  |
| Network                                | Any Local Address | Any Local Address |  |
| IP Address                             | 0.0.0.0           | 192.168.1.0       |  |
| Netmask                                | 0.0.0.0           | 255.255.255.0     |  |
|                                        | Remote            |                   |  |
| Secure Gateway Address(or<br>Hostname) | 69.121.1.3        | 69.121.1.30       |  |
| ID                                     | IP Address        | IP Address        |  |
| Data                                   | 69.121.1.3        | 69.121.1.30       |  |
| Network                                | Subnet            | Single Address    |  |
| IP Address                             | 192.168.1.0       | 69.121.1.30       |  |
| Netmask                                | 255.255.255.0     | 255.255.255.255   |  |
|                                        | Proposal          |                   |  |
| IKE Pre-shared Key                     | 12345678          | 12345678          |  |
| Security Algorithm                     | Main Mode;        | Main              |  |
|                                        | ESP:              | ESP               |  |
|                                        | MD5               | MD5               |  |
|                                        | 3DES              | 3DES              |  |

| PFS | PFS |
|-----|-----|
|     |     |
|     |     |

# D.8 IP Sec Fail Over (Gateway to Gateway)

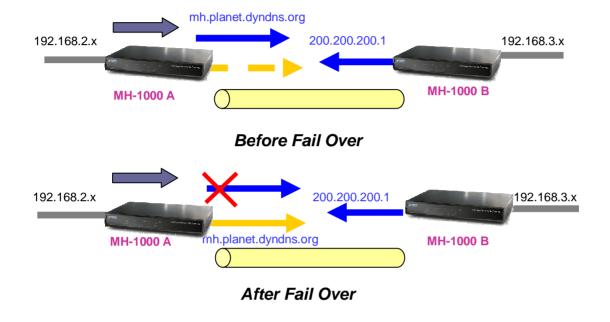

Step 1: Go to **Configuration > Dual WAN > General Settings**. Enable Fail Over by selecting the **Fail Over** radio button. Then, configure your Fail Over policy.

| Dual WAN Mode       Obset       Mode     O Load Balance I Fait Over       Mode     O Load Balance I Fait Over       WAN Pert Service Detection Policy       NM       ANI       MAN       Connectivity Decision       Induct Load Balance       Probe Cycle       Probe Cycle       Probe WAN1       Of Gateway       Order       Probe WAN2       Failback to WAN1 when possible       Probe       Prob |                            | General Setting                                                                                                 |                              |              |             |
|----------------------------------------------------------------------------------------------------|----------------------------|----------------------------------------------------------------------------------------------------|------------------------------|--------------|-------------|
| Mode     O Load Balance O Fail Over       Infiguration     Mode     O Load Balance O Fail Over       WAN Pert Service Detection (for load balance.)     Enable     Disable       VAN     Connectivity Decision     Enable     Disable       Connectivity Decision     Not in service when probing failed after 3 consecutive times.       Probe Cycle     Every 30 seconds.       Outbound Load Balance     Probe WAN1       Probe WAN1     O Host     0 0 0       Probe WAN2     O Gateway       Probe WAN1     O Enable       Probe WAN2     O Host       Probe WAN1     O Enable                                                                                                    | Status                     |                                                                                                    |                              |              |             |
| WAN     WAN Port Service Detection Policy       AN     Service Detection<br>(for load balance.)     Enable       Jail WAN     Connectivity Decision     Not in service when probing failed after 3 consecutive<br>times.       General Setting     Probe Cycle     Every 30 seconds.       Outbound Load Balance     Probe WAN1     O Host     0       Probe WAN2     O Gateway       Probe WAN2     O Host     0       Probe WAN1     O Enable                                                                                                    | Quick Start                |                                                                                                    | O Lord Palance ( Foil Over   |              |             |
| AN     Service Detection<br>(for load balance.)     Enable     Disable       AN     (for load balance.)     Enable     Disable       AN     Connectivity Decision     Not in service when probing failed after 3 consecutive<br>times.       General Setting     Prabe Cycle     Every 30 seconds.       Dutbound Load Balance     Probe WAN1     O Host     0       Probe WAN2     O Gateway       Probe WAN2     O Host     0       Probe WAN1     O Enable                                                                                                    | Configuration              |                                                                                                    |                              |              |             |
| AN     Enable     Disable       ual WAN     Connectivity Decision     Not in service when probing failed after 3 consecutive times.       General Setting     Probe Cycle     Every 30 seconds.       Outbound Load Balance     Probe WAN1     O Gateway       Probe WAN2     O Gateway       Probe WAN2     O Host     0 0       Probe WAN1     O Enable                                                                                                    | LAN                        | Annual Annual Annual Annual Annual Annual Annual Annual Annual Annual Annual Annual Annual Annual Annual Annual |                              |              |             |
| General Setting     Probe Cycle     Every 30     seconds       Dutbound Load Balance     Probe WAN1     O Gateway       Protocol Binding     Probe WAN2     O Gateway       Probe WAN2     O Host     0       Probe WAN1     O Enable       Probe WAN2     O Host     0       Probe WAN2     O Host     0       Probe WAN2     O Host     0       Probe WAN2     O Host     0       Probe WAN2     O Binable                                                                                                    | WAN                        |                                                                                                    | Enable Disable               |              |             |
| General Setting     Probe Cycle     Every 30 seconds.       Outbound Load Balance     Probe WAN1     O Gateway       Protocol Binding     O Host     0       ystem     Probe WAN2     O Host       Provall     Failback to WAN1 when possible     O Enable                                                                                                    | Dual WAN                   | Connectivity Decision                                                                                           |                              | led after 3  | consecutive |
| Outbound Load Balance     Probe WAN1     O Gateway       Protocol Binding<br>ratem     Probe WAN2     O Bateway       Probe WAN2     O Host     0       Failback to WAN1 when<br>possible     O Enable       PN     O Enable                                                                                                    | General Setting            | Durba Over                                                                                                    | and the second second second |              |             |
| Inbound Load Balance Probe WAN1 O Host 0 0 0 0 0 0 0 0 0 0 0 0 0 0 0 0 0 0 0                                                                                                    | Dutbound Load Balance      | Probe Cycle                                                                                                    |                              |              |             |
| Protocol Binding<br>yatem Probe WAN2 O Gateway<br>rewall Failback to WAN1 when<br>PN (for failwer ) O Disable<br>O Disable                                                                                                    | Inbound Load Balance       | Probe WAN1                                                                                                    |                              | 16 16        | _           |
| reveal Probe WAN2 O Hest 0 0 0 0 0 0 0 0 0 0 0 0 0 0 0 0 0 0 0                                                                                                    | Protocol Binding           |                                                                                                    |                              | <u>RC 10</u> |             |
| rewall Failback to WAN1 when C Enable<br>PN (for failwer ) O Disable                                                                                                    | System                     | Probe WAN2                                                                                                    |                              | 10           | -           |
| PN possible<br>(for failurer) O Disable                                                                                                    | Firewall                   | Enilback to WANT when                                                                                           |                              | 10 10        | _           |
|                                                                                                    | VPN                        |                                                                                                    |                              |              |             |
|                                                                                                    | QuS .                      | (for failover.)                                                                                                 | Oisable                      |              |             |
|                                                                                                    | /irtual Server<br>Advanced | Apply                                                                                                    |                              |              |             |

Step 2: Go to **Configuration > Advanced > Dynamic DNS** and configure your dynamic DNS settings (Both WAN1 and WAN2).

| PLANET                                                                                                    |                    | Multi-Hom                  | ing Security Gatew<br>MH-19 |
|----------------------------------------------------------------------------------------------------|--------------------|----------------------------|-----------------------------|
| Status                                                                                                    | Dynamic DNS Settin | ngs                        |                             |
| Second Second Seco | Parameters         |                            |                             |
| Quick Start                                                                                                    | Dynamic DNS        | ⊙Enable ⊖Disable           |                             |
| Configuration                                                                                                    | Dynamic DNS Server | www.dyndns.org (dynamic) 😽 |                             |
| LAN                                                                                                    | Wildcard           | O Enable ⊙ Disable         |                             |
| WAN                                                                                                    | Domain Name        | mh. planet. dyndris.org    |                             |
| Dual WAN                                                                                                    | Usemame            | usemanie                   |                             |
| System                                                                                                    | Password           |                            |                             |
| Firewall                                                                                                    | Password           |                            |                             |
| VPN                                                                                                    | Apply              |                            |                             |
| GoS                                                                                                    |                    |                            |                             |
| Virtual Server                                                                                                    |                    |                            |                             |
| Advanced                                                                                                    |                    |                            |                             |
| Static Route                                                                                                    |                    |                            |                             |
| Dynamic DNS                                                                                                    |                    |                            |                             |

Step 3: Go to **Configuration > VPN > IPSec > IPSec Policy**. Click **Create** to configure VPN settings.

|         | IPSec                   |                      |                |                          |          |             |          |      |  |
|---------|-------------------------|----------------------|----------------|--------------------------|----------|-------------|----------|------|--|
| 1940 -  | Create                  |                      |                |                          |          |             |          |      |  |
| ant .   | Connection Name         | MH1000               | JA.            |                          |          |             |          |      |  |
| tion )  | Tunnel                  | 💿 Enai               | bled 🔿 Disable | ed                       |          |             |          |      |  |
|         | Interface               | O WA                 | NI O WANZ      | <ul> <li>Auto</li> </ul> |          |             |          |      |  |
| Ň       | Local                   |                      |                |                          |          |             |          |      |  |
| 9       | ID                      | FODN                 | (DNS)          | Data                     | mh. pla  | net dyndn   | s.org    |      |  |
|         |                         |                      |                | IP Address               | 192      | 168         | 2        | 0    |  |
|         | Network                 | Subnet               | ~              | End IP                   | 0        | 0           | 10       | 10   |  |
|         |                         |                      |                | Address<br>Netmask       | 255      | 255         | 255      | 10   |  |
|         | Remote                  |                      |                | THECTOTOR                | 250      | 235         | 12.55    | LI0. |  |
| Wizard  | Secure Gateway          | IP Add               | ess/ Hostname  | Data                     | 200.20   | 0.200.1     | 1        |      |  |
| Policy  | ID                      |                      | WAN IP 💌       | Data                     | 200.20   | 0.2001      | _        |      |  |
|         |                         | roerniote            |                | IP Address               | 192      | 166         | 3        | 0    |  |
|         | 1000 C                  | -                    |                | End IP                   | 194      | and betreen | 13       | 0    |  |
| ver (   | Network                 | Subnet               |                | Address                  | 0        | 0           | <u>(</u> | 10   |  |
|         |                         |                      |                | Netmask                  | 256      | , 256       | 265      | 0    |  |
| o Flash | Proposal                |                      |                |                          |          |             |          |      |  |
|         | Secure Association      |                      |                | essive Mode 🔾 Ma         | nual Key |             |          |      |  |
|         | Method                  | ⊙ ESF                | P O AH         |                          |          |             |          |      |  |
|         | Encryption Protocol     | 3DES                 | *              |                          |          |             |          |      |  |
|         | Authentication Protocol | MD5                  | *              |                          |          |             |          |      |  |
|         | Perfect Forward Secure  | 💿 Ena                | bled 🔿 Disable | eđ                       |          |             |          |      |  |
|         | PreShared Key           | 1234567              | 78             |                          |          |             |          |      |  |
|         | IKE Life Time           | 23800                | 2              | Seconds                  |          |             |          |      |  |
|         | Key Life Time           | 3600                 | 4              | Seconds                  |          |             |          |      |  |
|         | Netbios Broadcast       | ○ Enabled ⊙ Disabled |                |                          |          |             |          |      |  |
|         | DPD Setting             |                      |                |                          |          |             |          |      |  |
|         | DPD Function            | ○ Enabled ⊙ Disabled |                |                          |          |             |          |      |  |
|         | Detection Interval      | 30 seconds           |                |                          |          |             |          |      |  |
|         | Idle Timeout            | 4 consecutive times  |                |                          |          |             |          |      |  |

Step 4: Click Save Config to save all changes to flash memory.

To configure another MH-1000 gateway, refer to the screenshot below.

#### Multi-Homing Security Gateway MH-1000

| Status                | IPSec                   |                      |                       |         |                    |         |             |       |         |  |
|-----------------------|-------------------------|----------------------|-----------------------|---------|--------------------|---------|-------------|-------|---------|--|
| Ouick Start           | Create                  |                      |                       |         |                    |         |             |       |         |  |
| Configuration         | Connection Name         | MH1000B              | 1                     |         |                    |         |             |       |         |  |
| LAN                   | Tunnel                  | Enable               |                       | 001005  |                    |         |             |       |         |  |
| WAN                   | Interface               | O WANI               | O WAN                 | 20/     | Auto               |         |             |       |         |  |
| Dual WAN              | Local                   | 100                  |                       |         |                    |         |             |       |         |  |
| System                | ID                      | IP Addres            | s 💌                   |         | Data               |         | 0.200.1     |       | and the |  |
| Firewall              |                         |                      |                       |         | IP Address         | 192     | 168         | 3     | 0       |  |
| VEN                   | Network                 | Subnet               |                       | *       | End IP<br>Address  | 0       | , 0         | 0.0   | 1       |  |
| IPSec                 |                         |                      |                       |         | Netmask            | 255     | 265         | 255   | 0       |  |
| IPSec Wizard          | Remote                  |                      |                       |         |                    |         |             |       |         |  |
| IPSec Policy          | Secure Gateway          | IP Addres            | s/ Hostna             | me 👻    | Data               | mh pla  | net.dyndris | s.ong |         |  |
| PPTP                  | D                       | FODN (DI             | NS) 🔽                 | 1       | Data               | mh.pla  | net.dyndns  | s.org |         |  |
| QoS                   |                         |                      |                       |         | IP Address         | 192     | 168         | 2     | 0       |  |
| Virtual Server        | Network                 | Subnet               |                       | -       | End IP             | 0       | 10          | 16    | 6       |  |
| Advanced              |                         |                      |                       |         | Address<br>Netmask | 255     | 255         | 255   | 0       |  |
| Save Config to Flash  | Descent                 |                      |                       |         | INGIMIAR           | 200     | 200         | 1 200 | - 0     |  |
| Save Coming in Frasil | Proposal                |                      |                       |         |                    |         |             |       |         |  |
|                       | Secure Association      |                      |                       | ggreasi | ve Mode O Mar      | wal Key |             |       |         |  |
|                       | Method                  | ⊙ ESP                | and the second second |         |                    |         |             |       |         |  |
|                       | Encryption Protocol     |                      | *                     |         |                    |         |             |       |         |  |
|                       | Authentication Protocol | MD6 -                |                       |         |                    |         |             |       |         |  |
|                       | Perfect Forward Secure  | O Enable             | nd O Dis              | abled   |                    |         |             |       |         |  |
|                       | PreShared Key           | 12345678             |                       | 1       |                    |         |             |       |         |  |
|                       | IKE Life Time           | 28600                |                       |         | Seconds            |         |             |       |         |  |
|                       | Key Life Time           | 3600                 | -                     |         | onds               |         |             |       |         |  |
|                       | Netbios Broadcast       | C Enable             | nd 💿 Dis              | abled   |                    |         |             |       |         |  |
|                       | DPD Setting             |                      |                       |         |                    |         |             |       |         |  |
|                       | OPD Function            | ○ Enabled ⊙ Disabled |                       |         |                    |         |             |       |         |  |
|                       | Detection Interval      | 30                   | seconda               |         |                    |         |             |       |         |  |
|                       | Idle Timeout            | 4 consecutive times  |                       |         |                    |         |             |       |         |  |

#### **D.9 IP VPN Concentrator**

PLANET

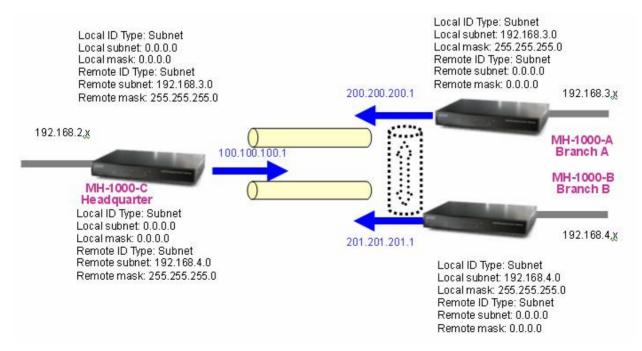

Step 1: Go to **Configuration** > **VPN** > **IPSec** > **IPSec Policy** and configure the link from MH-1000-C to MH-1000-A Branch A.

|                   | IPSec                   |                      |                      |          |                   |        |         |      |      |  |
|-------------------|-------------------------|----------------------|----------------------|----------|-------------------|--------|---------|------|------|--|
| dus<br>ick Stad   | Create                  |                      |                      |          |                   |        |         |      |      |  |
| nfiguration       | Connection Name         | CtoA                 |                      |          |                   |        |         |      |      |  |
| JAN               | Tunnel                  | 💿 Ena                | abled O (            | Disabled |                   |        |         |      |      |  |
| Jan<br>Wan        | Interface               | O WA                 | O WAN1 O WAN2 ⊙ Auto |          |                   |        |         |      |      |  |
| uai WAN           | Local                   |                      |                      |          |                   |        |         |      |      |  |
|                   | ID                      | IP Address 💌         |                      |          | Data              | 100.10 | 0.100.1 |      | 1000 |  |
| ystem             |                         |                      |                      |          | IP Address        | 0      | 0       | 0    | 0    |  |
| irewall           | Network                 | Subnet               |                      | *        | End IP<br>Address | 0      | 0       | L a  | 10   |  |
| PN                |                         |                      |                      | Netmask  | 0                 | 0      | 0       | 0    |      |  |
| PSec              | Remote                  |                      |                      |          | Televine          | 10     | 10      | File | No.  |  |
| IPSec Wizard      | Secure Gateway          | IP Address/ Hostname |                      |          | Data              | 200.20 | 0.200.1 | -    |      |  |
| IPSec Policy      | ID                      | 1                    | e WAN IP             |          | Data              | 200.20 | 0.200.1 | _    |      |  |
| PPTP              |                         | Premiur              |                      |          | IP Address        | 192    | 168     | 3    | 0    |  |
|                   | 100000                  | 1000                 | 8                    |          | End IP            | 152    |         |      |      |  |
| fintual Server    | Network                 | Subnet               |                      | ~        | Address           | 0      | .0      | 10   |      |  |
|                   |                         |                      |                      |          | Netmask           | 255    | 255     | 255  | 0    |  |
| e Config to Flash | Proposal                |                      |                      |          |                   |        |         |      |      |  |
|                   | Secure Association      | ⊙Main Mode           |                      |          |                   |        |         |      |      |  |
|                   | Method                  | O ESP                | P O AH               |          |                   |        |         |      |      |  |
|                   | Encryption Protocol     | 3DES                 | *                    |          |                   |        |         |      |      |  |
|                   | Authentication Protocol | MD5                  | *                    |          |                   |        |         |      |      |  |
|                   | Perfect Forward Secure  | 💿 Ena                | abled O I            | Disabled |                   |        |         |      |      |  |
|                   | PreShared Key           | 123456               | 78                   |          |                   |        |         |      |      |  |
|                   | IKE Life Time           | 28800                |                      | Sec      | ondis             |        |         |      |      |  |
|                   | Key Life Time           | 3600                 |                      | Sec      | ondis             |        |         |      |      |  |
|                   | Netbios Broadcast       | O Ena                | abled 💿 (            | Disabled |                   |        |         |      |      |  |
|                   | DPD Setting             |                      |                      |          |                   |        |         |      |      |  |
|                   | OPD Function            | O Ena                | ibled 💿 i            | Disabled |                   |        |         |      |      |  |
|                   | Detection Interval      | 30                   | second               |          |                   |        |         |      |      |  |
|                   | Idle Timeout            | 4 consecutive times  |                      |          |                   |        |         |      |      |  |

Step 2: Go to **Configuration** > **VPN** > **IPSec** > **IPSec Policy** and configure the link from MH-1000-C to MH-1000-B Branch B.

|                            | IPSec                                  |                                                                                                    |                                         |               |                   |        |         |     | 72 |  |
|----------------------------|----------------------------------------|----------------------------------------------------------------------------------------------------|-----------------------------------------|---------------|-------------------|--------|---------|-----|----|--|
| atus                       | Create                                 |                                                                                                    |                                         |               |                   |        |         |     |    |  |
| uick Start<br>onliguration | Connection Name                        | CtoB                                                                                                    |                                         |               |                   |        |         |     |    |  |
| LAN                        | Tunnel                                 | Enable                                                                                                    | O Enabled O Disabled                    |               |                   |        |         |     |    |  |
| 121222                     | Interface                              | O WAN                                                                                                    | O WAN1 O WAN2 ⊙ Auto                    |               |                   |        |         |     |    |  |
| WAN                        | Local                                  |                                                                                                    |                                         |               |                   |        |         |     |    |  |
| Dual WAN                   | ID                                     | IP Addre                                                                                                    | 55 👻                                    |               | Data              | 100.10 | 0.100.1 |     |    |  |
| System                     |                                        |                                                                                                    |                                         |               | IP Address        | 0      | . 0     | 0   | 0  |  |
|                            | Network                                | Subnet                                                                                                    |                                         | 1             | End IP            | 0.7    | 10      | 10  | 10 |  |
|                            | ( a detroit of                         | - O'donier                                                                                                    |                                         |               | Address           |        |         |     |    |  |
| IPSec:                     | 1.1.1.1.1.1.1.1.1.1.1.1.1.1.1.1.1.1.1. |                                                                                                    |                                         |               | Netmask           | 0      | . 0     | 0   | 0  |  |
| IPSec Wizard               | Remote                                 |                                                                                                    |                                         |               |                   |        |         |     |    |  |
| IPSec Policy               | Secure Gateway                         | and the second second                                                                                                    | ss/ Hostnam                             | e Y           | Data              | 201.20 | 1.201.1 |     |    |  |
| PPTP                       | ID                                     | Remote                                                                                                    | WAN IP 💌                                |               | Data              | 1      |         |     |    |  |
| 045                        |                                        |                                                                                                    |                                         |               | IP Address        | 192    | 166     | 4   | 0  |  |
| Virtual Server             | Network                                | Subnet                                                                                                    | ~                                       |               | End IP<br>Address | 0      | 0.      | 10  | 10 |  |
| Advanced                   | 0.0000000                              |                                                                                                    |                                         |               | Netmask           | 256    | 255     | 265 | 0  |  |
| ave Config to Flash        | Proposal                               |                                                                                                    |                                         |               |                   |        | ALC: NO | 1.1 | 10 |  |
|                            | Secure Association                     | sociation  O Main Mode O Aggressive Mode O Manual Key                                                                                                    |                                         |               |                   |        |         |     |    |  |
|                            | Method                                 | ESP O AH                                                                                                    |                                         |               |                   |        |         |     |    |  |
|                            | Encryption Protocol                    |                                                                                                    | V AN                                    |               |                   |        |         |     |    |  |
|                            | Authentication Protocol                | MD5                                                                                                    |                                         |               |                   |        |         |     |    |  |
|                            | Perfect Forward Secure                 | The second second                                                                                                    |                                         |               |                   |        |         |     |    |  |
|                            |                                        | and the second second se | led O Disal                             | nea           |                   |        |         |     | 1  |  |
|                            | PreShared Key                          | 12345878                                                                                                    | 5                                       | i)<br>Reports |                   |        |         |     |    |  |
|                            | IKE Life Time                          | 28800                                                                                                    |                                         | Seco          |                   |        |         |     |    |  |
|                            | Key Life Time                          | 3600                                                                                                    | 100000000000000000000000000000000000000 | Seco          | nds               |        |         |     |    |  |
|                            | Netbios Broadcast                      | O Enab                                                                                                    | led 💿 Disal                             | bled          |                   |        |         |     |    |  |
|                            | DPD Setting                            |                                                                                                    |                                         |               |                   |        |         |     |    |  |
|                            | DPD Function                           | O Enab                                                                                                    | led 💿 Disal                             | bled          |                   |        |         |     |    |  |
|                            | Detection Interval                     | 30                                                                                                    | seconds                                 |               |                   |        |         |     |    |  |
|                            | Idle Timeout                           | 4 consecutive times                                                                                                    |                                         |               |                   |        |         |     |    |  |

Step 3: Go to **Configuration** > **VPN** > **IPSec** > **IPSec Policy** and configure the connection from MH-1000-A Branch A to MH-1000-C.

|               | PSec                    |                                                       |              |       |                   |        |         |              |     |  |
|---------------|-------------------------|-------------------------------------------------------|--------------|-------|-------------------|--------|---------|--------------|-----|--|
| C             | reate                   |                                                       |              |       |                   |        |         |              |     |  |
| tart          | Connection Name         | AloC                                                  |              |       |                   |        |         |              |     |  |
| ation         | Tunnel                  | • Enal                                                | bled 🔾 Disa  | biled |                   |        |         |              |     |  |
|               | Interface               | O WAI                                                 | NI O WAN     | 0 A   | uto               |        |         |              |     |  |
|               | Local                   |                                                       |              |       |                   |        |         |              |     |  |
| VAN           | ID .                    | IP Addr                                               | ess 🔛        |       | Data              | 200.20 | 0.200.1 |              |     |  |
| 1             |                         |                                                       |              |       | IP Address        | 192    | 168     | 3            | 0   |  |
| 4             | Network                 | Subnet                                                | 2 3          |       | End IP            | 0      | 16      | la           | 16  |  |
|               | PRELWORK.               | Subrier                                               |              | ÷     | Address           |        | 1       | A CONTRACTOR | 1   |  |
| 0             |                         |                                                       |              |       | Netmask           | 255    | 255     | 255          | 0   |  |
| Sec Wizard    | Remote                  |                                                       |              |       |                   |        |         |              |     |  |
| Sec Policy    | Secure Gateway          | IP Addr                                               | esa/ Hostnar | M M   | Data              | 100.10 | 0.100.1 |              |     |  |
| P             | ID .                    | Remote WAN IP 💌                                       |              |       | Data              |        |         |              |     |  |
|               |                         |                                                       |              |       | IP Address        | 0      | 0       | 0            | , 0 |  |
| Server        | Network                 | Subnet                                                |              |       | End IP<br>Address | 0      | 0       | 10           | 0   |  |
| ed            |                         |                                                       |              |       | Netmask           | 0      | 0       | 0            | 0   |  |
| nfig to Flash | Proposal                |                                                       |              |       |                   |        |         |              |     |  |
|               | Secure Association      | Association OMain Mode O Aggressive Mode O Manual Key |              |       |                   |        |         |              |     |  |
|               | Method                  | O ESP O AH                                            |              |       |                   |        |         |              |     |  |
|               | Encryption Protocol     | 3DES                                                  | ~            |       |                   |        |         |              |     |  |
|               | Authentication Protocol | MD6                                                   | ~            |       |                   |        |         |              |     |  |
|               | Perfect Forward Secure  | · Ena                                                 | bled O Disa  | bled  |                   |        |         |              |     |  |
|               | PreShared Key           | 1234567                                               | 78           | 1     |                   |        |         |              |     |  |
|               | IKE Life Time           | 26800                                                 |              | Seco  | nds               |        |         |              |     |  |
|               | Key Life Time           | 3600                                                  |              | Seco  | nds               |        |         |              |     |  |
|               | Netbios Broadcast       | O Enal                                                | bled 💿 Diss  |       | 179091            |        |         |              |     |  |
|               | DPD Setting             |                                                       |              |       |                   |        |         |              |     |  |
|               | DPD Function            | O Enal                                                | bled 💿 Disa  | bled  |                   |        |         |              |     |  |
|               | Detection Interval      | 30                                                    | seconds      |       |                   |        |         |              |     |  |
|               | Idle Timeout            | 4 consecutive times                                   |              |       |                   |        |         |              |     |  |

Step 4: Go to **Configuration** > **VPN** > **IPSec** > **IPSec Policy** and configure the connection from MH-1000-B Branch B to MH-1000-C.

|                    | IPSec                   |                                                    |                       |            |                   |        |         |             |    |
|--------------------|-------------------------|----------------------------------------------------|-----------------------|------------|-------------------|--------|---------|-------------|----|
| astus 🛛            | Greate                  |                                                    |                       |            |                   |        |         |             |    |
| Juick Stert        | Connection Name         | AtoC                                               |                       |            |                   |        |         |             |    |
| onfiguration       | Tunnel                  | O Ena                                              | Enabled      Disabled |            |                   |        |         |             |    |
| LAN                | Interface               | O WA                                               | ○ WAN1 ○ WAN2 ⊙ Auto  |            |                   |        |         |             |    |
| WAN                | Local                   |                                                    |                       |            |                   |        |         |             |    |
| Juel WAN           | ID .                    | IP Add                                             | ness 🔥                |            | Data              | 201.20 | 1.201.1 | 1           |    |
|                    |                         | 21                                                 |                       |            | IP Address        | 192    | 168     | 4           | 0  |
| reval              | Network                 | Subnet                                             |                       | v          | End IP            | 0      | 10      | 10          | 10 |
| (PN                | FUEL PEDER              | Subilier                                           |                       | 100        | Address           | 100000 | Pilling | a di tata a | 1. |
| IPSec              |                         |                                                    |                       |            | Netmask           | 255    | 255     | . 255       | 0  |
| IPSec Wizard       | Remote                  |                                                    |                       |            |                   |        |         |             |    |
| PSec Policy        | Secure Gateway          | IP Address/ Hostname                               |                       |            | Data              | 100.10 | 0.100.1 |             |    |
| PPTP               | ID III                  | Remot                                              | e WAN IP 🍟            | 1          | Data              | -      |         |             |    |
|                    |                         |                                                    |                       |            | IP Address        | 0      | 0       | 0           | 0  |
|                    | Network                 | Subnet                                             | <u>1</u>              | *          | End IP<br>Address | 0      | 0       | 0           | 0  |
| voranced           |                         |                                                    |                       |            | Netmask           | U      | 0       | 0           | 0  |
| we Config to Flash | Proposal                |                                                    |                       |            |                   | da.    | 200     | afili       |    |
|                    | Secure Association      | Main Mode      O Aggressive Mode      O Manual Key |                       |            |                   |        |         |             |    |
|                    | Method                  | © ESP O AH                                         |                       |            |                   |        |         |             |    |
|                    | Encryption Protocol     | 3DES                                               | ~                     |            |                   |        |         |             |    |
|                    | Authentication Protocol | · Internet and                                     | ~                     |            |                   |        |         |             |    |
|                    | Perfect Forward Secure  |                                                    | bled O Dis            | abled      |                   |        |         |             |    |
|                    | PreShared Key           | 123455                                             |                       | - and a    |                   |        |         |             |    |
|                    | IKE Life Time           | 26800                                              |                       | C.         | onds              |        |         |             |    |
|                    | Key Life Time           | 3600                                               |                       |            | onds<br>onds      |        |         |             |    |
|                    | Netbios Broadcast       |                                                    | abled 🛈 Dis           |            | unus              |        |         |             |    |
|                    | DPD Setting             | C Ens                                              | INNEG (O DAS          | abeeo      |                   |        |         |             |    |
|                    | DPD Function            | 0.5                                                | Her O P               | a bill and |                   |        |         |             |    |
|                    |                         |                                                    | bled  Dis             | abeed      |                   |        |         |             |    |
|                    | Detection Interval      | 30                                                 | seconds               |            |                   |        |         |             |    |
|                    | Idle Timeout            | 4 consecutive times                                |                       |            |                   |        |         |             |    |

Step 5: Click Save Config to save all changes to flash memory.

#### **D.10 Protocol Binding**

Step 1: Go to **Configuration > Dual WAN > General Settings.** Select the **Load Balancing** radio button.

| PLANET                |                                   | Multi-Homing Security Gatew.<br>MH-10                         |  |  |  |  |  |  |  |
|-----------------------|-----------------------------------|---------------------------------------------------------------|--|--|--|--|--|--|--|
|                       | General Setting                   |                                                               |  |  |  |  |  |  |  |
| Status                | Dual WAN Mode                     | Dual WAN Mode                                                 |  |  |  |  |  |  |  |
| Quick Start           | Mode                              | ⊙ Load Balance ○ Fail Over                                    |  |  |  |  |  |  |  |
| Configuration         | WAN Port Service Detection        | WAN Port Service Detection Policy                             |  |  |  |  |  |  |  |
| LAN                   | Service Detection                 |                                                               |  |  |  |  |  |  |  |
| WAN                   | (for load balance )               | ⊙Enable O Disable                                             |  |  |  |  |  |  |  |
| Dual WAN              | Connectivity Decision             | Not in service when probing failed after 3 consecutive times. |  |  |  |  |  |  |  |
| General Setting       | Probe Cycle                       | Every 30 seconds.                                             |  |  |  |  |  |  |  |
| Outbound Load Balance |                                   | ⊙ Gateway                                                     |  |  |  |  |  |  |  |
| Inbound Load Balance  | Probe WAN1                        |                                                               |  |  |  |  |  |  |  |
| Protocol Binding      |                                   | CHOM LE RE RE RE                                              |  |  |  |  |  |  |  |
| System                | Probe WAN2                        | ⊙ Gateway                                                     |  |  |  |  |  |  |  |
| Firewall              |                                   | CHost 0 0 0                                                   |  |  |  |  |  |  |  |
|                       | Failback to WAN1 when<br>possible | Enable                                                        |  |  |  |  |  |  |  |
| VPN                   | (for failover.)                   | . Disable                                                     |  |  |  |  |  |  |  |
| GoS                   |                                   |                                                               |  |  |  |  |  |  |  |
| Virtual Server        | Apply                             |                                                               |  |  |  |  |  |  |  |
| Amanced               |                                   |                                                               |  |  |  |  |  |  |  |

Step 2: Go to Configuration > Dual WAN > Protocol Binding and configure settings for WAN1.

| PLANET                                                                                                    |                            |                   |                                          |                 | ML       | ulti-Homing Security Gatew<br>MH-10 |  |
|----------------------------------------------------------------------------------------------------|----------------------------|-------------------|------------------------------------------|-----------------|----------|-------------------------------------|--|
| Status                                                                                                    | Protocol Binding           |                   |                                          |                 |          |                                     |  |
| Ouick Start                                                                                                    | Add Protocol Binding Rules |                   |                                          |                 |          |                                     |  |
| The second state of the second state of the se | Interface                  | WAN 1             | *                                        |                 |          |                                     |  |
| Configuration                                                                                                    | Source IP Range            | O All Si          | O All Source IP      Specified Source IP |                 |          |                                     |  |
| LAN                                                                                                    | Source IP Address          | 192               | 168                                      | 2               | 2        |                                     |  |
| WAN                                                                                                    | Source IP Netmask          | 255               | 255                                      | 255             | 255      |                                     |  |
| Dual WAN                                                                                                    | Destination IP Range       |                   |                                          |                 |          |                                     |  |
| General Setting                                                                                                    | Destination IP Address     | 200               | 200                                      | 200             | pecned D | estimation in                       |  |
| Outbound Load Balance                                                                                                    |                            |                   | M                                        |                 | lan      |                                     |  |
| Inbound Load Balance                                                                                                    | Destination IP Netmask     | 255               | 255                                      | 255             | 255      |                                     |  |
| Protocol Bindine                                                                                                    | Protocol                   | TCP 💌             |                                          |                 |          |                                     |  |
|                                                                                                    | Port Range Helper O        | 20                | ~ 21                                     |                 |          |                                     |  |
| System                                                                                                    | (AProtocol Binding has hig | her priority than | Routing                                  | N)              |          |                                     |  |
| Frend                                                                                                    |                            |                   |                                          | 31 <del>-</del> |          |                                     |  |
| VPN                                                                                                    | Apply                      |                   |                                          |                 |          |                                     |  |
| QeS .                                                                                                    |                            |                   |                                          |                 |          |                                     |  |

Step 3: Go to **Configuration > Dual WAN > Protocol Binding** and configure settings for WAN2.

| PLANET                |                            |                   |                                                                                                    |     | Mı                                       | ulti-Homi      | ng Secu | rity Gateway<br>мн-1000 |
|-----------------------|----------------------------|-------------------|----------------------------------------------------------------------------------------------------|-----|------------------------------------------|----------------|---------|-------------------------|
|                       | Protocol Binding           |                   |                                                                                                    |     |                                          |                |         |                         |
| Status                | Add Protocol Binding Rules |                   |                                                                                                    |     |                                          |                |         |                         |
| Quick Start           | Interface                  | WAN 2             | *                                                                                                    |     |                                          |                |         |                         |
| Configuration         | Source IP Range            | OALS              | O All Source IP  Specified Source IP                                                                                                    |     |                                          |                |         |                         |
| LAN                   | Source IP Address          | 192               | 168                                                                                                    | 2   | 3                                        |                |         |                         |
| WAN                   | Source IP Netmask          | 255               | 255                                                                                                    | 255 | 255                                      |                |         |                         |
| Dual WAN              | Destination IP Range       | Constanting of    | Contraction of the local division of the local division of the loc | R.  | C. C. C. C. C. C. C. C. C. C. C. C. C. C | lestination IP |         |                         |
| General Setting       | Destination IP Address     | O ALL D           |                                                                                                    |     | peched D                                 | estmanon       |         |                         |
| Outbound Load Balance |                            |                   |                                                                                                    |     |                                          |                |         |                         |
| Inbound Load Balance  | Destination IP Netmask     |                   | 49.                                                                                                    | 120 | 0                                        | _              |         |                         |
| Protocol Binding      | Protocol                   | TCP Y             |                                                                                                    |     |                                          |                |         |                         |
| System                | Port Range Helper O        | 20                | ~ 21                                                                                                    |     |                                          |                |         |                         |
| Firewall              | ( Protocol Binding has hig | her priority than | Routing                                                                                                    | 7)  |                                          |                |         |                         |
| VPN                   | Ander                      |                   |                                                                                                    |     |                                          |                |         |                         |
| OAR.                  | Apply                      |                   |                                                                                                    |     |                                          |                |         |                         |

Step 4: Click Save Config to save all changes to flash memory.

#### **D.11 Intrusion Detection**

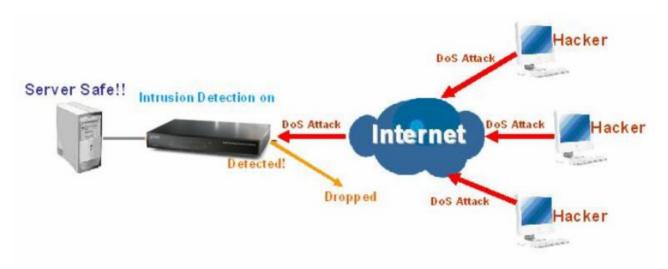

Step 1: Go to Configuration > Firewall > Intrusion Detection and Enable the settings.

| PLANET              | 23                                                                                                    |                          | Multi-Homing Security Gatewa<br>MH-10 |
|---------------------|----------------------------------------------------------------------------------------------------|--------------------------|---------------------------------------|
|                     | Intrusion Detection                                                                                             | 1                        |                                       |
| Status              | Enable for preventing back                                                                                      | er attack from Internet. |                                       |
| Quick Start         | Intrusion Detection                                                                                             | Enable      Disable      |                                       |
| Configuration       | Intrusion Log                                                                                                   | Enable      Disable      |                                       |
| LAN                 | in a start and a start and a start a start a start a start a start a start a start a start a start a start a st | C LINDIG C DISSUE        |                                       |
| WAN                 | Apply                                                                                                    |                          |                                       |
| Dual WAN            | Tennes and ten                                                                                                  |                          |                                       |
| System              |                                                                                                    |                          |                                       |
| Firewall            |                                                                                                    |                          |                                       |
| Packet Filter       |                                                                                                    |                          |                                       |
| URL Filter          |                                                                                                    |                          |                                       |
| LAN MAC Filter      |                                                                                                    |                          |                                       |
| Block WAN Request   |                                                                                                    |                          |                                       |
| Intrusion Detection |                                                                                                    |                          |                                       |

Step 2: Click Apply and then Save Config to save all changes to flash memory.

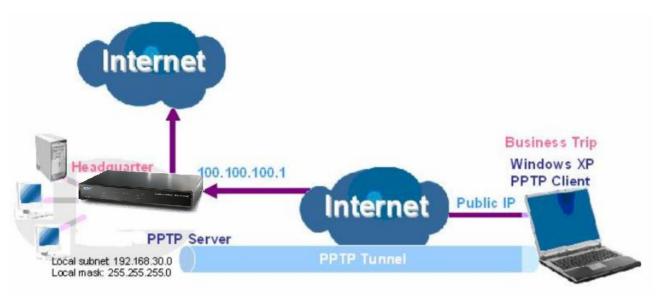

# D.12 PPTP Remote Access by Windows XP

Step1: Go to **Configuration** > **VPN** > **PPTP** and Enable the PPTP function, Click **Apply**.

| PLANET               |                                                                                                    | Multi-Homing Security Gateway<br>MH-1000 |
|----------------------|----------------------------------------------------------------------------------------------------|------------------------------------------|
|                      | PPTP                                                                                                    |                                          |
| Status               | General Setting                                                                                                    |                                          |
| Ouick Start          | PPTP function                                                                                                    | ⊙Enable ODisable                         |
| Configuration        | Auth. Type                                                                                                    | Pap or Chap 👻                            |
| LAN                  | Data Encryption                                                                                                    | Enable V                                 |
| WAN                  | and the second second se |                                          |
| Dual WAN             | Encryption Key Length                                                                                                    |                                          |
| System               | Peer Encryption Mode                                                                                                    |                                          |
| Firewall             | IP Addresses Assigned to Peer                                                                                                    | Start from: 192.168.30 200               |
| VPN                  | Idle Timeout                                                                                                    | 0 Min.                                   |
| IPSec                | ( (LEnable data encryption will u                                                                                                    | se MS-CHAPv2 to authenticate the peer.)  |
| PPTP                 | Annia                                                                                                    |                                          |
| 005                  | Apply                                                                                                    |                                          |
|                      | Account Setting                                                                                                    |                                          |
| Virtual Server       |                                                                                                    |                                          |
| Advanced             | Name Enable                                                                                                    | Type Peer Network                        |
| Save Config to Flash | Create O                                                                                                    |                                          |

Step2: Click **Create** to create a PPTP Account.

| PLANET         | -                 |            |           | M         | ulti-Hoi | ming Se | <i>curity Gateway</i><br>мн-1000 |
|----------------|-------------------|------------|-----------|-----------|----------|---------|----------------------------------|
|                | PPTP              |            |           |           |          |         | £                                |
| Status         | Add PPTP Account  |            |           |           |          |         |                                  |
| Quick Start    | Connection Name   | WinXP      |           |           |          |         |                                  |
| Configuration  | Tunnel            | ⊙ Enable ( | Disable   |           |          |         |                                  |
| LAN            | Usemame           | test       | Dioaoio   |           |          |         |                                  |
| WAN            | Password          |            | -         |           |          |         |                                  |
| Dual WAN       |                   |            | -         |           |          |         |                                  |
| System         | Retype Password   |            |           |           |          |         |                                  |
| Firewall       | Connection Type   | Remote #   | Access OL | AN to LAN | -        |         |                                  |
| /PN            | Peer Network IP   |            |           |           |          |         |                                  |
| IPSec          | Peer Netmask      |            |           |           |          |         |                                  |
|                | Netbios Broadcast | ⊙ Enable ( | Disable   |           |          |         |                                  |
| PPTP           |                   |            |           |           |          |         |                                  |
| QøS            | Apply             |            |           |           |          |         |                                  |
| Virtual Server |                   |            |           |           |          |         |                                  |

Step3: Click **Apply**, you can see the account is successfully created.

| PLANET               |                               |                       |                        |                                     |                        | Multi-Ho  | oming Se | Curity Gateway<br>MH-1000 |  |  |
|----------------------|-------------------------------|-----------------------|------------------------|-------------------------------------|------------------------|-----------|----------|---------------------------|--|--|
|                      | PPTP                          |                       |                        |                                     |                        |           |          | E                         |  |  |
| Status               | General S                     | etting                |                        |                                     |                        |           |          | 1                         |  |  |
| Quick Start          | PPTP function                 |                       |                        | ⊙ Enabl                             |                        |           |          |                           |  |  |
| Configuration        | Auth Type                     |                       | Pap or C               | a construction of the second second |                        |           |          |                           |  |  |
| LAN                  | Data Encryption               |                       | Enable                 |                                     |                        |           |          |                           |  |  |
| WAN                  | Encryption Key Length         |                       | Contractory of Arbeire | ~                                   |                        |           |          |                           |  |  |
| Dual WAN             | Peer Encryption Mode          |                       | Only Sta               |                                     | <b>~</b>               |           |          |                           |  |  |
| System               | IP Addresses Assigned to Peer |                       |                        | Contractory and a second            | 4                      |           |          |                           |  |  |
| Facval               |                               | and the second second | to Preer               | Start from                          | 192 168 30 200         | D         |          |                           |  |  |
| VPN                  | Idle Times                    | 5725                  |                        |                                     |                        |           |          |                           |  |  |
| IPSec.               | (ALEne                        | ble data encryp       | otion will us          | SH MS-CHAI                          | Pv2 to authenticate to | he peer.) |          |                           |  |  |
| PRTP                 | Apply                         |                       |                        |                                     |                        |           |          |                           |  |  |
| QoS                  |                               |                       |                        |                                     |                        |           |          |                           |  |  |
| Virtual Sener        | Account S                     | etting                |                        |                                     |                        |           |          |                           |  |  |
| Advanced             | Name                          | Enable                | Туре                   |                                     | Peer Network           |           |          |                           |  |  |
| Save Config to Flash | WinXP                         | $\checkmark$          | Remote                 | Access                              |                        | Edit O    | Delete O | 1                         |  |  |
|                      | Create O                      |                       |                        |                                     |                        |           |          |                           |  |  |

Step4: Click Save Config to save all changes to flash memory.

Step5: In Windows XP, go Start > Settings > Network Connections.

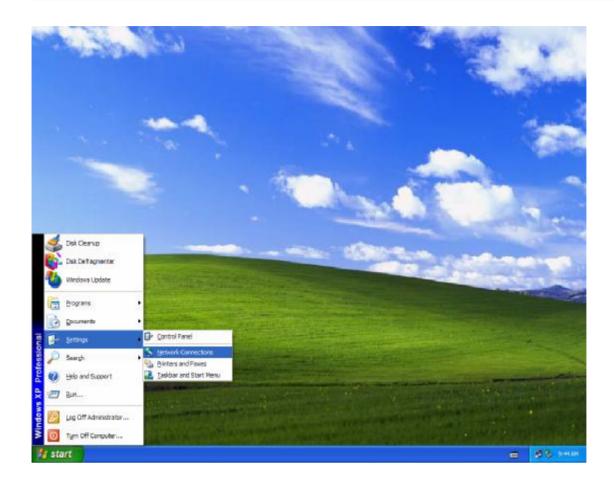

Step6: In Network Tasks, Click Create a new connection, and press Next.

| New Connection Wizard |                                                                                       |  |  |  |  |  |
|-----------------------|---------------------------------------------------------------------------------------|--|--|--|--|--|
| <b>S</b>              | Welcome to the New Connection<br>Wizard                                               |  |  |  |  |  |
|                       | This wizard helps you:                                                                |  |  |  |  |  |
|                       | Connect to the Internet.                                                              |  |  |  |  |  |
|                       | <ul> <li>Connect to a private network, such as your workplace<br/>network.</li> </ul> |  |  |  |  |  |
|                       | <ul> <li>Set up a home or small office network.</li> </ul>                            |  |  |  |  |  |
|                       | To continue, click Next.                                                              |  |  |  |  |  |
|                       | < Back Next > Cancel                                                                  |  |  |  |  |  |

Step7: Select Connect to the network at my workplace and press Next.

| and read email.<br>I) so you can work from home,   |
|----------------------------------------------------|
|                                                    |
| l) so you can work from home,                      |
| I) so you can work from home,                      |
|                                                    |
|                                                    |
| or set up a new one.                               |
|                                                    |
| al, parallel, or infrared port, or<br>nnect to it. |
|                                                    |
| į                                                  |

Step8: Select Virtual Private Network connection and press Next.

| New Connection Wizard                                                                                          |
|----------------------------------------------------------------------------------------------------|
| Network Connection<br>How do you want to connect to the network at your workplace?                             |
| Create the following connection:                                                                               |
| O Dial-up connection                                                                                           |
| Connect using a modem and a regular phone line or an Integrated Services Digital<br>Network (ISDN) phone line. |
| Virtual Private Network connection                                                                             |
| Connect to the network using a virtual private network (VPN) connection over the Internet.                     |
| < Back Next > Cancel                                                                                           |

Step9: Input the user-defined name for this connection and press Next.

| Connection Name<br>Specify a name for this connec   | stion to your workplace.                           |
|-----------------------------------------------------|----------------------------------------------------|
| Type a name for this connection                     | in the following box.                              |
| Company Name                                        |                                                    |
| Planet                                              |                                                    |
| For example, you could type the<br>will connect to. | name of your workplace or the name of a server you |
|                                                     |                                                    |

Step10: Input PPTP Server Address and press Next.

| N Server Selection<br>What is the name or address of the V | VPN server?                                        |
|------------------------------------------------------------|----------------------------------------------------|
| Type the host name or Internet Proto<br>connecting.        | ocol (IP) address of the computer to which you are |
| Host name or IP address (for example                       | e, microsoft.com or 157.54.0.1 ):                  |
| 100.100.100.1                                              |                                                    |
|                                                            |                                                    |
|                                                            |                                                    |

#### Step11: Please press Finish.

| New Connection Wizard |                                                                                                    |
|-----------------------|----------------------------------------------------------------------------------------------------|
|                       | Completing the New Connection<br>Wizard<br>You have successfully completed the steps needed to<br>create the following connection:<br>Planet<br>• Share with all users of this computer |
|                       | The connection will be saved in the Network<br>Connections folder.<br>Add a shortcut to this connection to my desktop<br>To create the connection and close this wizard, click Finish.  |
|                       | < Back Finish Cancel                                                                                                    |

Step12: Double click the connection, and input **Username** and **Password** that defined in Planet PPTP **Account Settings**.

| Connect Plan | iet 🛛 💽 🔀                                                                        |
|--------------|----------------------------------------------------------------------------------|
|              |                                                                                  |
| User name:   | test                                                                             |
| Password:    | ••••                                                                             |
| Me onl       | user name and password for the following users:<br>y<br>a who uses this computer |
| Connect      | Cancel Properties Help                                                           |

PS. You can also refer the **Properties** > **Security** page as below, by default.

| General                               | Options      | Security                                                                                                    | Networking              | Advanced     |       |
|---------------------------------------|--------------|----------------------------------------------------------------------------------------------------|-------------------------|--------------|-------|
| Secu                                  | rity options |                                                                                                    |                         |              |       |
| 1 1 1 1 1 1 1 1 1 1 1 1 1 1 1 1 1 1 1 |              | ommended                                                                                                    | settings)               |              |       |
| V                                     | alidate my   | identity as                                                                                                    | follows:                |              |       |
| F                                     | Require se   | cured pass                                                                                                    | word                    |              | ~     |
| E                                     |              | ically use n<br>d (and dom                                                                                       |                         | gon name and |       |
|                                       | Require      | data encry                                                                                                    | ption (disconn          | ect if none) |       |
| 00                                    | dvanced (r   | custom set                                                                                                    | tings)                  |              |       |
| 100                                   |              |                                                                                                    | angs)<br>:quires a know | ledae 🔽 🚬    | 1     |
|                                       | f security p | and the second second second second second second second second second second second second second second second |                         | Setti        | ngs   |
|                                       |              |                                                                                                    |                         |              |       |
|                                       |              |                                                                                                    |                         | IPSec Setti  | ngs   |
|                                       |              |                                                                                                    |                         |              |       |
|                                       |              |                                                                                                    |                         |              |       |
|                                       |              |                                                                                                    |                         |              |       |
|                                       |              |                                                                                                    |                         |              |       |
|                                       |              |                                                                                                    |                         | οκ           | Cance |

# D.13 PPTP Remote Access

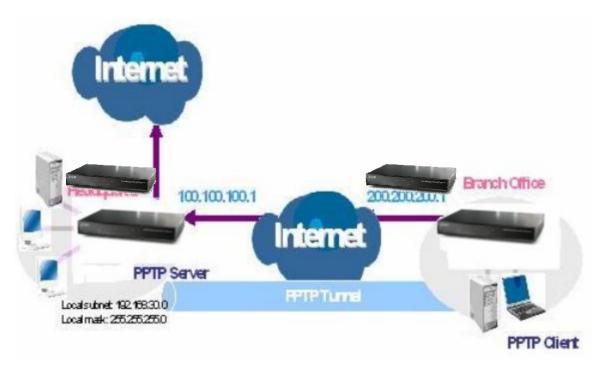

Step1: Go to **Configuration** > **VPN** > **PPTP** and Enable the PPTP function, **Disable** the **Encryption**, then Click **Apply**.

| PLANET               |                                 | Multi-Homing Security Gateway<br>MH-1000 |
|----------------------|---------------------------------|------------------------------------------|
|                      | PPTP                            |                                          |
| Status               | General Setting                 |                                          |
| Quick Start          | PPTP function                   | ⊙Enable ODisable                         |
| Configuration        | Auth. Type                      | Pap or Chap                              |
| LAN                  | Data Encryption                 | Enable V                                 |
| VVAN .               |                                 |                                          |
| Dual WAN             | Encryption Key Length           |                                          |
| System               | Peer Encryption Mode            | Only Stateless                           |
| Firewall             | IP Addresses Assigned to Peer   | Start from: 192.168.30 200               |
| VPN                  | Idle Timeout                    | 0 Min.                                   |
| IPSec                | (LEnable data encryption will u | se MS-CHAPv2 to authenticate the peer.)  |
| PPTP                 | (Augusta)                       |                                          |
|                      | Apply                           |                                          |
| 868                  |                                 |                                          |
| Virtual Server       | Account Setting                 |                                          |
| Advanced             | Name Enable                     | Type Peer Network                        |
| Save Config to Flash | Create O                        |                                          |

Step2: Click **Create** to create a PPTP Account.

| PLANET         |                                                                                                    | Multi-Homing Security Gateway<br>MH-1000 |
|----------------|----------------------------------------------------------------------------------------------------|------------------------------------------|
|                | PPTP                                                                                                    |                                          |
| Status         | Add PPTP Account                                                                                                    |                                          |
| Quick Start    | Connection Name                                                                                                    | PPTPClient                               |
| Configuration  | Tunnel                                                                                                    | ⊙Enable ODisable                         |
| LAN            | Usemame                                                                                                    | test                                     |
| WAN            | Password                                                                                                    |                                          |
| Duel WAN       | Retype Password                                                                                                    |                                          |
| System         | Connection Type                                                                                                    | Remote Access O LAN to LAN               |
| Firewall       | Peer Network IP                                                                                                    | Cinemate Access Citian to they           |
| ( MEN)         |                                                                                                    |                                          |
| IPSec.         | Peer Netmask                                                                                                    |                                          |
| PPTP           | Netbios Broadcast                                                                                                    | ⊙ Enable ○ Disable                       |
| QoS            | Apply                                                                                                    |                                          |
| Virtual Server | Section of the section of the sectio |                                          |

Step3: Click **Apply**, you can see the account is successfully created.

| PLANET               | <u>.</u>        |               |                                                                                                    | м                                                                                                    | ulti-Ho | ming Se  | Curity Gatev |
|----------------------|-----------------|---------------|----------------------------------------------------------------------------------------------------|----------------------------------------------------------------------------------------------------|---------|----------|--------------|
|                      | PPTP            |               |                                                                                                    |                                                                                                    |         |          |              |
| Status               | General Setting |               |                                                                                                    |                                                                                                    |         |          |              |
| Quick Start          | PPTP function   |               | ⊙ Enable C                                                                                                    | Disable                                                                                                    |         |          |              |
| Configuration        | Auth. Type      |               | Pap or Chap                                                                                                    | ~                                                                                                    |         |          |              |
| LAN                  | Data Encryption | i i           | Enable 👻                                                                                                    |                                                                                                    |         |          |              |
| WAN                  | Encryption Key  |               | Auto 👻                                                                                                    |                                                                                                    |         |          |              |
| Dual WAN             | Peer Encryption | 1             | Only Statele                                                                                                    |                                                                                                    |         |          |              |
| System               | IP Addresses A  |               | and the local design of the local design of th | and the second second second second second second second second second second second second second second second |         |          |              |
| Firewall             | Idle Timeout    | asigned to re |                                                                                                    | 2,168.30. 200                                                                                                    |         |          |              |
| VPN                  | 1000000000      |               | 0 M                                                                                                    |                                                                                                    |         |          |              |
| IPSec                | ( Enable da     | ta encryption | will use MS-GHAPv2                                                                                                    | to authenticate the pe                                                                                           | Her.)   |          |              |
| PPTP                 | Apply           |               |                                                                                                    |                                                                                                    |         |          |              |
| 06S                  | C. C. C.        |               |                                                                                                    |                                                                                                    |         |          |              |
| Virtual Server       | Account Setting | ļ.            |                                                                                                    |                                                                                                    |         |          |              |
| Advanced             | Name            | Enable        | Туре                                                                                                    | Peer Network                                                                                                    |         |          |              |
| Save Config to Flash | PPTPClient      | ×.            | Remote Access                                                                                                    | 2                                                                                                    | Edit O  | Delete O |              |
|                      | Creste C        |               |                                                                                                    |                                                                                                    |         |          |              |

Step4: Click Save Config to save all changes to flash memory.

Step5: In another MH-1000 as Client, Go to **Configuration** > **WAN** > **ISP Settings**.

| PLANET               |                        |         |                                                                                             |           |              | Muli                       | ti-Hon     | ning Sec | 9 <i>way</i><br>1-1000 |
|----------------------|------------------------|---------|---------------------------------------------------------------------------------------------|-----------|--------------|----------------------------|------------|----------|------------------------|
| Status               | WAN1                   |         |                                                                                             |           |              |                            |            |          |                        |
| Ouick Start          | PPTP                   |         |                                                                                             |           |              |                            |            |          |                        |
| Configuration        | Connection Method      | PPTP    | Settings                                                                                    |           |              | Y                          |            |          |                        |
| LAN                  | Usemame                | test    |                                                                                             |           |              |                            |            |          |                        |
|                      | Password               |         |                                                                                             |           |              |                            |            |          |                        |
| WAN                  | Retype Password        |         |                                                                                             |           |              |                            |            |          |                        |
| ISP Settings         | PPTP Client IP         | 200     | 200                                                                                         | 200       | 1            | 1                          |            |          |                        |
| Bandwidth Settings   | PPTP Client IP Netmask | 255     | 266                                                                                         | 265       | 0            |                            |            |          |                        |
| Dusi WAN             | PPTP Client IP Gateway | 200     | 200                                                                                         | 200       | 254          |                            |            |          |                        |
| System               | PPTP Server IP         | 100     | 100                                                                                         | 100       | T.           |                            |            |          |                        |
| Firewall             | Connection             |         | Connect                                                                                     | ~         | 110          |                            |            |          |                        |
| VPN                  | Idle Time              | 10 min  | TRANSPORTED T                                                                               |           |              |                            |            |          |                        |
| QoS                  | auto Tittae            |         |                                                                                             |           |              |                            | 1005       |          |                        |
| Virtual Server       | President Income 199   | 1000    | <ul> <li>Dynamic (IP automatically assign<br/>Fixed (Your ISP requires you to in</li> </ul> |           |              |                            |            |          |                        |
| Advanced             | IP assignd by your ISP | OFixe   | d (Your IS                                                                                  | P require | s you to mp  | ut IP add                  | ress)      |          |                        |
| Save Config to Flash |                        | -       |                                                                                             | - U       | E P          | 1.                         | Weisser    |          |                        |
|                      | MAC Address            |         |                                                                                             |           | to input WA  | a constant of the state of |            |          |                        |
|                      |                        |         | idress 🖸                                                                                    |           | - PL-        | .00                        | - Pat      | . 00     |                        |
|                      |                        | V Your  | ISP requi                                                                                   | res you t | o manually : | setup DN                   | S settings |          |                        |
|                      | DNS                    | Primary | DNS                                                                                         | 168       | 95           | 1                          | 1          |          |                        |
|                      |                        | Second  | ary DNS                                                                                     | 0         | 0            | 0                          | 0          |          |                        |
|                      | RIP                    | Disable | · • • •                                                                                     | RIP-28    | RIP-2M       |                            |            |          |                        |
|                      | MTU                    | 1432    |                                                                                             |           |              |                            |            |          |                        |
|                      | Apply Reset            |         |                                                                                             |           |              |                            |            |          |                        |

Step6: Click Apply, and Save CONFIG.